# **TekExpress® USB Power Adapter / EPS Compliance Automated Test Solution Software**

**Printable Online Help**

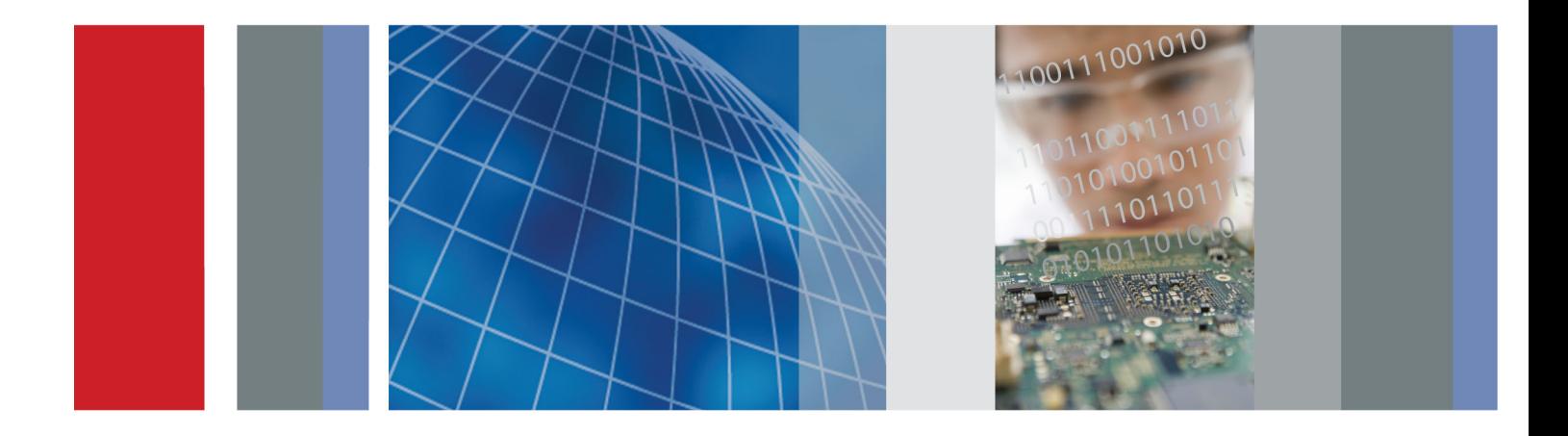

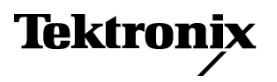

\*P077080900\* **077-0809-00**

**TekExpress® USB Power Adapter / EPS Compliance Automated Test Solution Software Printable Online Help**

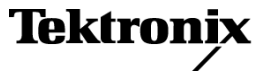

**www.tektronix.com 077-0809-00**

<span id="page-3-0"></span>Copyright © Tektronix. All rights reserved. Licensed software products are owned by Tektronix or its subsidiaries or suppliers, and are protected by national copyright laws and international treaty provisions.

Tektronix products are covered by U.S. and foreign patents, issued and pending. Information in this publication supersedes that in all previously published material. Specifications and price change privileges reserved.

TEKTRONIX and TEK are registered trademarks of Tektronix, Inc.

TekExpress is a registered trademark of Tektronix, Inc.

### **Contacting Tektronix**

Tektronix, Inc. 14150 SW Karl Braun Drive P.O. Box 500 Beaverton, OR 97077 USA

For product information, sales, service, and technical support:

- $\overline{\phantom{0}}$  In North America, call 1-800-833-9200.
- Worldwide, visit [www.tektronix.com](http://www.tektronix.com/contact) to find contacts in your area.

# **Table of Contents**

### **Getting help and support**

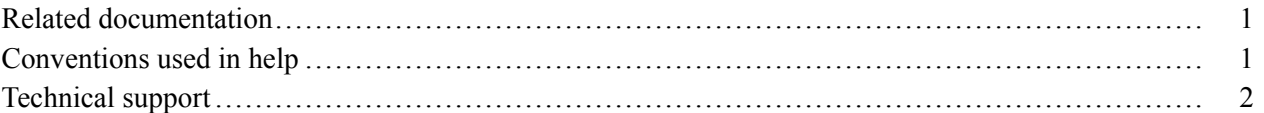

### **Getting started**

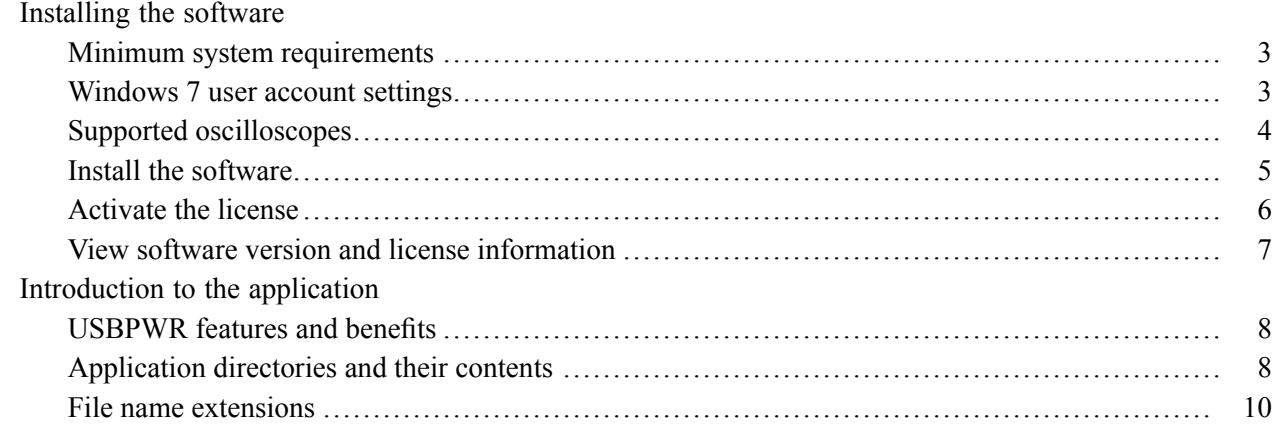

### **Operating basics**

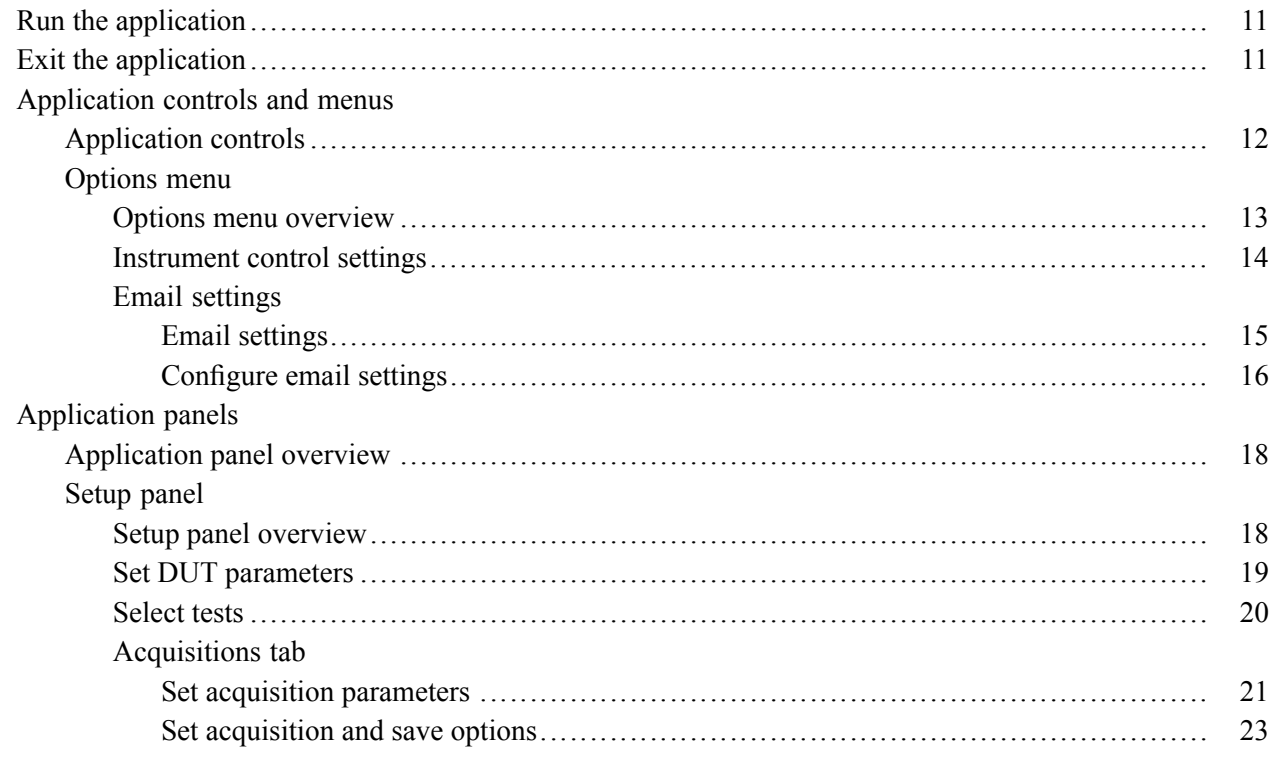

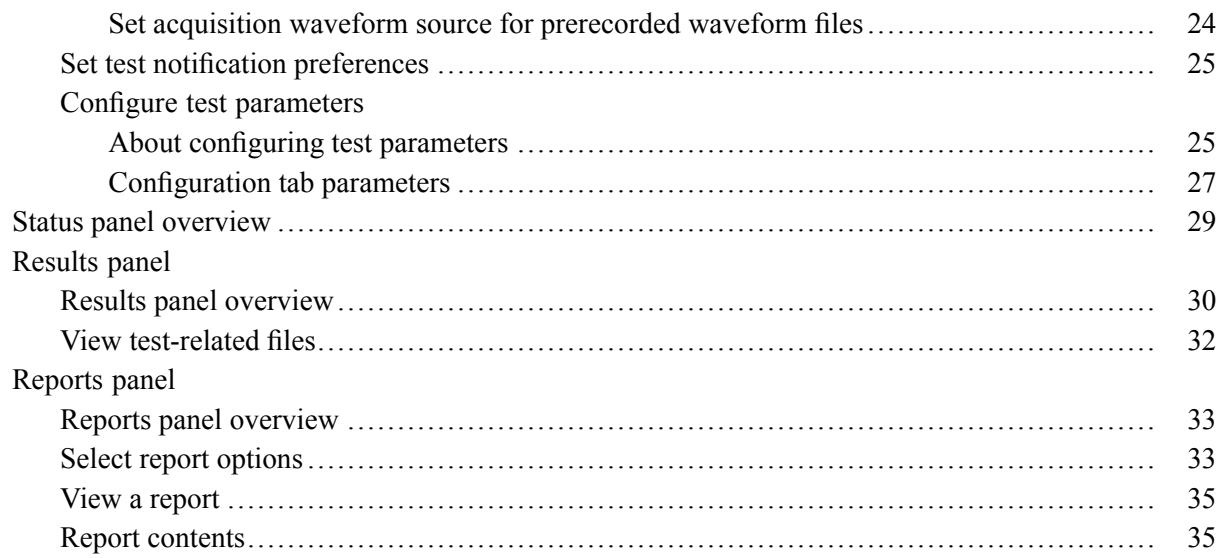

### Setting up and configuring tests

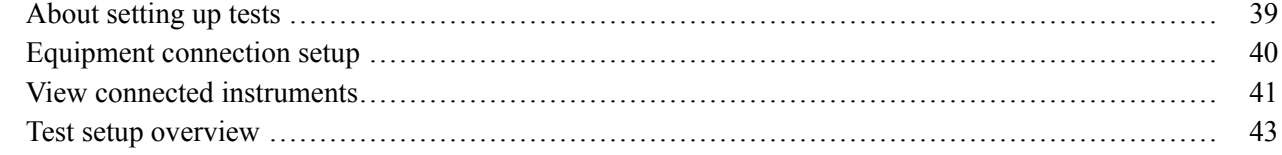

### **Running tests**

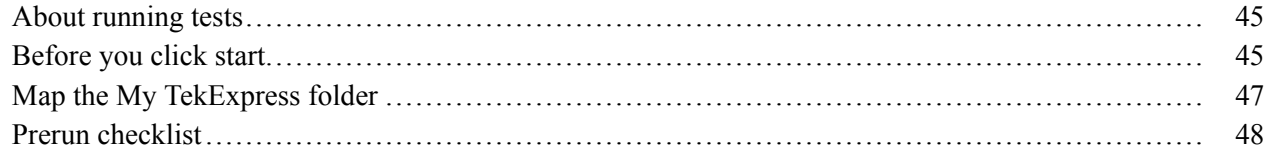

### Saving and recalling test setups

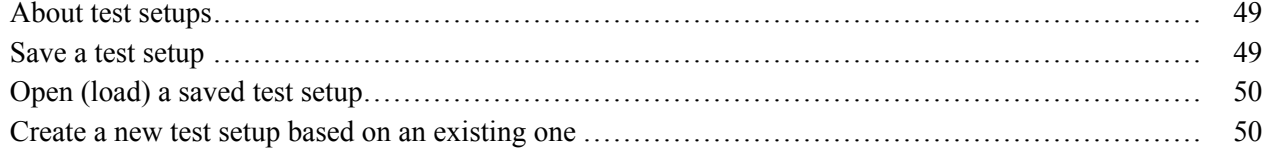

## TekExpress programmatic interface

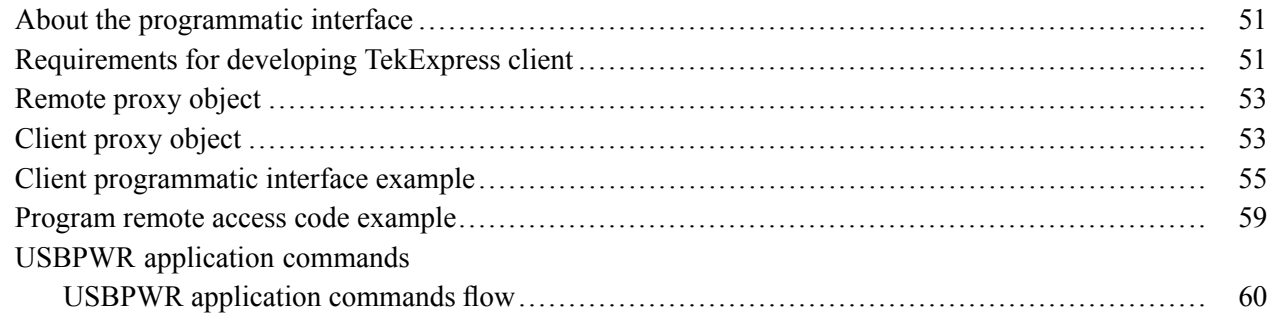

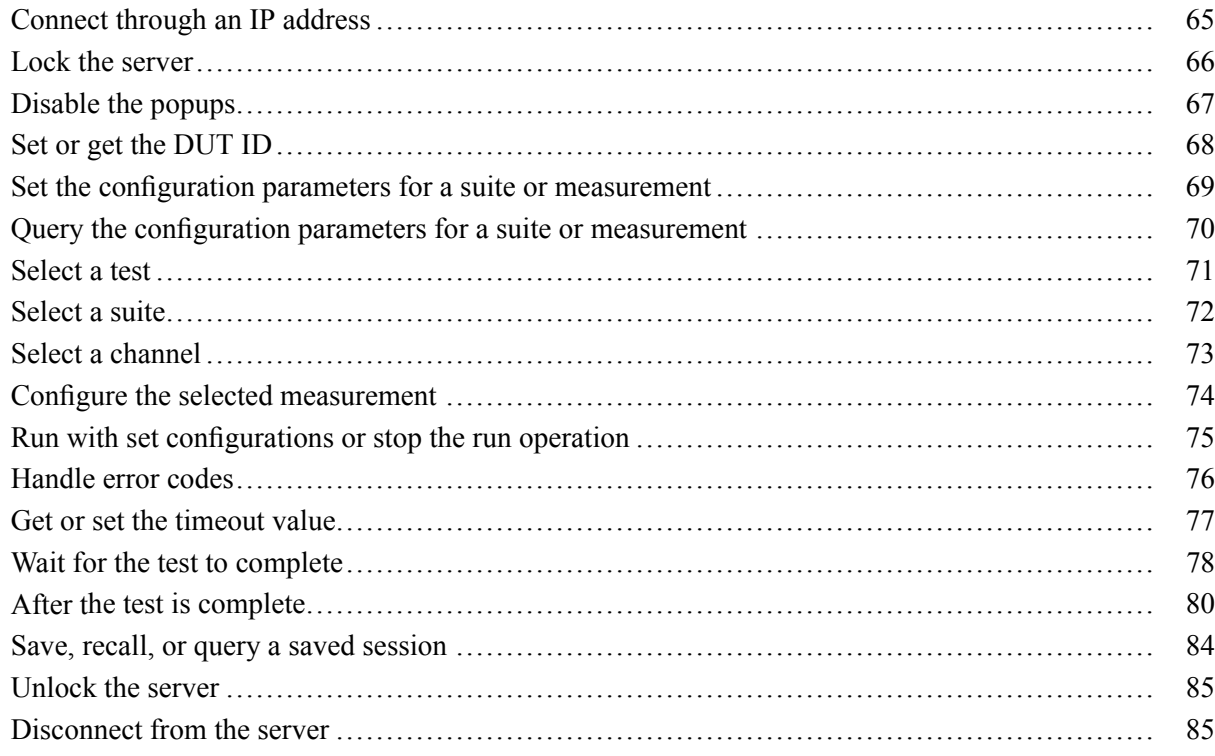

### Index

## <span id="page-8-0"></span>**Related documentation**

The following manuals are available as part of the TekExpress USBPWR Compliance and Debug Solution documentation set.

### **Table 1: Product documentation**

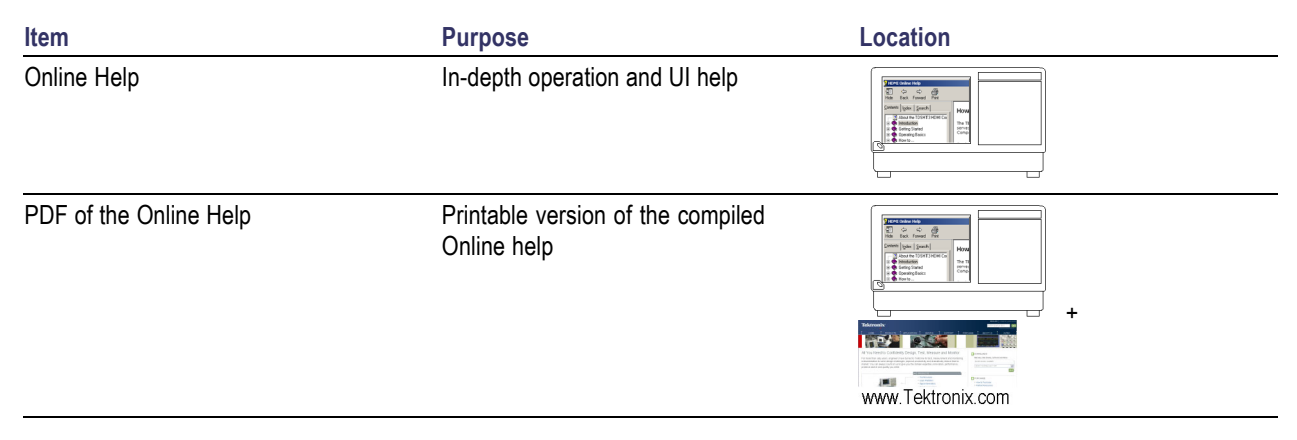

### **See also**

[Technical support](#page-9-0) (see page [2\)](#page-9-0)

## **Conventions used in help**

Online Help uses the following conventions:

- The term "DUT" is an abbreviation for Device Under Test.  $\overline{\phantom{a}}$
- $\mathcal{L}_{\mathcal{A}}$ The term "select" is a generic term that applies to the two methods of choosing an option: using a mouse or using the touch screen.

## <span id="page-9-0"></span>**Technical support**

Tektronix values your feedback on our products. To help us serve you better, please send us your suggestions, ideas, or comments on your application or oscilloscope. Contact Tektronix through mail, telephone, or the Web site. See [Contacting Tektronix](#page-3-0) for more information.

When you contact Tektronix Technical Support, please include the following information (be as specific as possible):

### **General information**

- $\overline{\phantom{a}}$ All instrument model numbers
- Hardware options, if any П
- Probes used  $\overline{\phantom{a}}$
- П Your name, company, mailing address, phone number, FAX number
- Please indicate if you would like to be contacted by Tektronix about your suggestion or comments. П

### **Application specific information**

- Software version number  $\overline{\phantom{a}}$
- Description of the problem such that technical support can duplicate the problem  $\overline{\phantom{a}}$
- П If possible, save the setup files for all the instruments used and the application
- If possible, save the TekExpress setup files, log.xml, \*.TekX (session files and folders), and status  $\mathcal{L}_{\mathcal{A}}$ messages text file
- $\blacksquare$  If possible, save the waveform on which you are performing the measurement as a .wfm file

### <span id="page-10-0"></span>**Minimum system requirements**

The following table shows the minimum system requirements needed for an oscilloscope to run TekExpress USBPWR.

#### **Table 2: System requirements**

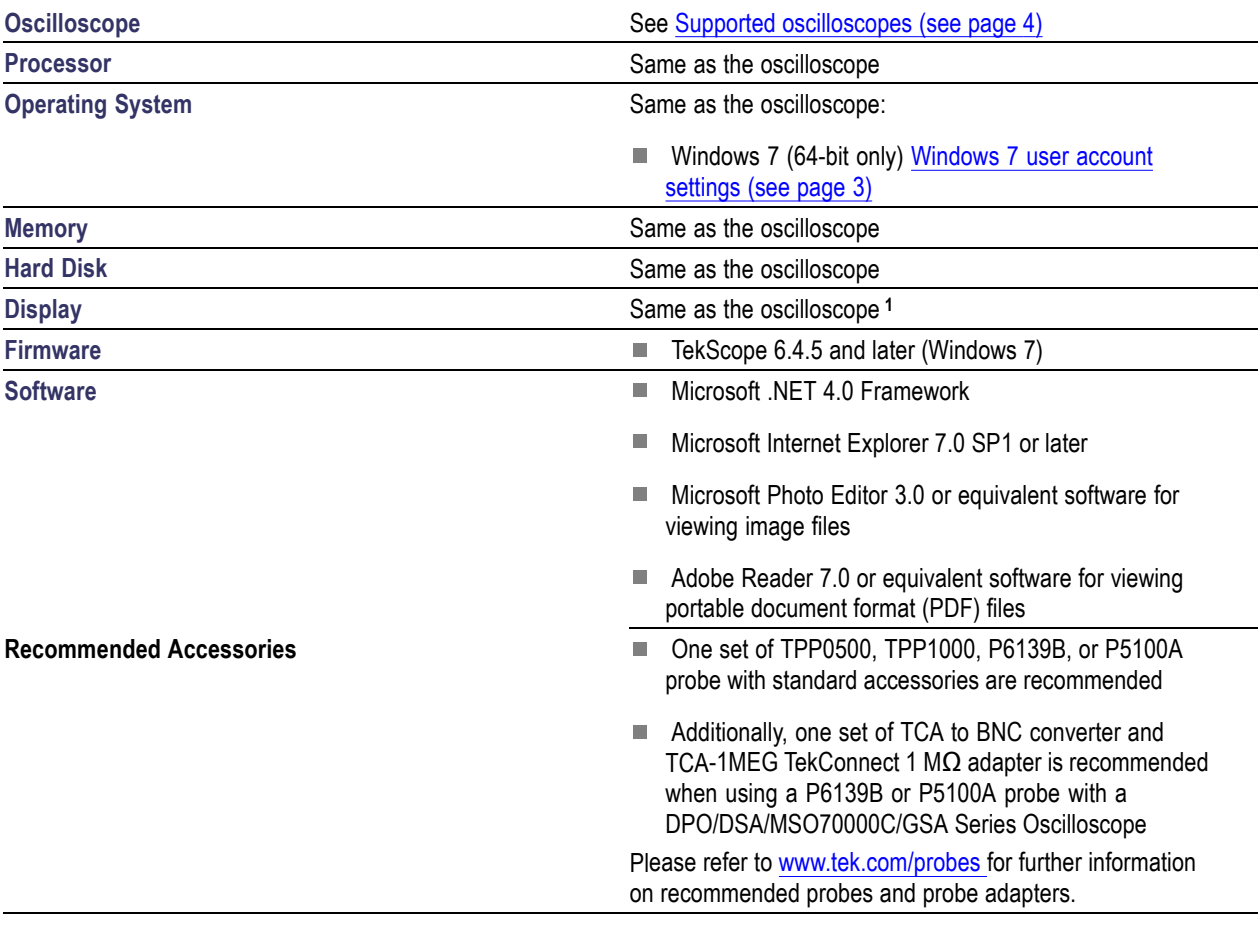

**1** If TekExpress is running on an instrument having a video resolution lower than 800x600 (for example, a sampling oscilloscope), it is recommended that you connect a secondary monitor, which must be enabled before launching the application.

### **Windows 7 user account settings**

Windows 7 instruments need to have the User Account Control Settings set to Never Notify. To set User Account Control Settings:

- <span id="page-11-0"></span>**1.** Go to **Control Panel > User Accounts > Change User Account Control settings**.
- **2.** Set it to **Never Notify** as shown in the image.

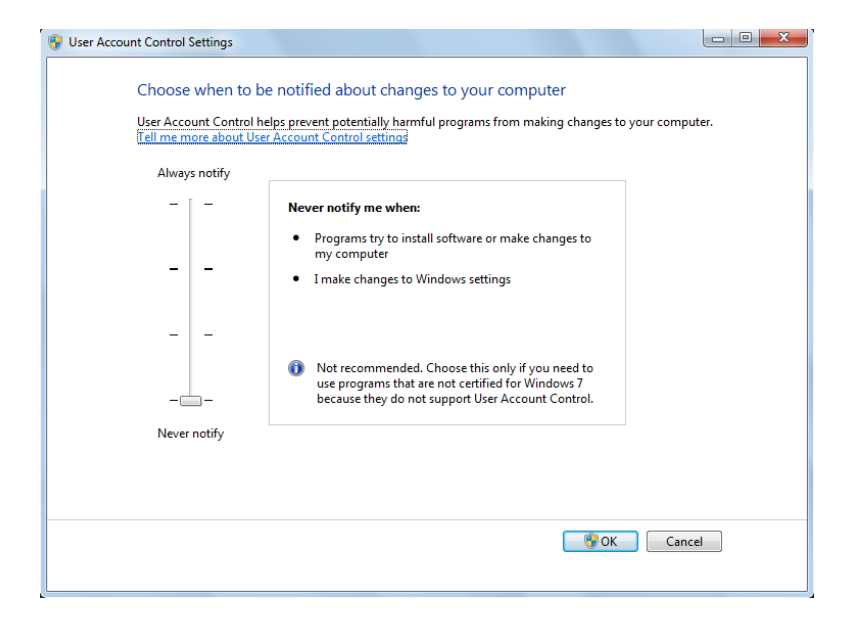

### **See also**

Supported oscilloscopes (see page 4)

### **Supported oscilloscopes**

The TekExpress USBPWR application (Option USBPWR) is compatible with the following Tektronix oscilloscopes:

- MSO/DPO5000/GSA Series (350 MHz and above)  $\overline{\phantom{a}}$
- $\overline{\phantom{a}}$ DPO7000C/GSA Series
- DPO/DSA/MSO70000C/GSA Series П

*NOTE. DPO/DSA/MSO70000D Series oscilloscopes are not supported for Option USBPWR.*

**See also**

[Minimum system requirements](#page-10-0) (see page [3\)](#page-10-0)

### <span id="page-12-0"></span>**Install the software**

Use the following steps to install the USBPWR application on any compatible instrument running Microsoft Windows 7 (64-bit). See [Minimum System Requirements](#page-10-0) (see page [3\)](#page-10-0) for details.

- **1.** Close all applications (including the TekScope application).
- **2.** Go to the www.tek.com Web site and search for TekExpress USB PWR to locate the installation file. Download the file TekExpress\_USB\_PWR\_Deployment\_Package.exe.
- **3.** Copy or download the USBPWR installer to the oscilloscope.
- **4.** Double-click the installer .exe file to extract the installation files and launch the InstallShield Wizard. Follow the on-screen instructions.
- **5.** The software installs in the following location:
	- C:\Program Files\Tektronix\TekExpress\TekExpress USB-PWR
- **6.** The installer updates the TekScope Analyze menu to include the installed options.

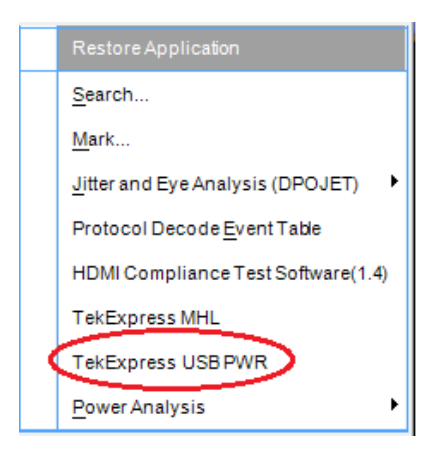

#### **See also**

[Minimum system requirements](#page-10-0) (see page [3\)](#page-10-0) [Supported oscilloscopes](#page-11-0) (see page [4\)](#page-11-0)

## <span id="page-13-0"></span>**Activate the license**

Activate the license using the Option Installation wizard on the oscilloscope. Instructions for using the Options Installation window to activate licenses for installed applications is provided in the oscilloscope online Help:

**1.** From the oscilloscope menu bar, click **Utilities** > **Option Installation**.

The TekScope Option Installation wizard opens.

**2.** Push the **F1** key on the oscilloscope keyboard to open the Option Installation help topic. Follow the directions in the topic to activate the license.

#### **See also**

[View version and license information](#page-14-0) (see page [7\)](#page-14-0)

## <span id="page-14-0"></span>**View software version and license information**

Use the following instructions to view version information for the application and for the application modules such as the Programmatic Interface and the Programmatic Interface Client.

To view version information for USBPWR:

- **1.** In the USBPWR application, click the **Options** button and select **About TekExpress**.
- **2.** Click the View Version Details link to view the version numbers of the installed test suites.

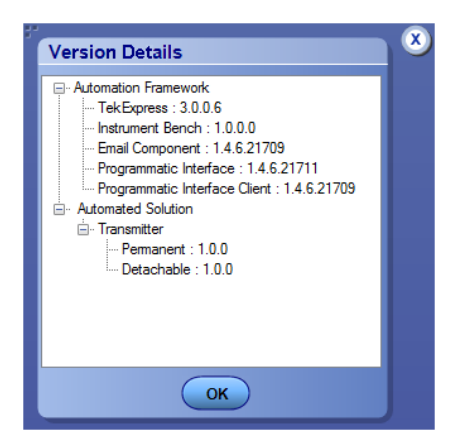

To view license and option key information:

- **1.** From the TekScope menu, select **Help > About TekScope**.
- **2.** Scroll through the Options section list to locate USBPWR.
- **3.** To view the Option key, look below the **Options** list.

#### **See also**

[Activate the license](#page-13-0) (see page [6\)](#page-13-0) [Options menu](#page-20-0) (see page [13\)](#page-20-0)

## <span id="page-15-0"></span>**USBPWR features and benefits**

Welcome to the TekExpress® USB Power Adapter / EPS Compliance Automated Test Solution Software (referred to as TekExpress USBPWR or USBPWR in the rest of the document). USBPWR provides an automated, simple, and efficient way to test USB power interfaces and devices consistent to the requirements of the USB2.0 Battery Charger Specification v1.1 and IEC 62684.

USBPWR is based on TekExpress version 2, the Tektronix Test Automation Framework, developed to support your current and future test automation needs. TekExpress uses a highly modular architecture that lets you deploy automated test solutions for various standards.

Key features and benefits of USBPWR include:

- n. Automates compliance measurements for USB2.0 Battery Charger Specification v1.1 and IEC 62684:
	- AC Voltage Frequency Component measurement  $\equiv$
	- AC CommonMode Voltage measurement ÷
	- Ripple Voltage measurement  $\overline{a}$
	- Maximum Slew measurement
	- Reduces the time required to conduct testing  $\equiv$
	- Minimizes user intervention when conducting time-consuming testing  $\equiv$
- Provides individual or group test selection by using a tree-structure menu T.
- Built-in reporting features:  $\mathcal{L}_{\mathcal{A}}$ 
	- Provides a Pass/Fail summary table  $\equiv$
	- Provides margin details on each test  $\equiv$
	- Provides a consolidated report for all tests  $\equiv$
- Complete programmatic interface enables automation scripts to call USBPWR functions H

## **Application directories and their contents**

### **TekExpress USBPWR application**

The TekExpress USBPWR application files are installed at the following location:

C:\Program Files\Tektronix\TekExpress\TekExpress USB-PWR

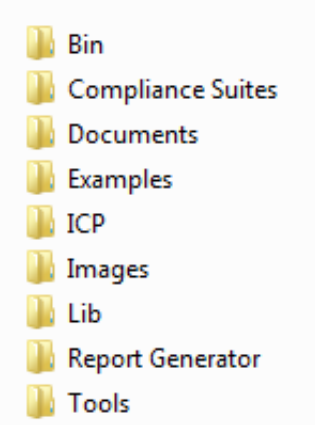

The following table lists the application directory names and their purpose.

### **Table 3: Application directories and usage**

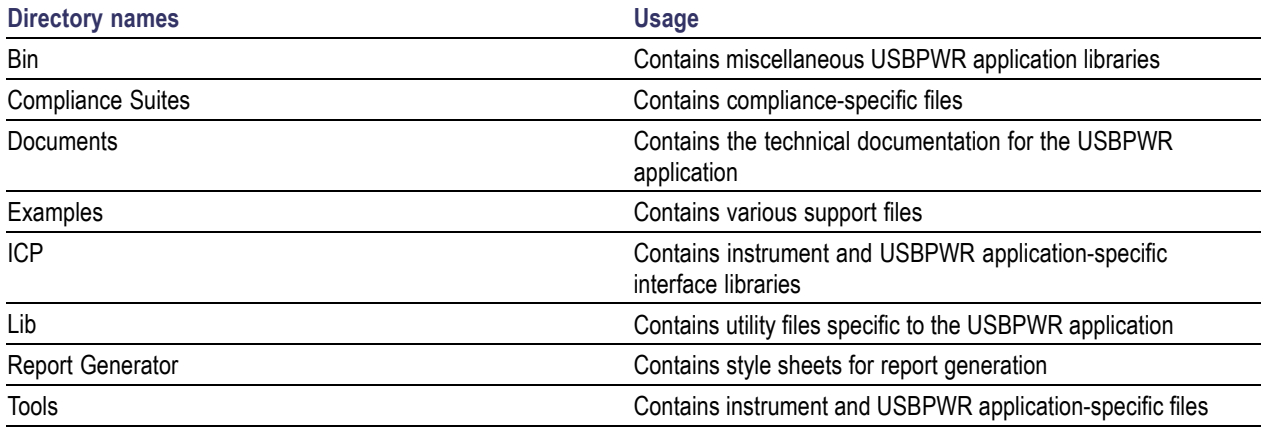

### **See also**

[View test-related](#page-39-0) files (see page [32\)](#page-39-0) [File name extensions](#page-17-0) (see page [10\)](#page-17-0)

## <span id="page-17-0"></span>**File name extensions**

The USBPWR application uses the following file name extensions:

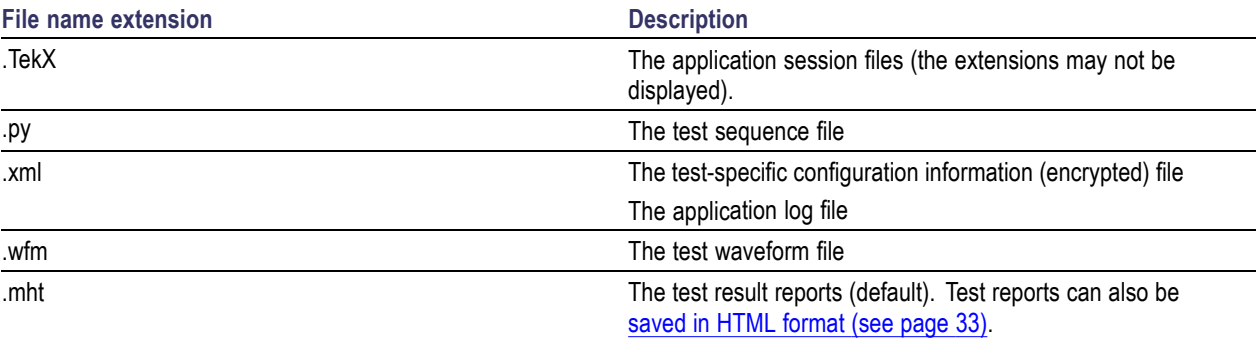

### **See also**

[Select report options](#page-40-0) (see page [33\)](#page-40-0) [View test-related](#page-39-0) files (see page [32\)](#page-39-0) [Application directories and their contents](#page-15-0) (see page [8\)](#page-15-0) [Before you click start](#page-52-0) (see page [45\)](#page-52-0)

## <span id="page-18-0"></span>**Run the application**

To run the USBPWR application, do either of the following:

- Select **Analyze > TekExpress USB PWR** from the TekScope menu.
- Double-click any saved USB PWR session file (<file name>.TekX).

When you first run the application after installation, the application checks for a file called Resources.xml located in the C:\Users\<username>\My Documents folder. The Resources.xml file gets mapped to the X: drive when the application launches. Session files are then stored inside the X:\USB PWR folder. The Resources.xml file contains information about available network-connected instruments. If this file is not found, the application runs an instrument discovery program, before launching USBPWR, to locate available instruments.

To keep the application window on top, select **Keep On Top** from the USBPWR [Options menu](#page-20-0) (see [page](#page-20-0) [13\).](#page-20-0) If the application goes behind the oscilloscope application, click **Analyze > TekExpress USB PWR** to move the application to be in front.

**See also**

[Activate the license](#page-13-0) (see page [6\)](#page-13-0)

## **Exit the application**

Use the following method to exit the application:

*NOTE. Using other methods to exit the application results in abnormal termination of the application.*

- **1.** Click  $\bullet$  on the application title bar.
- **2.** Do one of the following:
	- $\blacksquare$  If you have an unsaved session or test setup, you are asked to save it before exiting. To save it, click **Yes**. Otherwise click **No**. The application closes.
	- A message box appears asking if you really want to exit TekExpress. To exit, click **Yes**.  $\sim$

## <span id="page-19-0"></span>**Application controls**

### **Table 4: Application controls descriptions**

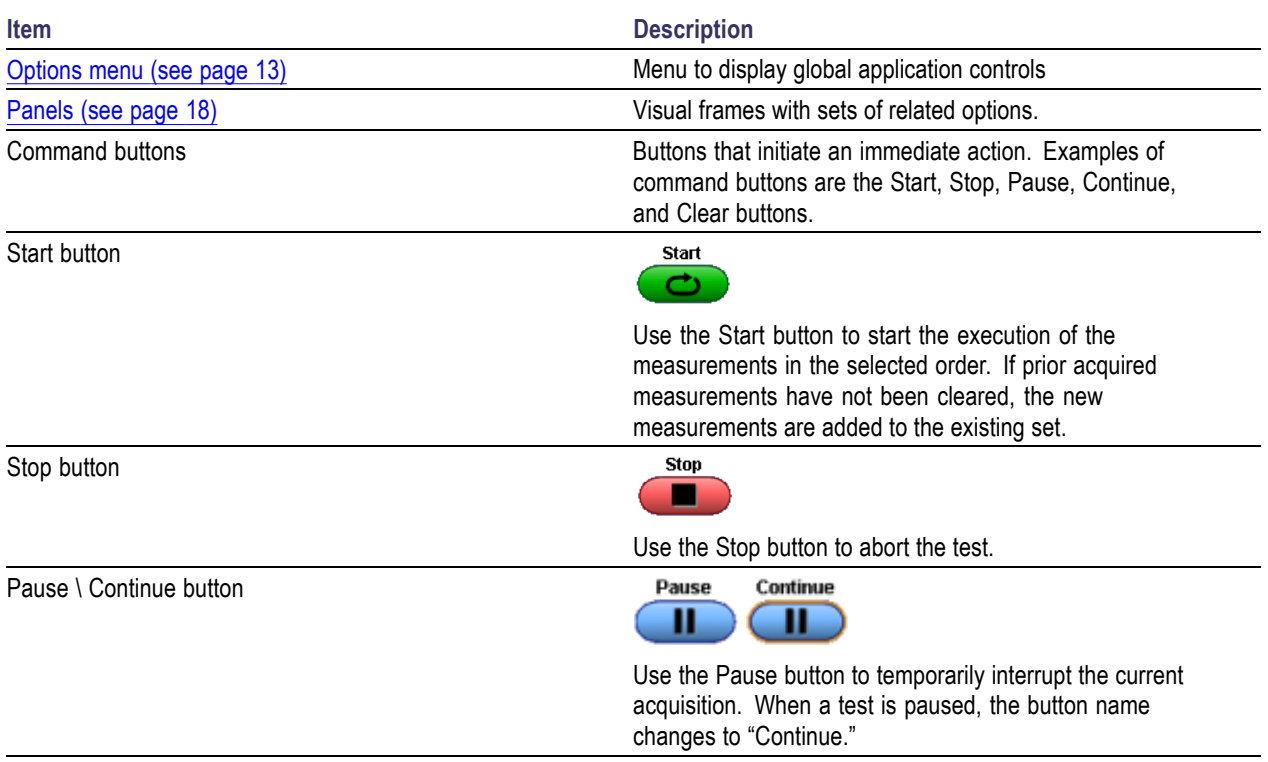

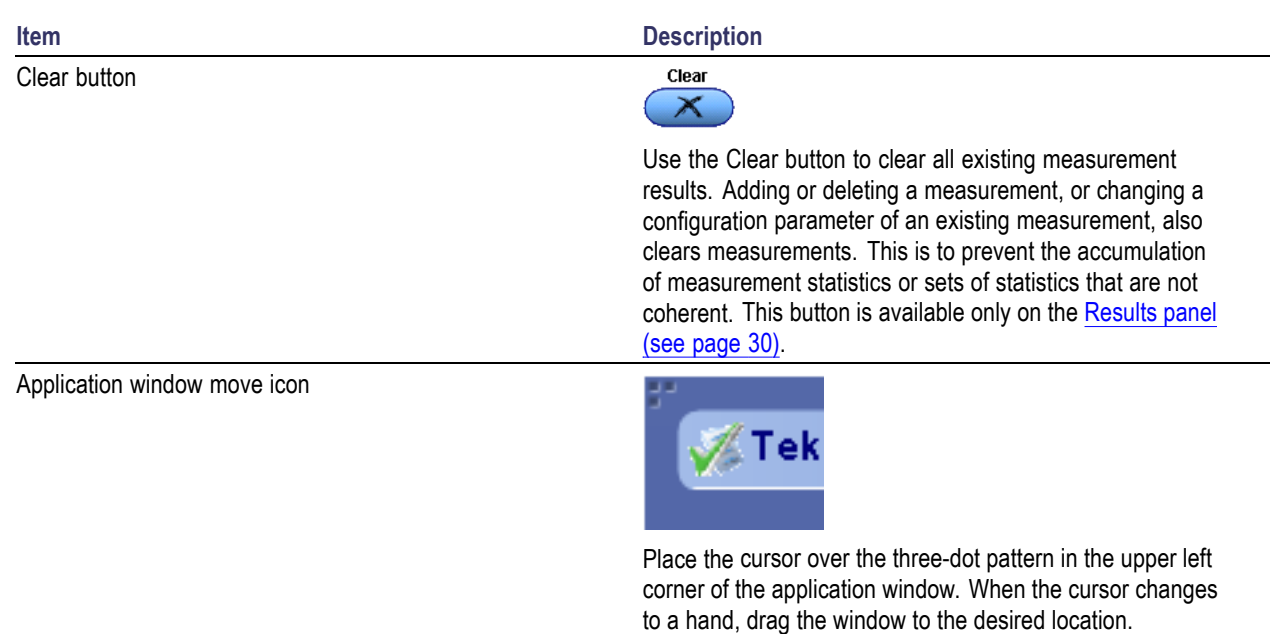

### <span id="page-20-0"></span>**Table 4: Application controls descriptions (cont.)**

## **Options menu overview**

The Options menu is located in the upper right corner of the application.

The [Options menu](#page-21-0) (see page [14\)](#page-21-0) has the following selections:

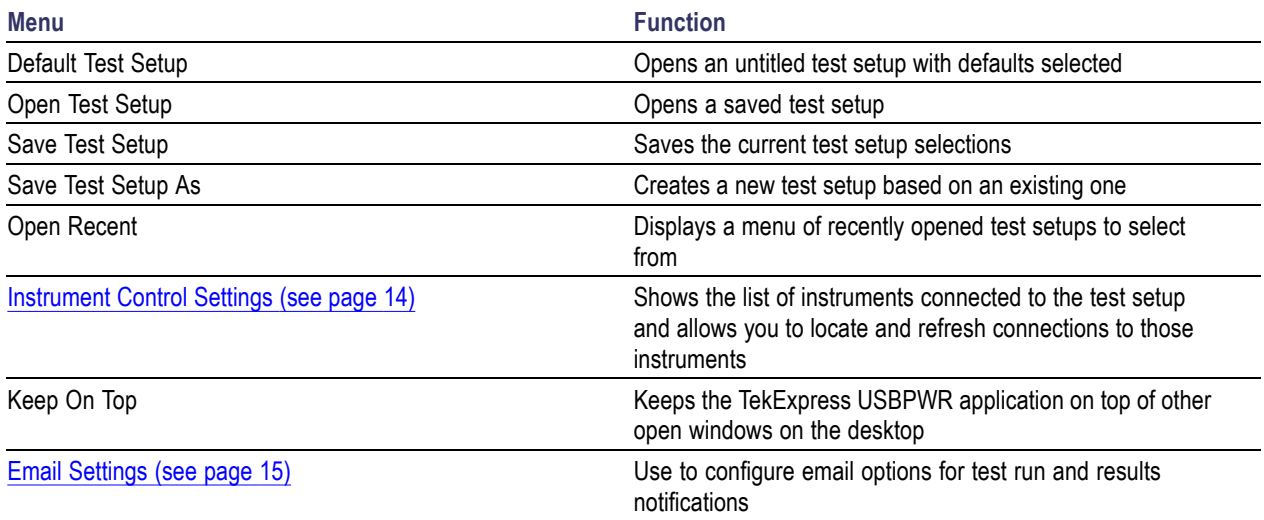

<span id="page-21-0"></span>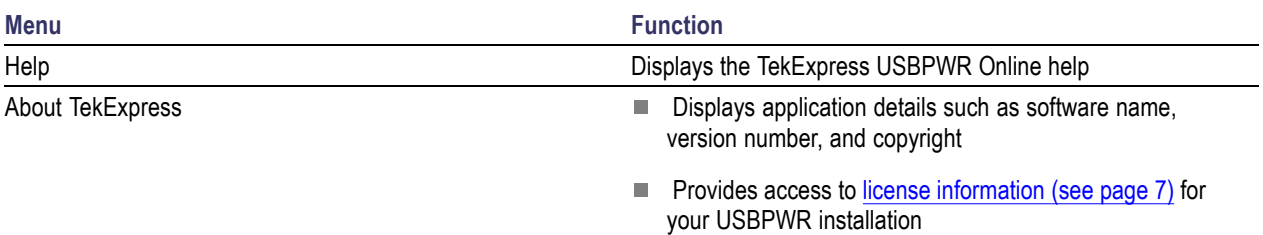

**Provides a link to the Tektronix Web site** 

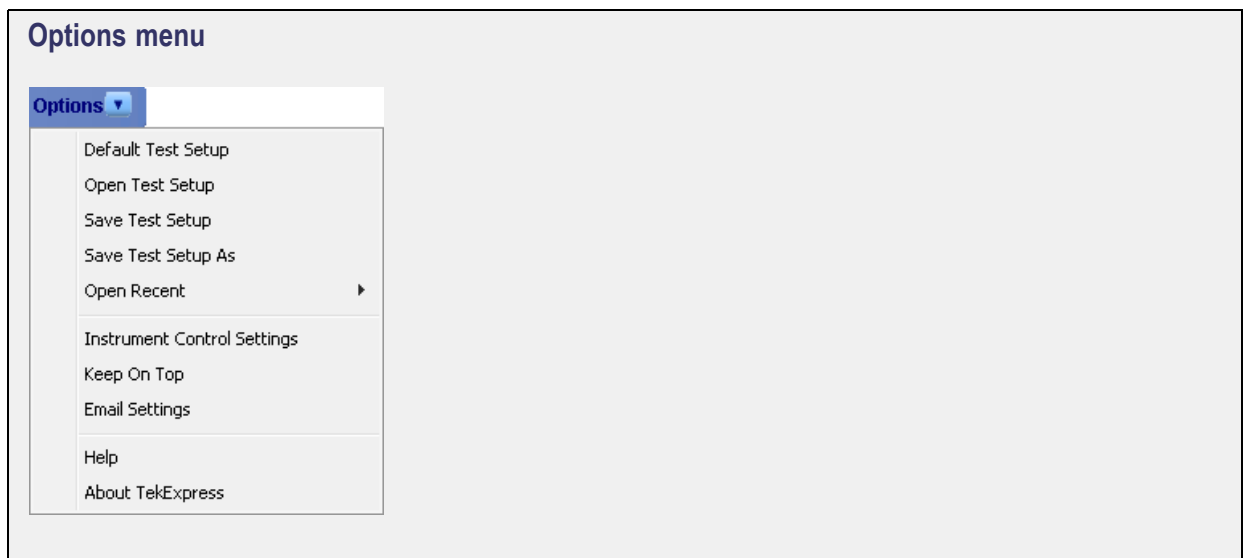

#### **See also**

[Application controls](#page-19-0) (see page [12\)](#page-19-0)

### **Instrument control settings**

Use the TekExpress Instrument Control Settings dialog box to search for and list the connected resources (instruments) found on specified connections (LAN, GPIB, USB, and so on) and each instruments connection information. You access this dialog box from the Options menu.

Access this dialog box from the **Options** menu.

<span id="page-22-0"></span>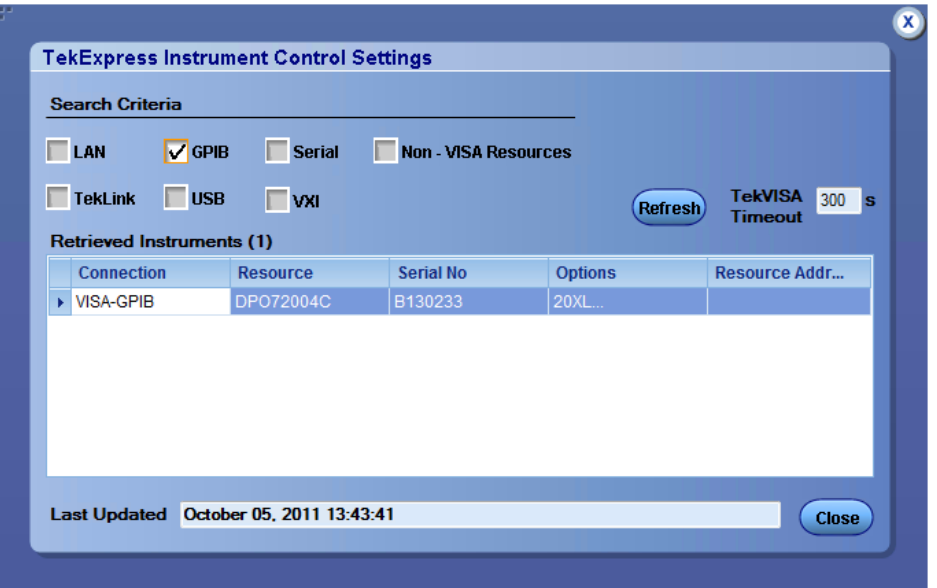

Use the Instrument Control Settings feature to [search for connected instruments](#page-48-0) (see page [41\)](#page-48-0) and view instrument connection details. Connected instruments displayed here can be selected for use under Global Settings in the test configuration section.

### **See also**

[Options menu overview](#page-20-0) (see page [13\)](#page-20-0)

### **Email settings**

Use the Email Settings utility to [configure email notifications](#page-23-0) (see page [16\)](#page-23-0) to receive notifications when a test completes, produces an error, or fails. Select the type of test session information to include in the notification, such as test reports and test logs, the email message format, and the email message size limit.

Access this dialog box from the Options menu.

*NOTE. Recipient email address, sender's address, and SMTP Server are mandatory fields.*

<span id="page-23-0"></span>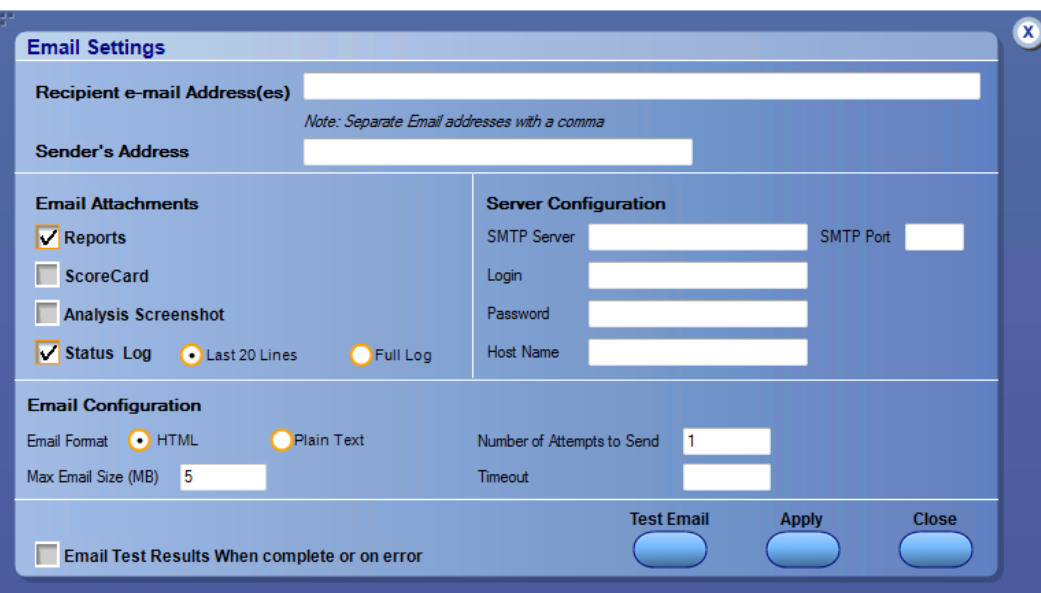

### **See also**

Configure email settings (see page 16) [Options menu](#page-20-0) (see page [13\)](#page-20-0) [Select test notification preferences](#page-32-0) (see page [25\)](#page-32-0)

## **Configure email settings**

To be notified by email when a test completes, fails, or produces an error, configure the email settings.

- **1. Options > Email Settings** to open the [Email Settings](#page-24-0) (see page [17\)](#page-24-0) dialog box.
- **2.** (Required) For Recipient email Address(es), enter one or more email addresses to which to send the test notification. To include multiple addresses, separate the addresses with commas.
- **3.** (Required) For Sender's Address, enter the email address used by the instrument. This address consists of the instrument name followed by an underscore followed by the instrument serial number, then the @ symbol and the email server used. For example: DPO72016C\_B130099@yourcompany.com.
- **4.** (Required) In the Server Configuration section, type the SMTP Server address of the Mail server configured at the client location, and the SMTP Port number, in the corresponding fields.

If this server requires password authentication, enter a valid login name, password, and host name in the corresponding fields.

*NOTE. If any of the above required fields are left blank, the settings will not be saved and email notifications will not be sent.*

- <span id="page-24-0"></span>**5.** In the Email Attachments section, select from the following options:
	- $\equiv$ **Reports**: Select to receive the test report with the notification email.
	- **Status Log**: Select to receive the test status log with the notification email. If you select this  $\equiv$ option, then also select whether you want to receive the full log or just the last 20 lines.
- **6.** In the Email Configuration section:
	- $\mathcal{L}_{\mathrm{max}}$ Select the message file format to send: HTML (the default) or plain text.
	- Enter a maximum file size for the email message. Messages with attachments larger than this limit will not be sent. The default is 5 MB.
	- Enter the number in the Number of Attempts to Send field, to limit the number of attempts that the system makes to send a notification. The default is 1. You can also specify a timeout period.
- **7.** Select the **Email Test Results When complete or on error** check box. Use this check box to quickly enable or disable email notifications.
- **8.** To test your email settings, click **Test Email**.
- **9.** To apply your settings, click **Apply**.
- **10.** Click **Close** when finished.

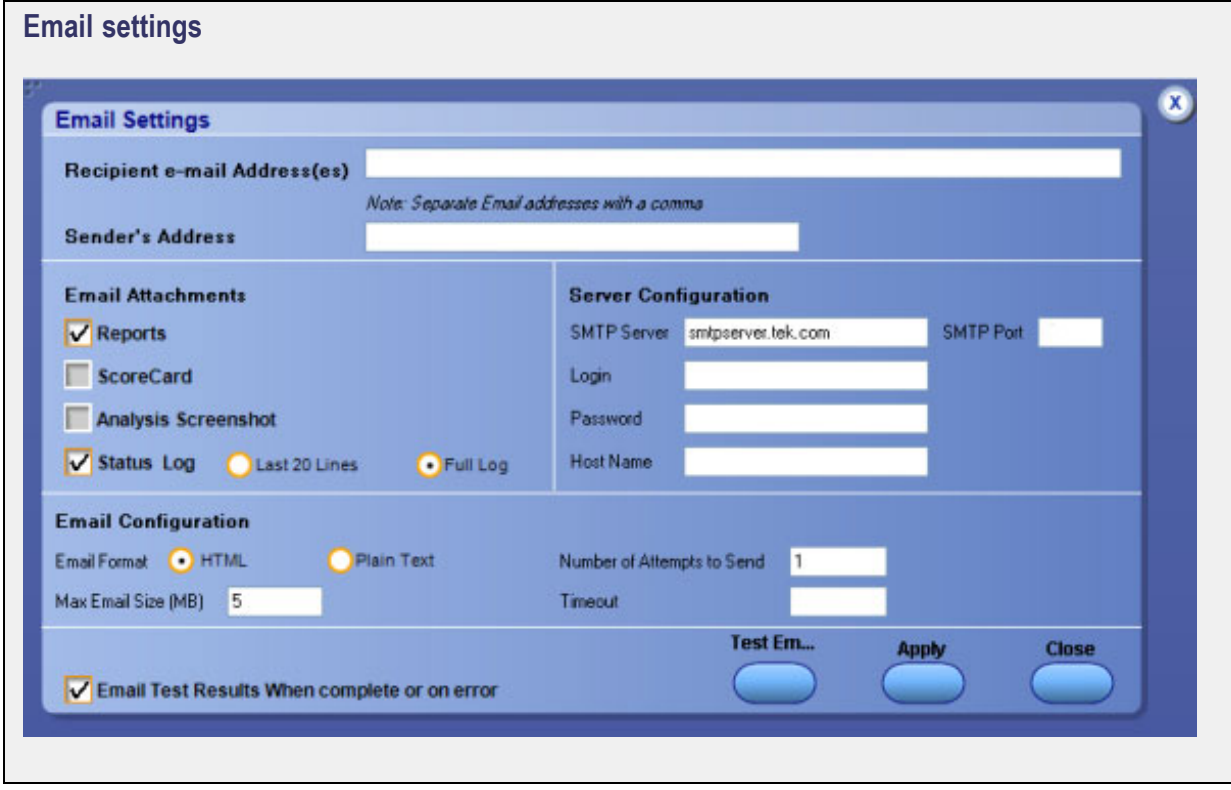

## <span id="page-25-0"></span>**Application panel overview**

Panels group related configuration, test, and results settings.

The TekExpress USBPWR panels are:

### **Table 5: Application panels**

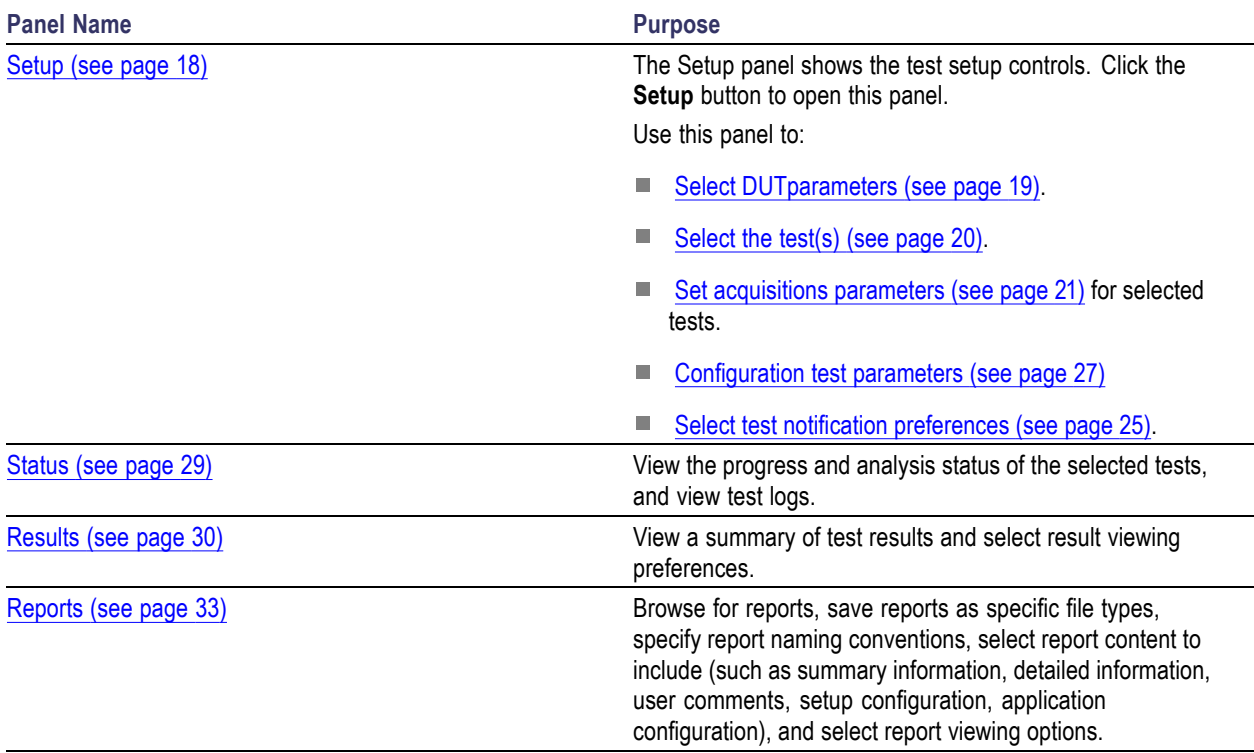

#### **See also**

[Application controls](#page-19-0) (see page [12\)](#page-19-0) [about setting up tests](#page-46-0) (see page [39\)](#page-46-0)

## **Setup panel overview**

The [Setup panel](#page-26-0) (see page [19\)](#page-26-0) contains sequentially ordered tabs that help guide you through a typical test setup process. Use the tabs on this panel to:

[Set the DUT parameters](#page-26-0) (see page [19\)](#page-26-0)

[Select test\(s\)](#page-27-0) (see page [20\)](#page-27-0)

[Select acquisition parameters](#page-28-0) (see page [21\)](#page-28-0)

[Set configuration parameters](#page-34-0) (see page [27\)](#page-34-0)

 $\overline{\mathbf{z}}$ TekExpress USB PWR - (Untitled) Options **v** Start  $\sqrt{1}$  DUT DUT ID DUT001  $\bullet$  $\bullet$ **Setup** ● Acquire live waveforms Use pre-recorded waveform files 2 Test Selection View **Status** Compliance **v** 3 Acquisitions  $\Box$ Results Suite **Version** Permanent **v** Spec 1.0  $\sqrt{ }$ 4 Preferences Reports **tatus Ready** 

<span id="page-26-0"></span>[Select test notification preferences](#page-32-0) (see page [25\)](#page-32-0)

## **Set DUT parameters**

Use the Setup panel (see page 19) DUT tab to select parameters for the device under test. The settings are global and apply to all tests for the current session. DUT settings also affect the list of available tests in the Test Selection tab.

Click **Setup > DUT** to access the DUT parameters:

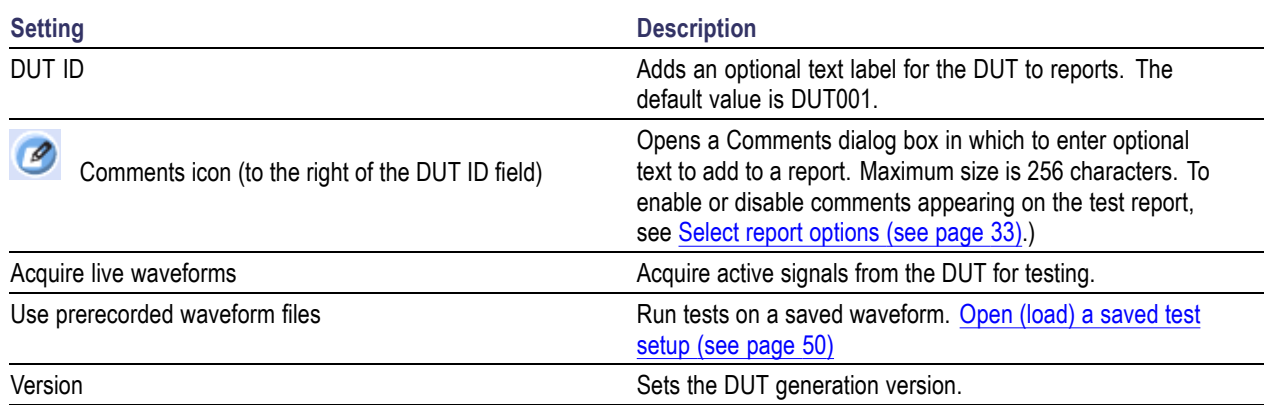

#### **Table 6: DUT tab settings**

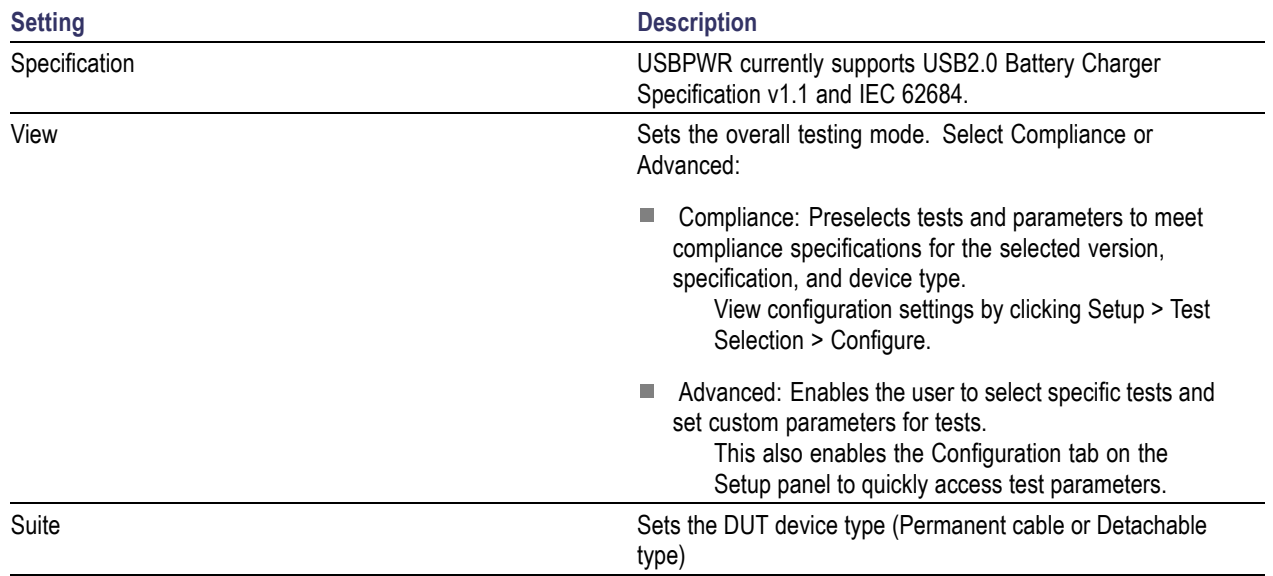

#### <span id="page-27-0"></span>**Table 6: DUT tab settings (cont.)**

### **See also**

[About setting up tests](#page-46-0) (see page [39\)](#page-46-0) Select a test (see page 20)

### **Select tests**

Use the **Test Selection** tab to select the tests to run on the connected DUT.

- **1.** Click **Setup** > **Test Selection**.
- **2.** Select the test(s) to run:
	- Click **+** to expand a group of commands. Click the check box adjacent to a test group to select all  $\mathcal{L}^{\mathcal{L}}$ tests in that group. Click check boxes adjacent to individual tests to select those tests.
	- Click **Deselect All** to deselect all tests. All tests are selected by default.  $\equiv$
	- Click **Select All** to select all tests. ÷.
	- Click **Schematic** to view a diagram that shows the correct DUT and equipment setup for the  $\sim$ selected test. Use to verify your test equipment setup before running the test.
	- Click **Configure** to open the configuration settings for a selected test.  $\equiv$

<span id="page-28-0"></span>*NOTE. The Configure button is not displayed if the View (in the DUT tab) is set to Advanced.*

Click **Schematic** to display a schematic diagram that shows the DUT test setup. Use the diagram  $\blacksquare$ to verify the test setup before running the test.

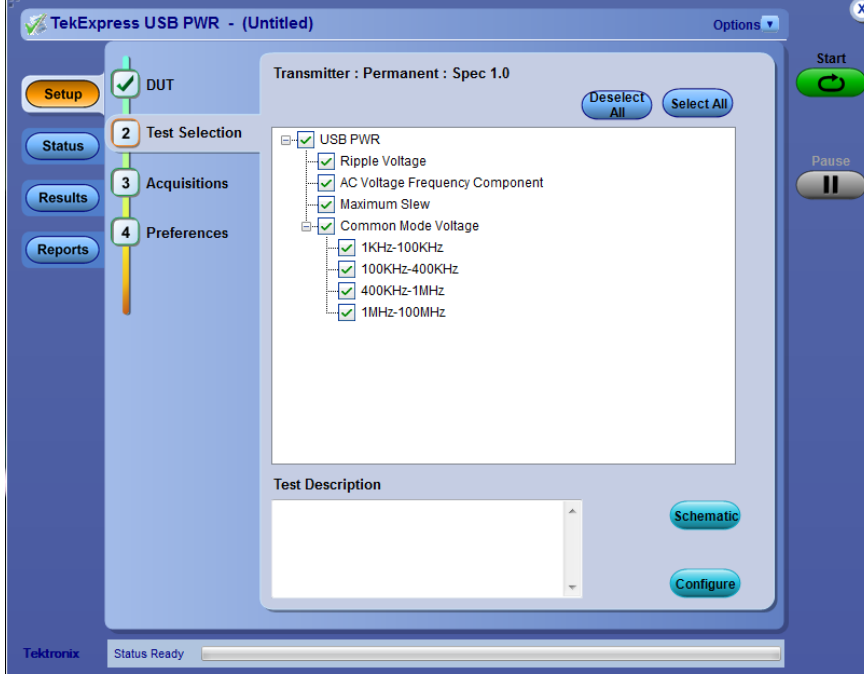

### **See also**

Set acquisition parameters (see page 21) [About setting up tests](#page-46-0) (see page [39\)](#page-46-0)

### **Set acquisition parameters**

Use the **Acquisition** tab in the Setup panel to view and select test acquisition parameters, such as the signal source channel and waveform save options.

- $\overline{\phantom{a}}$ Click on **Channel Selection** to select the channel to which the DUT has been connected. (Channel Selection is only available when acquiring live waveforms.)
- Click the **[Acquisition and Save Options](#page-30-0)** (see page [23\)](#page-30-0) controls to set how the application acquires  $\overline{\phantom{a}}$ and analyzes signals (Save all waveforms before analysis, Analyze immediately without saving waveforms, or Save and Analyze acquisitions in sequence).
- Click on **Show Acquire Parameters** to display the acquisition parameters for each acquisition.  $\mathcal{L}_{\mathcal{A}}$

### **Active waveforms**

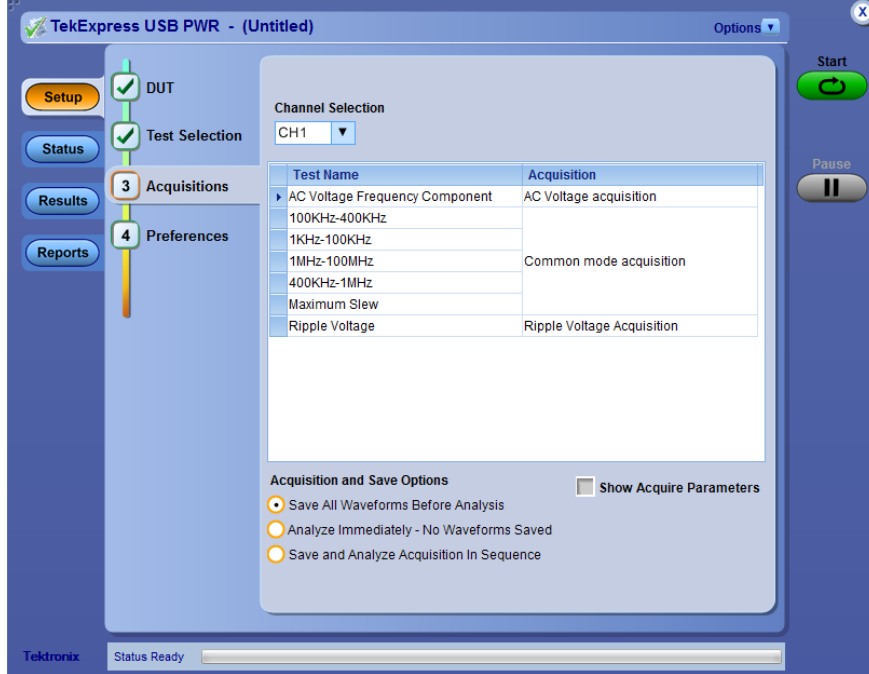

Acquisitions tab: using active waveforms

### **Prerecorded waveforms**

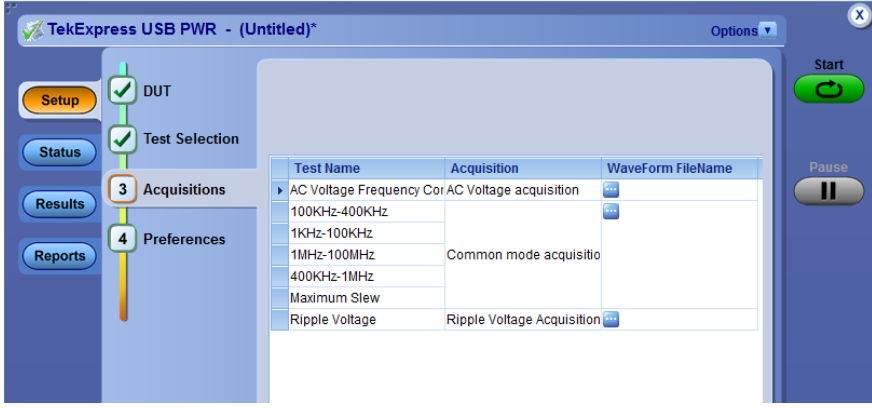

Acquisitions tab: using prerecorded waveforms

<span id="page-30-0"></span>When using prerecorded waveform files, this panel lists available prerecorded waveform files. You can only select the source of the prerecorded waveform file for each test. See [Set acquisition waveform](#page-31-0) [source for prerecorded waveform](#page-31-0) files (see page [24\).](#page-31-0)

### **Set acquisition and save options**

Select an **Acquisition and Save Options** to set the order in which waveforms are acquired and analyzed:

- **Save all waveforms before analysis**: Acquire & save all waveforms required by tests before **I** performing analysis. All required user interventions (such as connecting the setup in different setups) are completed, and waveforms acquired & saved, before the analysis is run. You can turn off the DUT after the acquisitions are completed.
- $\overline{\phantom{a}}$ **Analyze immediately - No waveforms saved**: Waveforms are acquired but not saved. For each type of acquisition, analysis is done just after acquisition. Waveforms are discarded when the analysis is complete.
- **Save and analyze acquisitions in sequence**: Acquire and save waveforms and analyze for each П test before proceeding to the next test. Use this setting to stop the testing when an error occurs, investigate and correct DUT, instrument connections, or change application settings. Restart testing after any changes.

## <span id="page-31-0"></span>**Set acquisition waveform source for prerecorded waveform files**

Select a **Save Option** to set how to save acquired test waveforms.

When using prerecorded waveform files, there are no acquisition source selections to make. You can only select the source of the prerecorded waveform files for each test.

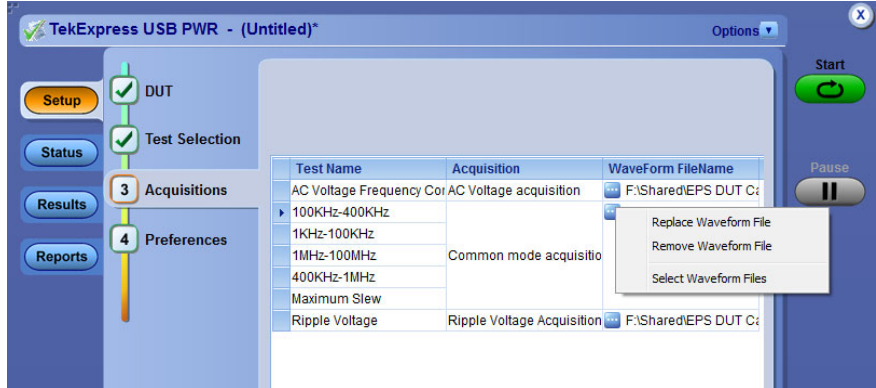

If you selected to use a prerecorded waveform file (in the DUT tab), the Acquisition tab shows a table of the waveforms used for the required test acquisitions.

You can load a different waveform file for each table item. To load a different waveform file:

- **1.** Click the ellipsis button  $(\blacksquare)$  of the waveform file to change.
- **2.** Select the waveform task to perform (replace, remove, or select the waveform file).
- **3.** Use the dialog box to navigate to and select the waveform file with which to replace the current file.

#### **See also**

[Set acquisition options](#page-30-0) (see page [23\)](#page-30-0)

## <span id="page-32-0"></span>**Set test notification preferences**

Use the Preferences tab to set the application action when a test measurement fails:

- **1.** Click **Setup** > **Preferences**.
- **2.** Select **On Test Failure, stop and notify me of the failure** to stop the test and send an email when a test fails. Click **Email Settings** to verify that **Email Test Results when complete or on error** is selected, and verify the email address.

### **See also**

[About setting up tests](#page-46-0) (see page [39\)](#page-46-0) [Select report options](#page-40-0) (see page [33\)](#page-40-0)

### **About configuring test parameters**

Use the configuration settings to view the measurement parameters for selected tests. How the test configurations are accessed depend on the View selected in the DUT tab.

If you set the view to **Compliance** in the DUT tab, then in the **Test Selection** tab, select the desired test in the list and then click the **Configure** button.

Use the **Test Selection** button to return to the Test selection display.

If you set the view to **Advanced** in the DUT tab, click the **Configuration** tab in the Setup panel.  $\mathcal{L}_{\mathcal{A}}$ 

*NOTE. You cannot change test parameters that are grayed out.*

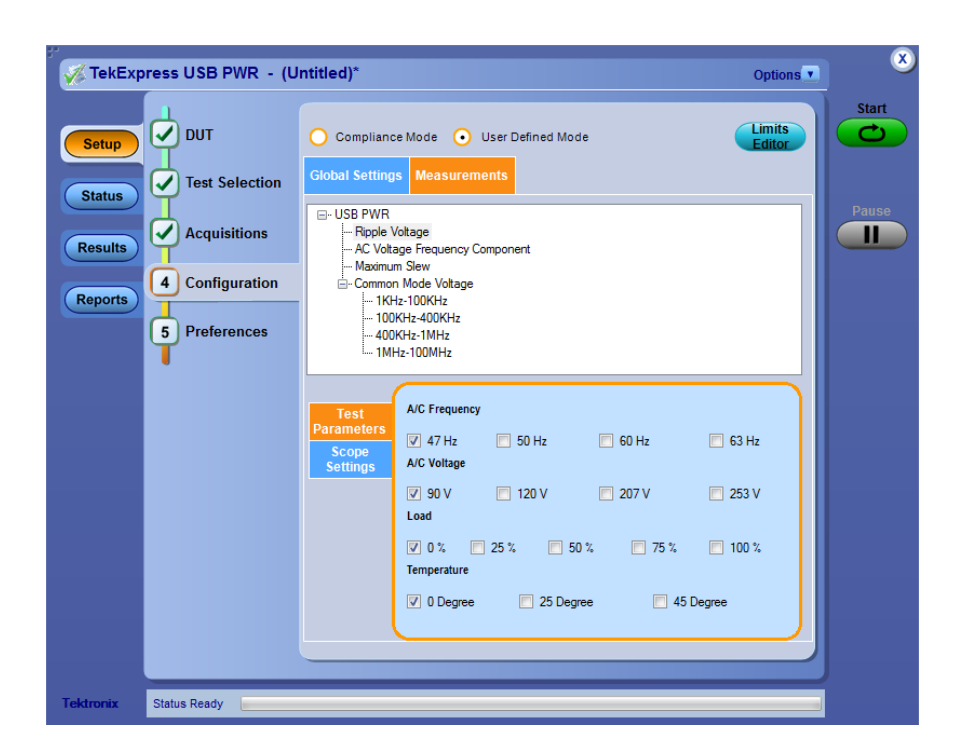

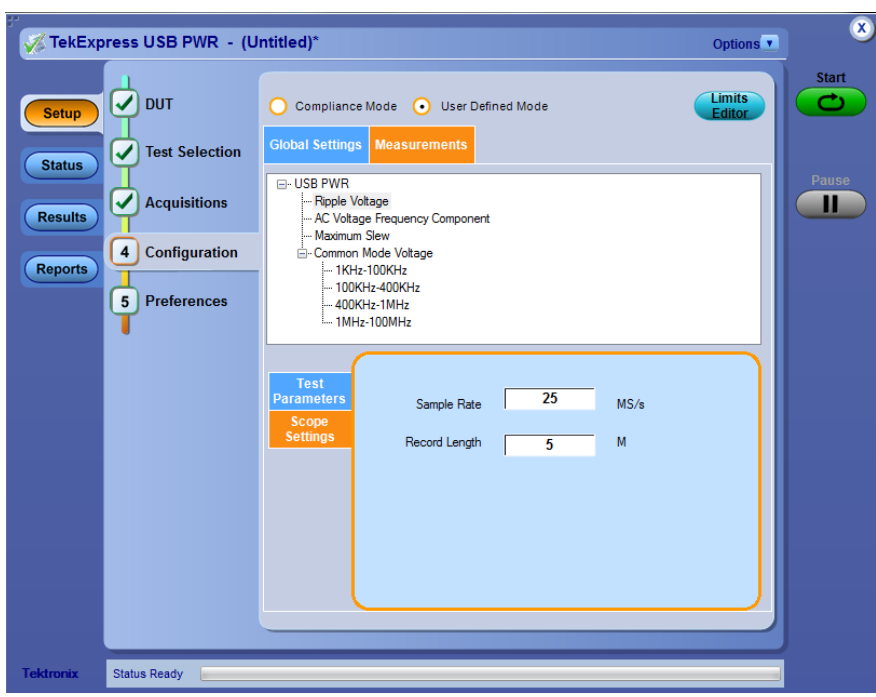

#### **See also**

[Configuration tab parameters](#page-34-0) (see page [27\)](#page-34-0) [About setting up tests](#page-46-0) (see page [39\)](#page-46-0)

<span id="page-34-0"></span>[About running tests](#page-52-0) (see page [45\)](#page-52-0)

## **Configuration tab parameters**

The following table lists the Configuration tab settings and parameters.

#### **Table 7: Common parameters and values**

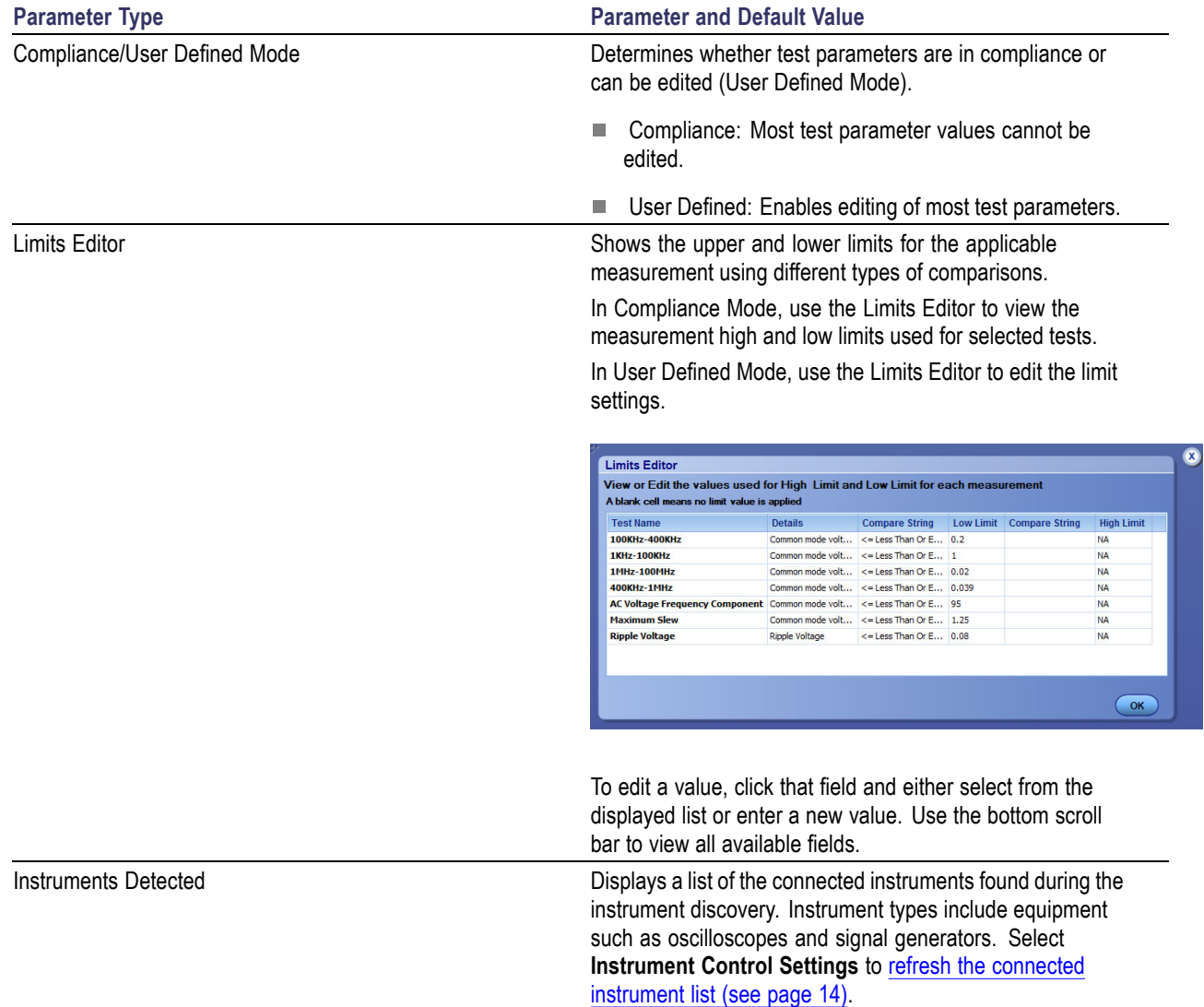

### **Table 7: Common parameters and values (cont.)**

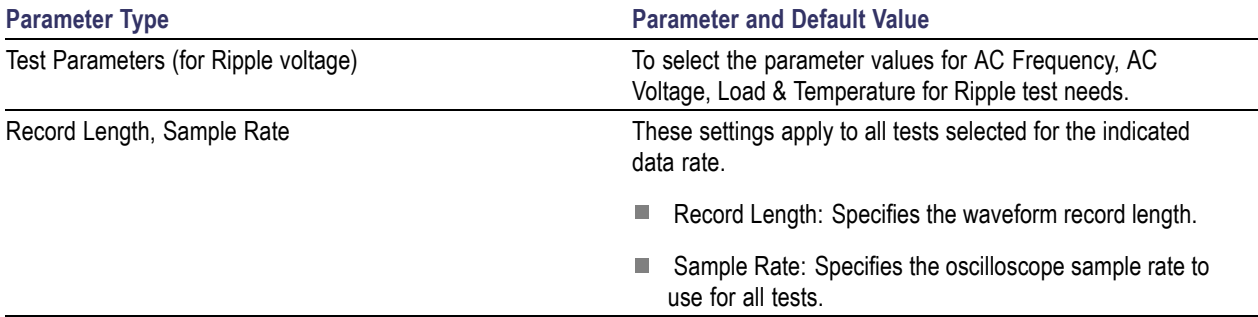

### **See also**

[About acquisitions](#page-28-0) (see page [21\)](#page-28-0)
# **Status panel overview**

The Status panel provides status on test acquisition and analysis (Test Status (see page 29) tab) and a listing of test tasks performed ([Log View](#page-37-0) (see page [30\)](#page-37-0) tab). The application opens the Test Status tab when you start a test run. You can select the Test Status or the Log View tab to view these items while tests are running.

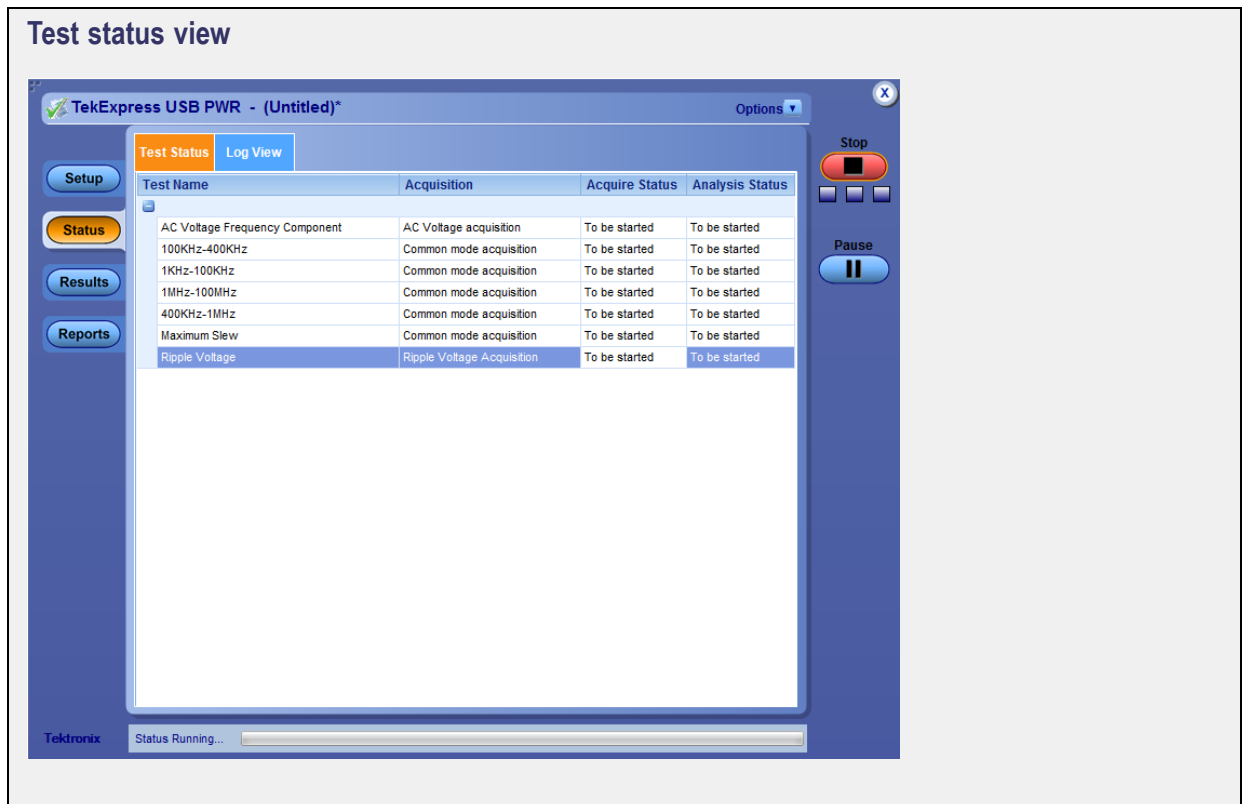

<span id="page-37-0"></span>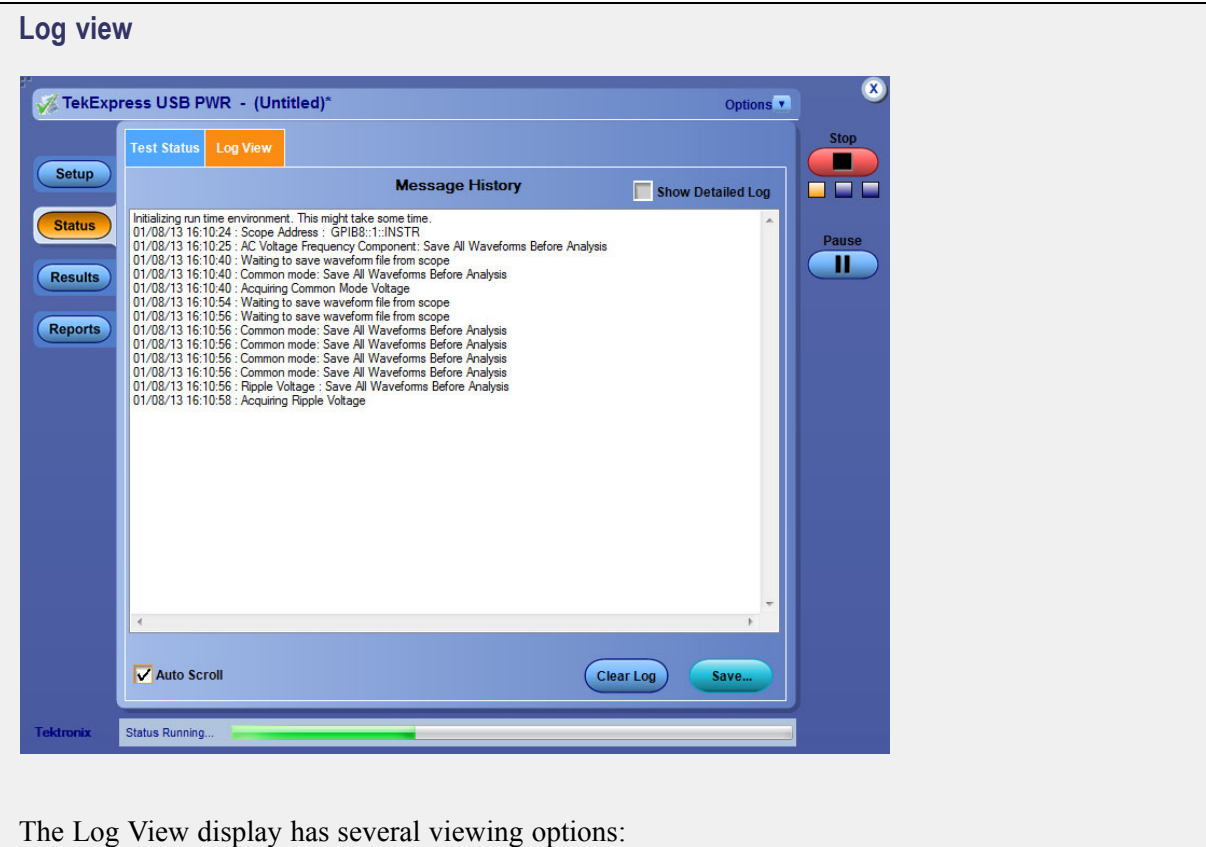

- Message History: This window timestamps and displays all run messages. I.
- Show Detailed Log: Select this check box to record a detailed history of test execution. This must ш be checked before starting a measurement.
- Auto Scroll: Select this check box to have the program automatically scroll down as information . is added to the log during the test.
- Clear Log: Click this button to clear all messages from the display.
- Save: Click this button to save the log file as a text file. A standard Save File window is displayed I. to name and save the file.

### **See also**

[Application panel overview](#page-25-0) (see page [18\)](#page-25-0)

### **Results panel overview**

When a test finishes, the application switches to the [Results panel](#page-38-0) (see page [31\)](#page-38-0) to display a summary of signal and preset test results. The Overall Test Result is displayed at the top left of the Results table. If all of the tests for the session pass, the overall test result is **Pass**. If one or more tests fail, the overall test result is **Fail**.

<span id="page-38-0"></span>Set viewing preferences for this panel from the Preferences menu in the upper right corner. Viewing preferences include showing whether a test passed or failed, summary results or detailed results, and enabling wordwrap.

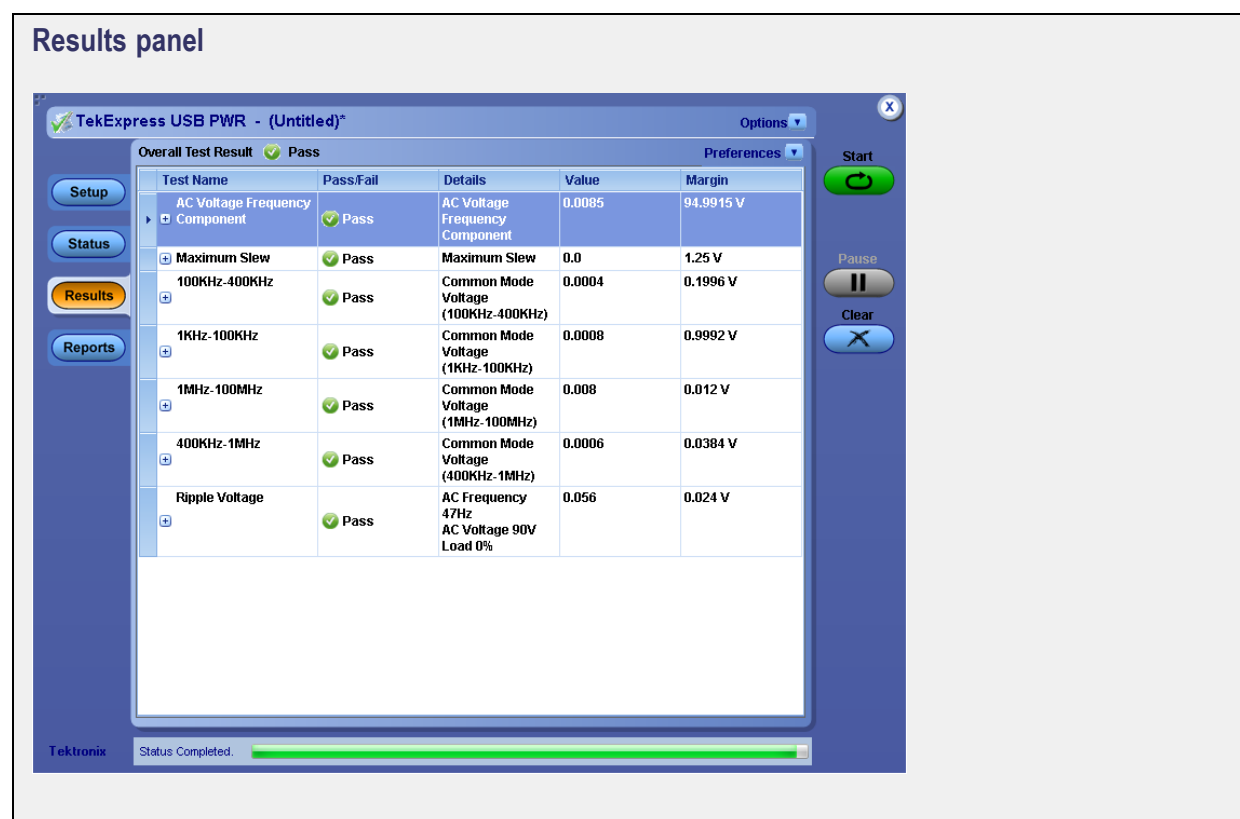

When a test finishes, the application switches to the [Results panel](#page-37-0) (see page [30\),](#page-37-0) which displays a summary of test results.

### *NOTE. NAN (Not A Number) is displayed in the test results if an invalid waveform was supplied for the test.*

Each test result occupies a row in the Results table. By default, results are displayed in summary format with the measurement details collapsed and with the Pass/Fail column visible. Change the view in the following ways:

- $\overline{\phantom{a}}$ To expand all tests listed, select **View Results Details** from the Preferences menu in the upper right corner.
- П To expand and collapse tests, click the plus and minus buttons.
- $\overline{\phantom{a}}$ To collapse all expanded tests, select **Preferences > View Results Summary**.
- m, To remove or restore the Pass/Fail column, select **Preferences > Show Pass/Fail**.
- $\mathcal{L}_{\mathcal{A}}$ To enable or disable the wordwrap feature, select **Preferences > Enable Wordwrap**.
- <span id="page-39-0"></span>■ To expand the width of a column, place the cursor over the vertical line that separates the column from the column to the right. When the cursor changes to a double-ended arrow, hold down the mouse button and drag the column to the desired width.
- To clear all test results displayed, click **Clear**. П

### **See also**

[View a report](#page-42-0) (see page [35\)](#page-42-0) [About panels](#page-25-0) (see page [18\)](#page-25-0)

## **View test-related files**

Files related to tests are stored in the My TekExpress\USB PWR folder. Each test setup in this folder has a test setup file and a test setup folder, both with the test setup name.

The test setup file is preceded by the TekExpress icon and usually has no visible file name extension.

Inside the test setup folder is another folder named for the DUT ID used in the test sessions. The default is DUT001.

Inside the DUT001 folder are the session folders and files. Each session also has a folder and file pair, both named for the test session using the naming convention (date) (time). Each session file is stored outside its matching session folder:

Each session folder contains image files of any plots generated from running the test session. If you selected to save all waveforms or ran tests using prerecorded waveform files, these are included here.

The first time you run a new, unsaved session, the session files are stored in the Untitled Session folder located at ..\My TekExpress\USB PWR. When you name and save the session, the files are placed in a folder with the name that you specify. A copy of the test files stay in the Untitled Session folder until you run a new test or until you close the USBPWR application.

### **See also**

[File name extensions](#page-17-0) (see page [10\)](#page-17-0) [Before you click start](#page-52-0) (see page [45\)](#page-52-0)

# <span id="page-40-0"></span>**Reports panel overview**

Use the Reports panel (see page 33) to browse for reports, name and save reports, select report content to include, and select report viewing options.

For information on setting up reports, see Select report options (see page 33). For information on viewing reports, see [View a Report](#page-42-0) (see page [35\).](#page-42-0)

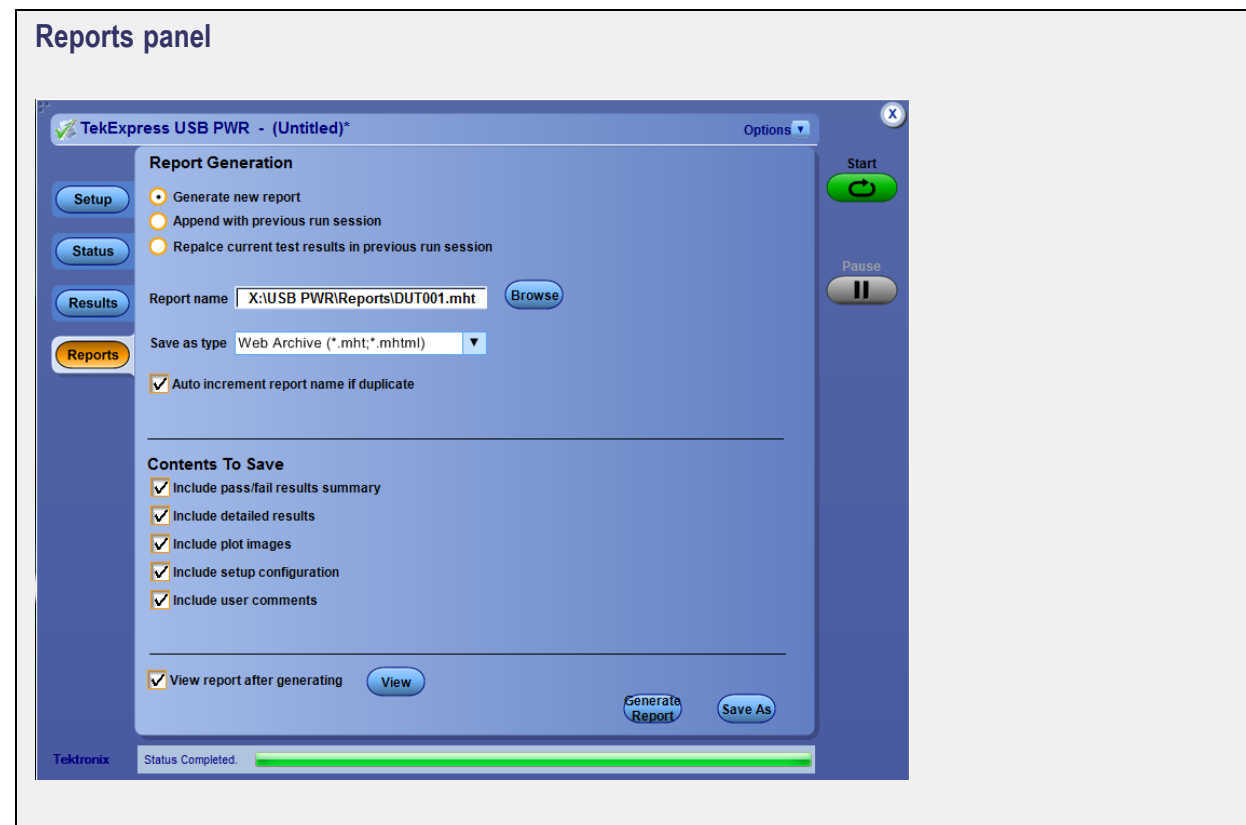

### **See also**

[About panels](#page-25-0) (see page [18\)](#page-25-0)

# **Select report options**

Use the Reports panel (see page 33) to select which test information to include in the report, and the naming conventions to use for the report. For example, always give the report a unique name or select to have the same name increment each time you run a particular test. Generally, you would select report options before running a test or when creating and saving test setups. Report settings are included in saved test setups.

In the Reports panel, select from the following report options:

### **Table 8: Report options**

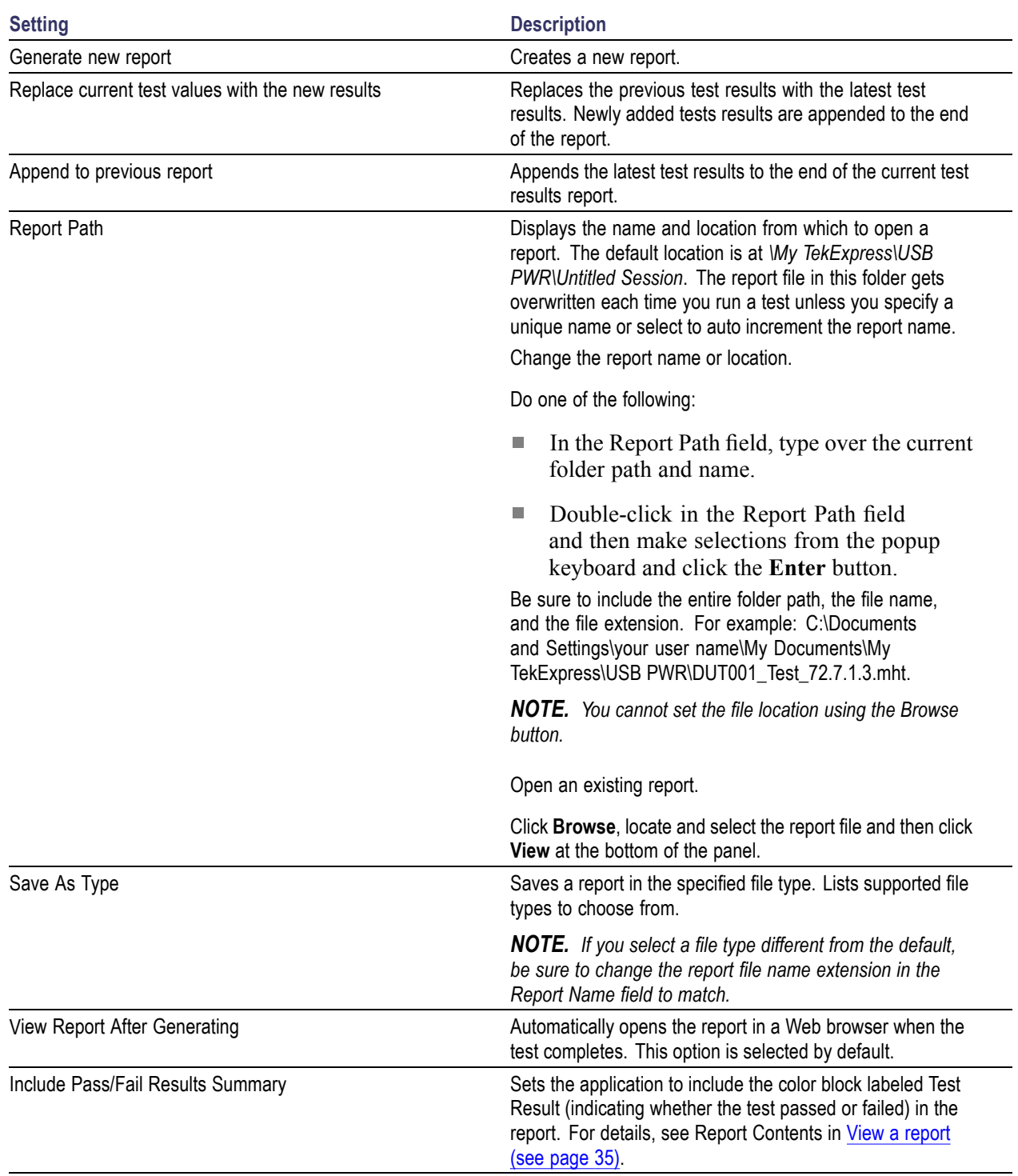

### <span id="page-42-0"></span>**Table 8: Report options (cont.)**

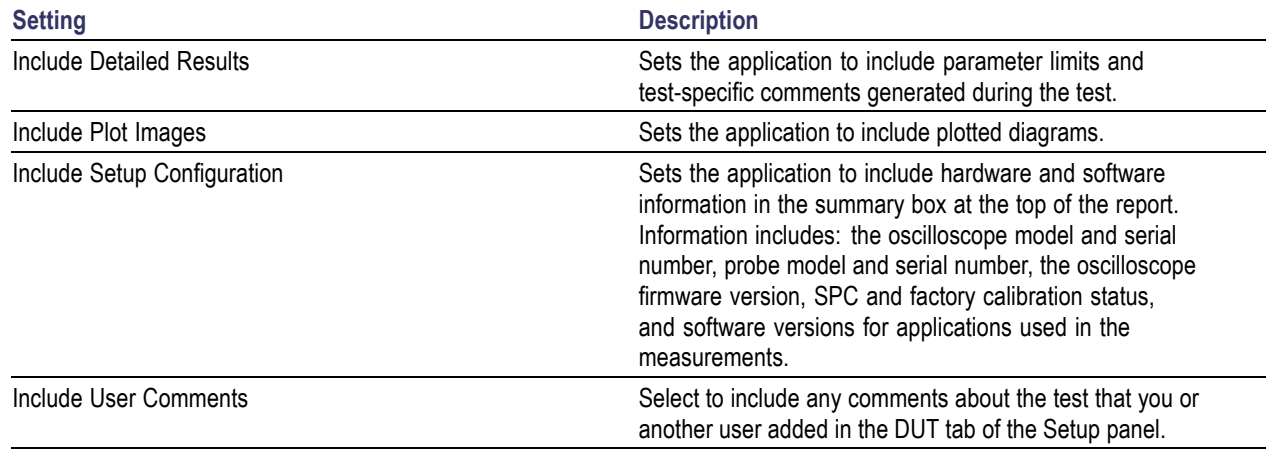

### **See also**

View a report (see page 35) About [setting up tests](#page-46-0) (see page [39\)](#page-46-0)

### **View a report**

The application automatically generates a report when test analysis is completed and displays the report in your default Web browser (unless you cleared the **View Report After Generating** check box in the Reports panel before running the test). If you cleared this check box, or to view a different test report, do the following:

**1.** Click the **Browse** button and locate and select the report file to view.

*NOTE. If you did not save the test setup after running the report and you either closed the application or you ran another report, the report file was not saved.*

**2.** In the Reports panel, click **View**.

For information on changing the file type, file name, and other report options, see [Select report options](#page-40-0) [\(see page](#page-40-0) [33\)](#page-40-0).

## **Report contents**

A report shows specified test details, as defined in the Reports panel.

*NOTE. NAN (Not A Number) is displayed in the report contents if an invalid waveform was supplied for the test.*

#### Setup configuration information

Setup configuration information is listed in the summary box at the beginning of the report. This information includes the oscilloscope model and serial number, and software versions. To exclude this information from a report, clear the **Include Setup Configuration** check box in the Reports panel before running the test.

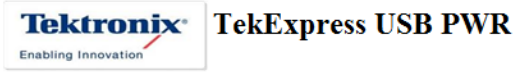

**Test Report** 

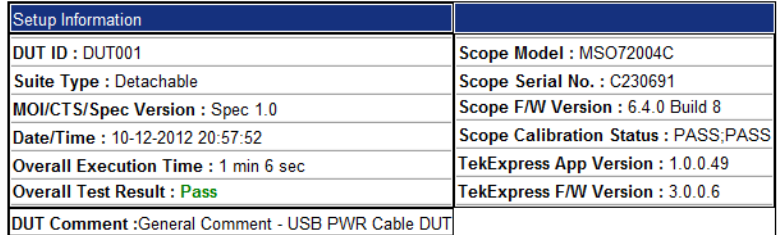

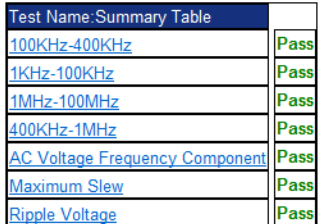

Test result summary

The Test Result column indicates whether a test passed or failed. If the test passed, the column cell is green. If the test failed, it is red. To exclude this information from a report, clear the **Include Pass/Fail Results Summary** check box in the Reports panel before running the test.

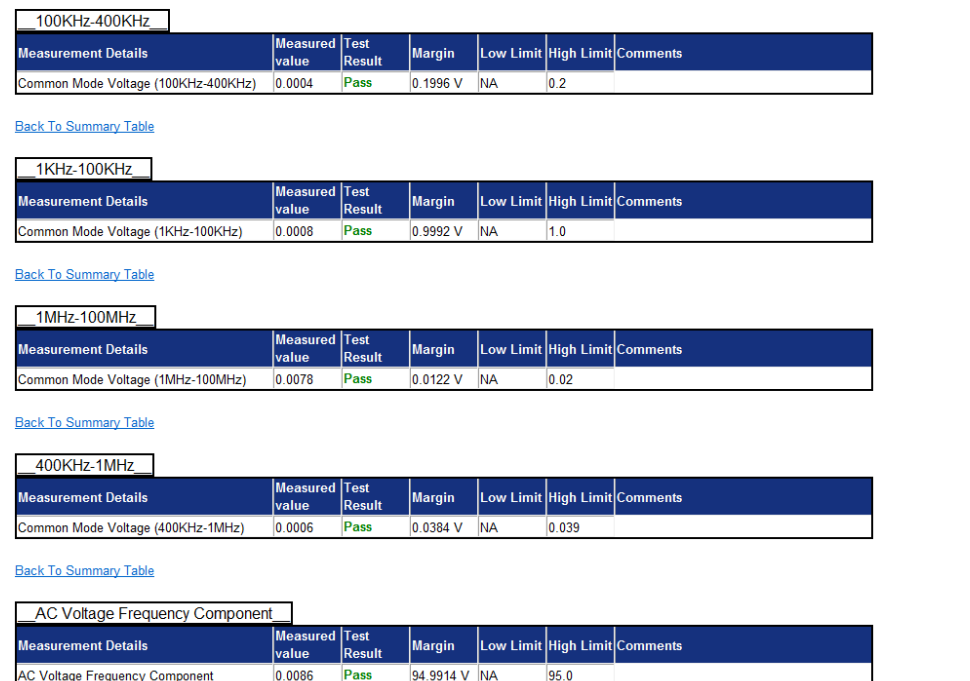

### **See also**

[Results panel overview](#page-37-0) (see page [30\)](#page-37-0) [View test-related](#page-39-0) files (see page [32\)](#page-39-0)

# <span id="page-46-0"></span>**About setting up tests**

Set up tests using the tabs in the [Setup panel](#page-25-0) (see page [18\)](#page-25-0).

Tests are saved when you save a test setup. To avoid overwriting test results, remember to assign a unique name to the test either before running it or immediately after.

### **See also**

[Test setup overview](#page-50-0) (see page [43\)](#page-50-0) [Before you](#page-52-0) click start (see page [45\)](#page-52-0) [About test setups](#page-56-0) (see page [49\)](#page-56-0) [About running tests](#page-52-0) (see page [45\)](#page-52-0)

# <span id="page-47-0"></span>**Equipment connection setup**

The following diagrams shows how to connect the DUT to the oscilloscope for the measurements.

### **Common Mode connection**

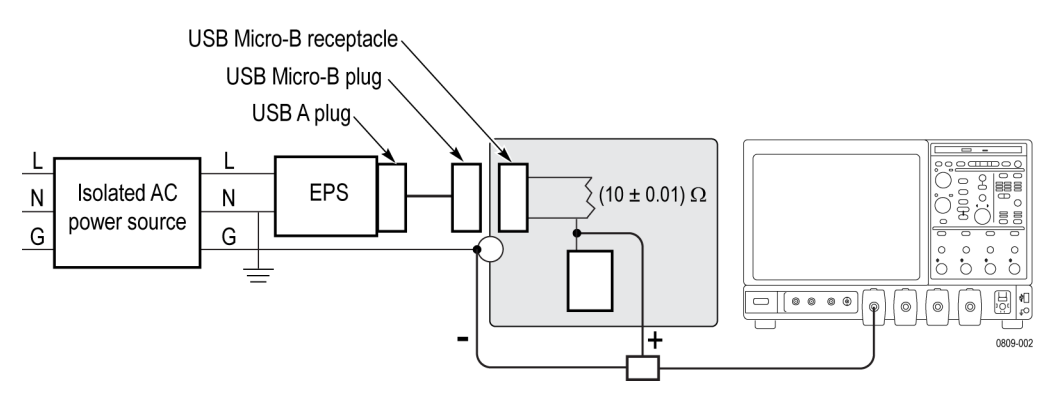

### **Ripple Voltage connection**

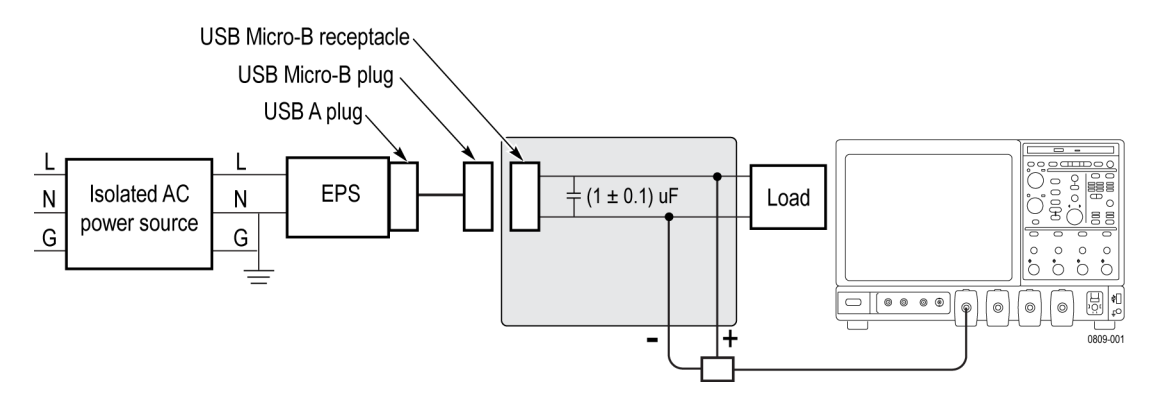

### **See also**

[Minimum system requirements](#page-10-0) (see page [3\)](#page-10-0) [View connected instruments](#page-48-0) (see page [41\)](#page-48-0) [About setting up tests](#page-46-0) (see page [39\)](#page-46-0)

# <span id="page-48-0"></span>**View connected instruments**

Use the Instrument Control Settings dialog box to view or search for connected instruments required for the tests. The application uses TekVISA to discover the connected instruments.

To refresh the list of connected instruments:

- **1.** From the Options menu, select **Instrument Control Settings**.
- **2.** In the Search Criteria section of the Instrument Control Settings dialog box, select the connection types of the instruments for which to search.

Instrument search is based on the VISA layer, but different connections determine the resource type, such as LAN, GPIB, and USB. For example, if you choose LAN, the search will include all the instruments supported by TekExpress that are communicating over the LAN. If the search does not find any instruments that match a selected resource type, a message appears telling you that no such instruments were found.

**3.** Click **Refresh**. TekExpress searches for connected instruments.

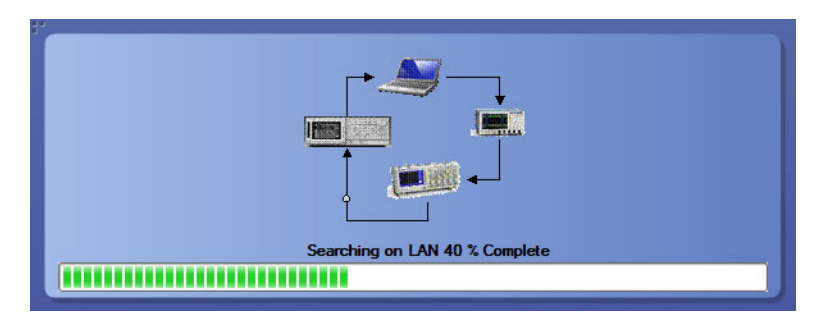

**4.** After discovery, the [dialog box lists the instrument-related details](#page-49-0) based on the search criteria you selected. For example, if you selected LAN and GPIB as the search criteria, the application checks for the availability of instruments over LAN, then GPIB.

<span id="page-49-0"></span>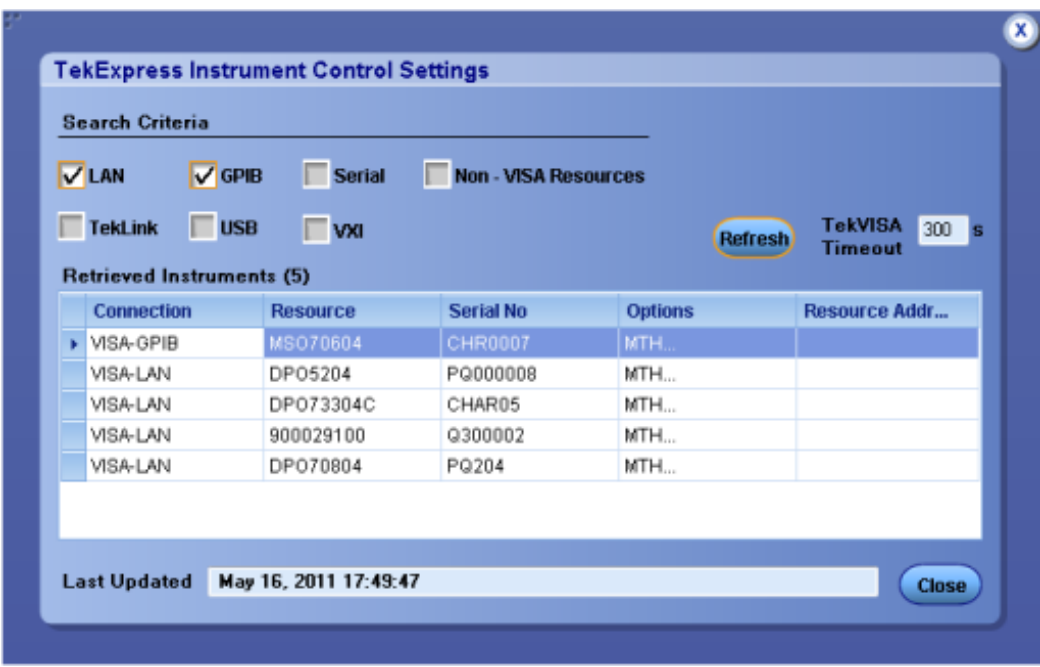

The details of the instruments are displayed in the Retrieved Instruments table. The time and date of instrument refresh is displayed in the Last Updated field.

### **See also**

[Configuration test parameters](#page-34-0) (see page [27\)](#page-34-0) [Equipment connection setup](#page-47-0) (see page [40\)](#page-47-0)

# <span id="page-50-0"></span>**Test setup overview**

Test setup includes acquisition and configuration parameters. You can also select report options when setting up tests. Use the options in the [Setup panel](#page-25-0) (see page [18\)](#page-25-0) and [Reports panel](#page-40-0) (see page [33\)](#page-40-0) to select and configure tests.

- **1.** [Set DUT parameters](#page-26-0) (see page [19\)](#page-26-0).
- **2.** [Select one or more tests](#page-27-0) (see page [20\).](#page-27-0)
- **3.** [Select acquisitions](#page-28-0) (see page [21\).](#page-28-0)
- **4.** [Configuration test parameters](#page-34-0) (see page [27\).](#page-34-0)
- **5.** [Set test measurement notification options](#page-32-0) (see page [25\)](#page-32-0).
- **6.** [Select report options](#page-40-0) (see page [33\).](#page-40-0)

### **See also**

[About test setups](#page-56-0) (see page [49\)](#page-56-0) [Prerun checklist](#page-55-0) (see page [48\)](#page-55-0) [Before you click start](#page-52-0) (see page [45\)](#page-52-0) [About running tests](#page-52-0) (see page [45\)](#page-52-0)

# <span id="page-52-0"></span>**About running tests**

After selecting and configuring tests, review the [prerun checklist](#page-55-0) (see page [48\)](#page-55-0) and then click **Start** to run the tests. While tests are running, you cannot access the Setup or Reports panels. To monitor the test progress, switch back and forth between the Status panel and the Results panel.

The application displays a report when the tests are complete. While the tests are running, other applications may display windows in the background. The TekScope application takes precedence over other applications, but you can switch to other applications by using the **Alt + Tab** key combination. To keep the TekExpress USBPWR application on top, select **Keep On Top** from the TekExpress Options menu.

### **See also**

Before you click start (see page 45) [About configuring tests](#page-32-0) (see page [25\)](#page-32-0) [About setting up tests](#page-46-0) (see page [39\)](#page-46-0)

## **Before you click start**

Before you run tests for the first time, do the following:

**1.** Understand where your test files are stored on the instrument.

After you install and launch TekExpress USBPWR, it creates the following folders on the oscilloscope:

- \My Documents\My TekExpress\USB PWR
- \My Documents\My TekExpress\USB PWR\Untitled Session

Every time you launch TekExpress USBPWR, an Untitled Session folder is created in the USB PWR folder. The Untitled Session folder is automatically deleted when you exit the USBPWR application. To preserve your test session files, save the test setup before exiting the TekExpress application.

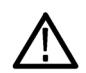

*CAUTION. Do not modify any of the session files or folders because this may result in loss of data or corrupted session files. Each session has multiple files associated with it. When you save a session, a .TekX file, and a folder named for the session that contains associated files, is created on the oscilloscope X: drive.*

**2.** [Map the shared My TekExpress folder](#page-54-0) (see page [47\)](#page-54-0) as **X:** (X drive) on the instruments used in test setups running Microsoft Windows Operating System.

The My TekExpress folder has the share name format <domain><user ID>My TekExpress. Or, if the instrument is not connected to a domain, the share name format is <instrument name><user

ID>My TekExpress. This shared folder is used to save the waveform files and is used during other file transfer operations.

*NOTE. If the X: drive is mapped to any other shared folder, the application will display a warning message asking you to disconnect the X: drive manually.*

- **3.** Make sure that the My TekExpress folder has read and write access, and that the contents are not set to be encrypted:
	- **a.** Right-click the folder and select **Properties**.
	- **b.** Select the **General** tab and then click **Advanced**.
	- **c.** In the Advanced Attributes dialog box, make sure that the option **Encrypt contents to secure data** is NOT selected. Example.

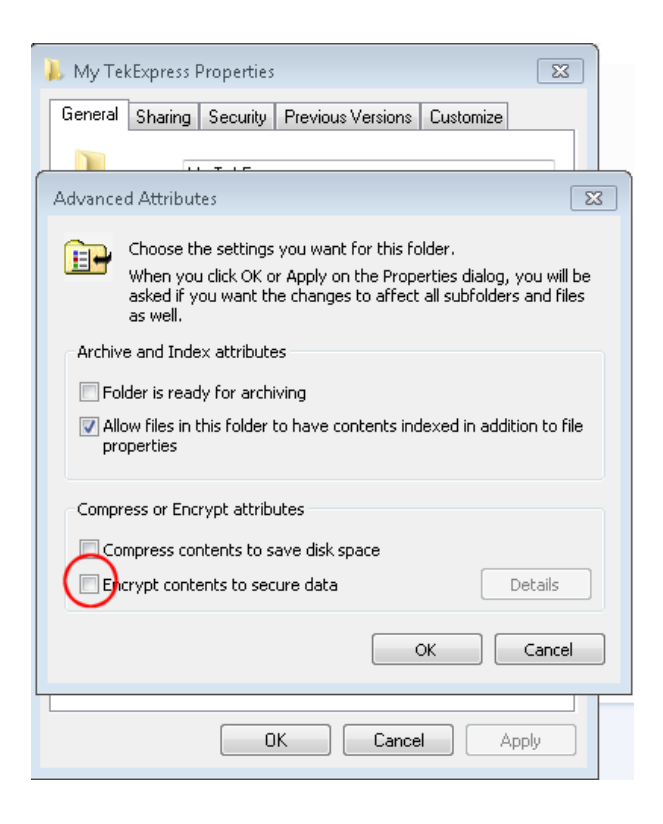

**4.** See the [prerun checklist](#page-55-0) (see page [48\)](#page-55-0) before you run a test.

#### **See also**

[Configuration test parameters](#page-34-0) (see page [27\)](#page-34-0) [View test-related](#page-39-0) files (see page [32\)](#page-39-0) [Application directories and usage](#page-15-0) (see page [8\)](#page-15-0) [File name extensions](#page-17-0) (see page [10\)](#page-17-0)

# <span id="page-54-0"></span>**Map the My TekExpress folder**

In the case where you operate the TekExpress application on one oscilloscope, but acquire data from another (remotely-accessed) oscilloscope, you need to share and map the My TekExpress folder on the remote instrument with the USBPWR application.

To map the My TekExpress folder on a remote instrument:

- **1.** Open Windows Explorer.
- **2.** From the Windows Explorer menu, click **Computer**.
- **3.** In the menu bar, click **Map network drive**.
- **4.** Select the Drive letter as **X:** (if there is any previous connection on X:, disconnect it first through **Tools** > **Disconnect Network drive** menu of Windows Explorer. Windows 7 users: if you do not see the Tools menu, press the **Alt** key).
- **5.** In the Folder field, enter the remote My TekExpress folder path (for example, \\192.158.97.65\ My TekExpress).
- **6.** Click **Finish**.

To determine the IP address of the instrument where the My TekExpress folder exists, do the following:

- **1.** On the instrument where the My TekExpress folder exists, click **Start** and select **Run**.
- **2.** Type **cmd** and press **Enter**.
- **3.** At the command prompt, type **ipconfig** and press **Enter**.

# <span id="page-55-0"></span>**Prerun checklist**

Do the following before you click Start to run a test. If this is the first time you are running a test on a setup, refer to the information in [Before you click start](#page-52-0) (see page [45\).](#page-52-0)

- **1.** Make sure that all the required instruments are properly warmed up (approximately 20 minutes).
- **2.** Perform Signal Path Compensation (SPC).
	- **a.** On the oscilloscope main menu, select the **Utilities** menu.

### **b.** Select **Instrument Calibration**.

- **3.** Verify that the application is able to find the DUT. If it cannot, [perform a search for connected](#page-48-0) [instruments](#page-48-0) (see page [41\).](#page-48-0)
	- **a.** In USBPWR, select the **Setup** panel and then click the **Test Selection** tab.
	- **b.** Select any test and then click **Configure**.
	- **c.** In the Configuration section, click **Global Settings**.
	- **d.** In the **Instruments Detected** section, click the drop-down arrow to the right of **Real Time Scope** and make sure that the oscilloscope with the (GPIB8::1::INSTR) designation is in the list.

### **See also**

[Equipment connection setup](#page-47-0) (see page [40\)](#page-47-0)

# <span id="page-56-0"></span>**About test setups**

TekExpress USBPWR opens with the default setup selected. Run a test before or after saving a setup. When you save a setup, the test information, such as the selected oscilloscope, general parameters, acquisition parameters, measurement limits, waveforms (if applicable), and other configuration settings are all saved under the setup name at **X:\USB PWR**.

Use test setups to:

- $\overline{\phantom{a}}$ Run a saved test in prerecorded mode.
- View all the information associated with a saved test, including the log file, the history of the test status as it executed, and the results summary.
- Create a new test setup based on an existing one.
- Run a new session, acquiring live waveforms, using a saved test configuration.  $\mathcal{L}_{\mathcal{A}}$

### **See also**

[About setting up tests](#page-46-0) (see page [39\)](#page-46-0) Save a test setup (see page 49) [Recall a saved test setup](#page-57-0) (see page [50\)](#page-57-0)

### **Save a test setup**

Save a test setup before or after running a test to save the test configuration. Create a new test setup from any open setup or from the default setup. When you select the default test setup, all parameters are returned to the application's default values.

To save the current setup session to the same setup name, select **Options > Save Test Setup**.

To save the current setup session to a new setup name, select **Options > Save Test Setup As**.

To create and save a new setup from the default test setup:

- **1.** Select **Options > Default Test Setup**.
- **2.** Select **Setup** and set required options and parameters in the tabs (DUT, Test Selection, and so on).
- **3.** Select **Reports** and set your [report options](#page-40-0) (see page [33\).](#page-40-0)
- **4.** Optional: Click **Start** to run the test and verify that it runs correctly and captures the information you want. If it does not, edit the parameters and repeat this step until the test runs to your satisfaction.

Running the test helps verify that all parameters are set correctly, but it is not a necessary step.

**5.** Select **Options > Save Test Setup**. Enter the file name for the setup file. The application saves the file to X:\USB PWR\<*session\_name*.

### <span id="page-57-0"></span>**See also**

[About setting up tests](#page-46-0) (see page [39\)](#page-46-0) [Test setup overview](#page-50-0) (see page [43\)](#page-50-0) [View test-related](#page-39-0) files (see page [32\)](#page-39-0) [About configuring tests](#page-32-0) (see page [25\)](#page-32-0)

# **Open (load) a saved test setup**

These instructions are for recalling saved test setups.

- **1.** Select **Options > Open Test Setup**.
- **2.** Select the setup from the list and click **Open**. Setup files must be located at **X:\USB PWR**.

#### **See also**

[About test setups](#page-56-0) (see page [49\)](#page-56-0) Create a new test setup based on an existing one (see page 50) [Test setups overview](#page-50-0) (see page [43\)](#page-50-0)

### **Create a new test setup based on an existing one**

Use this method to create a variation on a test setup without having to create the setup from the beginning.

- **1.** Select **Options > Open Test Setup**.
- **2.** Select a setup from the list and then click **Open**.
- **3.** Use the **Setup** and **Reports** panels to modify the parameters to meet your testing requirements.
- **4.** Select **Options > Save Test Setup As**.
- **5.** Enter a test setup name and click **Save**.

### **See also**

[About test setups](#page-56-0) (see page [49\)](#page-56-0) [Set DUT parameters](#page-26-0) (see page [19\)](#page-26-0) [Configuration parameters](#page-34-0) (see page [27\)](#page-34-0) [Select acquisitions](#page-28-0) (see page [21\)](#page-28-0)

# **About the programmatic interface**

The Programmatic interface seamlessly integrates the TekExpress test automation application with the high-level automation layer. This also lets you control the state of the TekExpress application running on a local or a remote computer.

The following terminology is used in this section to simplify description text:

- **TekExpress Client:** A high-level automation application that communicates with TekExpress using **T** TekExpress Programmatic Interface.
- **TekExpress Server:** The TekExpress application when being controlled by TekExpress Client.

TekExpress leverages .Net Marshalling to enable the Programmatic Interface for TekExpress Client. TekExpress provides a client library for TekExpress clients to use the programmatic interface. The TekExpress client library is inherited from .Net MarshalByRef class to provide the proxy object for the clients. The TekExpress client library maintains a reference to the TekExpress Server and this reference allows the client to control the server state.

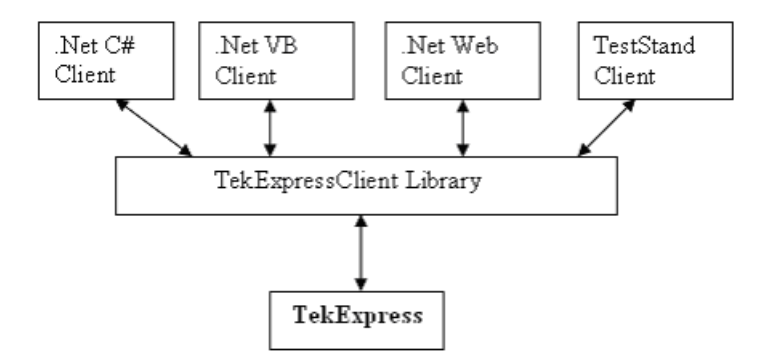

### **See also**

Requirements for Developing TekExpress Client (see page 51)

## **Requirements for developing TekExpress client**

While developing TekExpress Client, use the TekExpressClient.dll. The client can be a VB .Net, C# .Net, TestStand, or Web application. The examples for interfaces in each of these applications are in the Samples folder.

### **References required**

- TekExpressClient.dll has an internal reference to IIdlglib.dll and IRemoteInterface.dll.
- IIdlglib.dll has a reference to TekDotNetLib.dll.
- IRemoteInterface.dll provides the interfaces required to perform the remote automations. It is an interface that forms the communication line between the server and the client.
- IIdlatib.dll provides the methods to generate and direct the secondary dialog messages at the client-end.

*NOTE. The end-user client application does not need any reference to the above mentioned DLL files. It is essential to have these DLLs (IRemoteInterface.dll, IIdlglib.dll and TekDotNetLib.dll) in the same folder as that of TekExpressClient.dll.*

### **Required steps for a client**

The client uses the following steps to use TekExpressClient.dll to programmatically control the server:

Develop a client UI to access the interfaces exposed through the server. This client loads TekExpressClient.dll to access the interfaces. After TekExpressClient.dll is loaded, the client UI can call the specific functions to run the operations requested by the client. When the client is up and running, it does the following to run a remote operation:

- **1.** To connect to the server, the client provides the IP address of the PC where the server is running.
- **2.** The client locks the server application to avoid conflict with any other Client that may try to control the server simultaneously. "Lock" would also disable all user controls on the server so that server state cannot be changed by manual operation.

If any other client tries to access a server that is locked, it will receive a notification that the server is locked by another client.

- **3.** When the client has connected to and locked the server, the client can access any of the programmatic controls needed to run the remote automations.
- **4.** After the client operations finish, the client unlocks the server.

### **See also**

[USB PWR application commands](#page-67-0) flow (see page [60\)](#page-67-0)

## **Remote proxy object**

The server exposes a remote object to let the remote client access and perform the server-side operations remotely. The proxy object is instantiated and exposed at the server-end through marshalling.

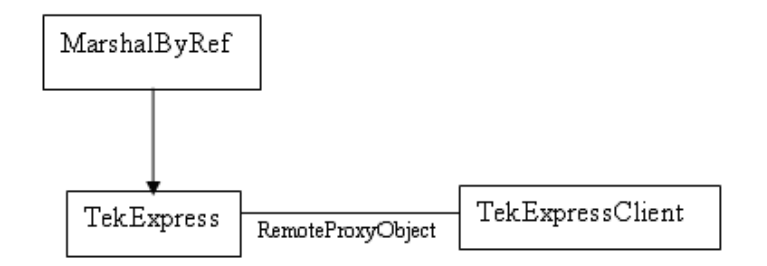

The following is an example:

RemotingConfiguration.RegisterWellKnownServiceType (typeof (TekExpressRemoteInterface), "TekExpress Remote interface", WellKnownObjectMode.Singleton);

This object lets the remote client access the interfaces exposed at the server side. The client gets the reference to this object when the client gets connected to the server.

For example,

//Get a reference to the remote object

```
remoteObject = (IRemoteInterface)Activator.GetObject(typeof(IRemoteInterface),
URL.ToString());
```
# **Client proxy object**

Client exposes a proxy object to receive certain information.

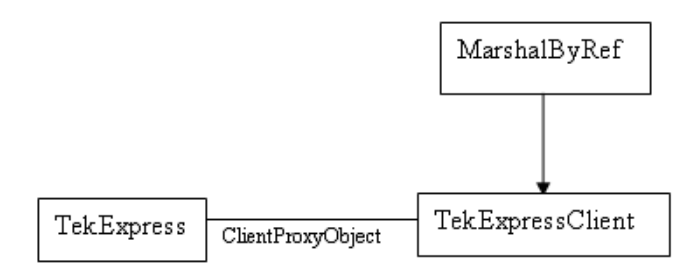

For example,

//Register the client proxy object

```
WellKnownServiceTypeEntry[] e = RemotingConfiguration.GetRegisteredWell-
KnownServiceTypes();
```

```
clientInterface = new ClientInterface();
```

```
RemotingConfiguration.RegisterWellKnownServiceType(typeof(ClientInterface),
"Remote Client Interface", WellKnownObjectMode.Singleton);
```
//Expose the client proxy object through marshalling

RemotingServices.Marshal(clientInterface, "Remote Client Inteface");

The client proxy object is used for the following:

- П To get the secondary dialog messages from the server.
- To get the file transfer commands from the server while transferring the report.

Examples

```
clientObject.clientIntf.DisplayDialog(caption, msg,iconType, btnType);
```

```
clientObject.clientIntf.TransferBytes(buffer, read, fileLength);
```
For more information, click the following links:

Secondary Dialog Message Handling

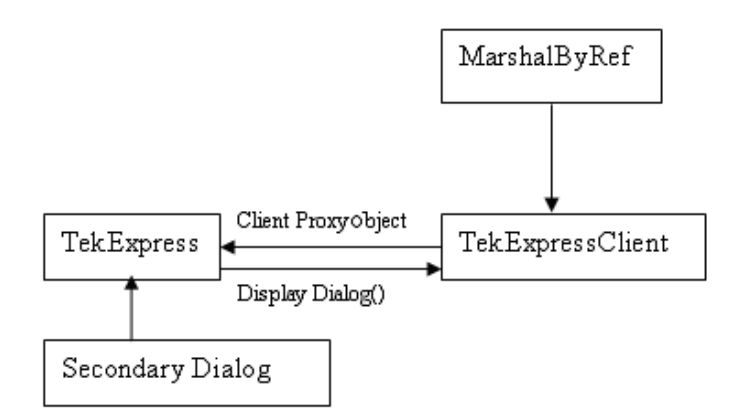

The secondary dialog messages from the Secondary Dialog library are redirected to the client-end when a client is performing the automations at the remote end.

In the secondary dialog library, the assembly that is calling for the dialog box to be displayed is checked and if a remote connection is detected, the messages are directed to the remote end.

[File Transfer Events](#page-62-0)

<span id="page-62-0"></span>When the client requests the transfer of the report, the server reads the report and transfers the file by calling the file transfer methods at the client-end.

# **Client programmatic interface example**

The following is an overview of the client programmatic interface:

**Process [flowchart diagram](#page-63-0)**

<span id="page-63-0"></span>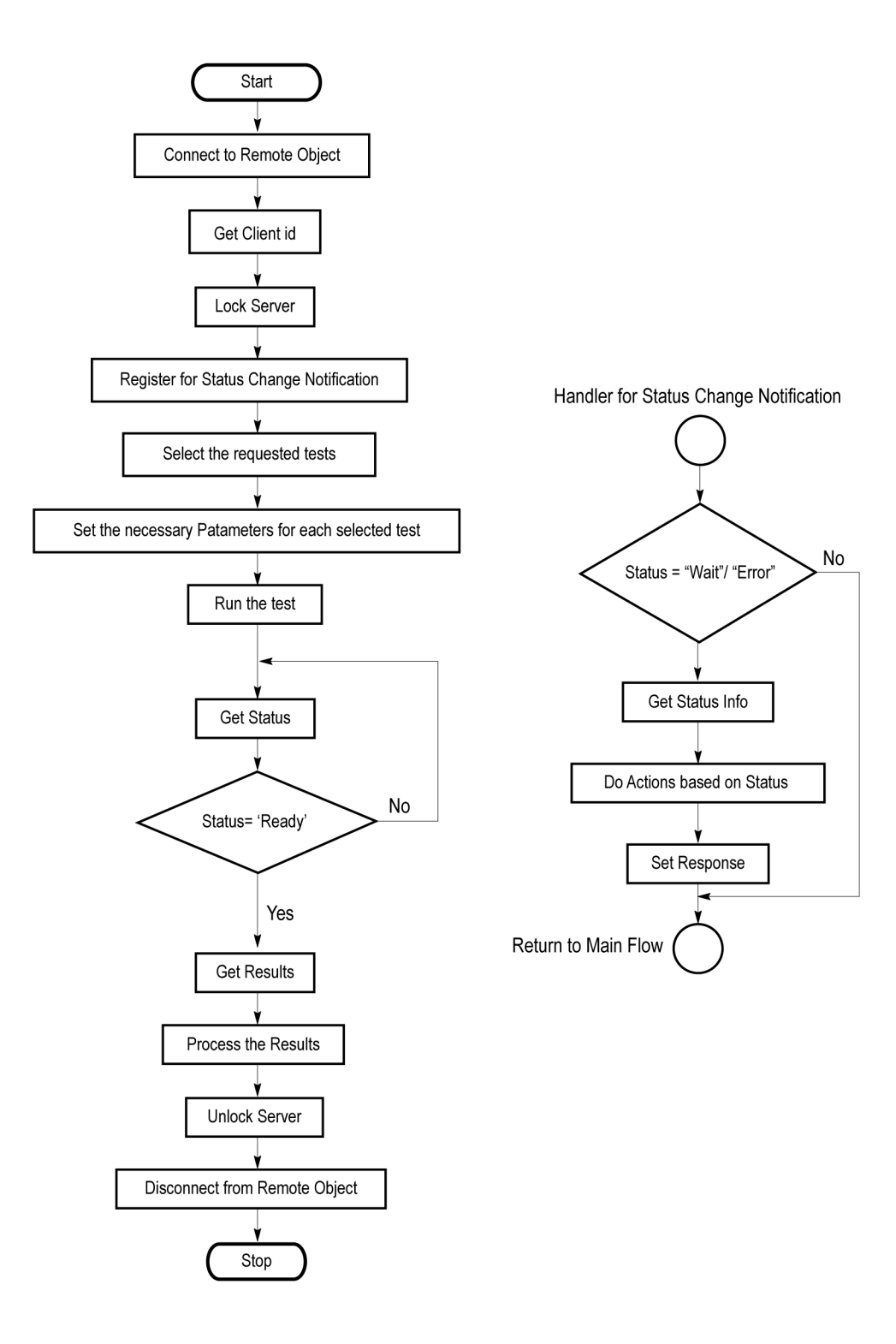

#### **Process overview:**

- **1.** Connect to a server or remote object using a programmatic interface.
- **2.** Get the client ID that is created when connecting to the remote object. This client ID is one of the required parameters to communicate with the server.

*NOTE. The server identifies the client with this ID only and rejects any request if the ID is invalid.*

**3.** Lock the server for further operations. This disables the application interface.

*NOTE. You can get values from the server or set values from the server to the client only if the application is locked.*

**4.** Register for receiving notifications on status change events on the server. To register you need to give a handler as a parameter. For details, see Handler of Status Change Notification (see page 57).

*NOTE. Whenever there is a change in the status of the server, all the clients registered with the server receive a notification from the server.*

- **5.** Select the tests that you want to run through the programmatic interface.
- **6.** Set the necessary parameters for each test.
- **7.** Run the tests.
- **8.** Poll for the status of the application.

*NOTE. Skip step 8 if you are registered for the status change notification and the status is Ready.*

- **9.** After completing the tests, get the results.
- **10.** Create a report or display the results and verify or process the results.
- **11.** Unlock the server after you complete all the tasks.
- **12.** Disconnect from the remote object.

### **Handler of status change notification**

- **1.** Get the status. If the status is Wait or Error, get the information that contains the title, message description, and the expected responses for the status.
- **2.** Perform the actions based on the status information.
- **3.** Set the response as expected.

### **See also**

[USB PWR application commands](#page-67-0) flow (see page [60\)](#page-67-0) [Program remote access code example](#page-66-0) (see page [59\)](#page-66-0)

# <span id="page-66-0"></span>**Program remote access code example**

This code example shows how to communicate between a remote PC and TekExpress USBPWR.

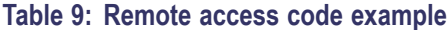

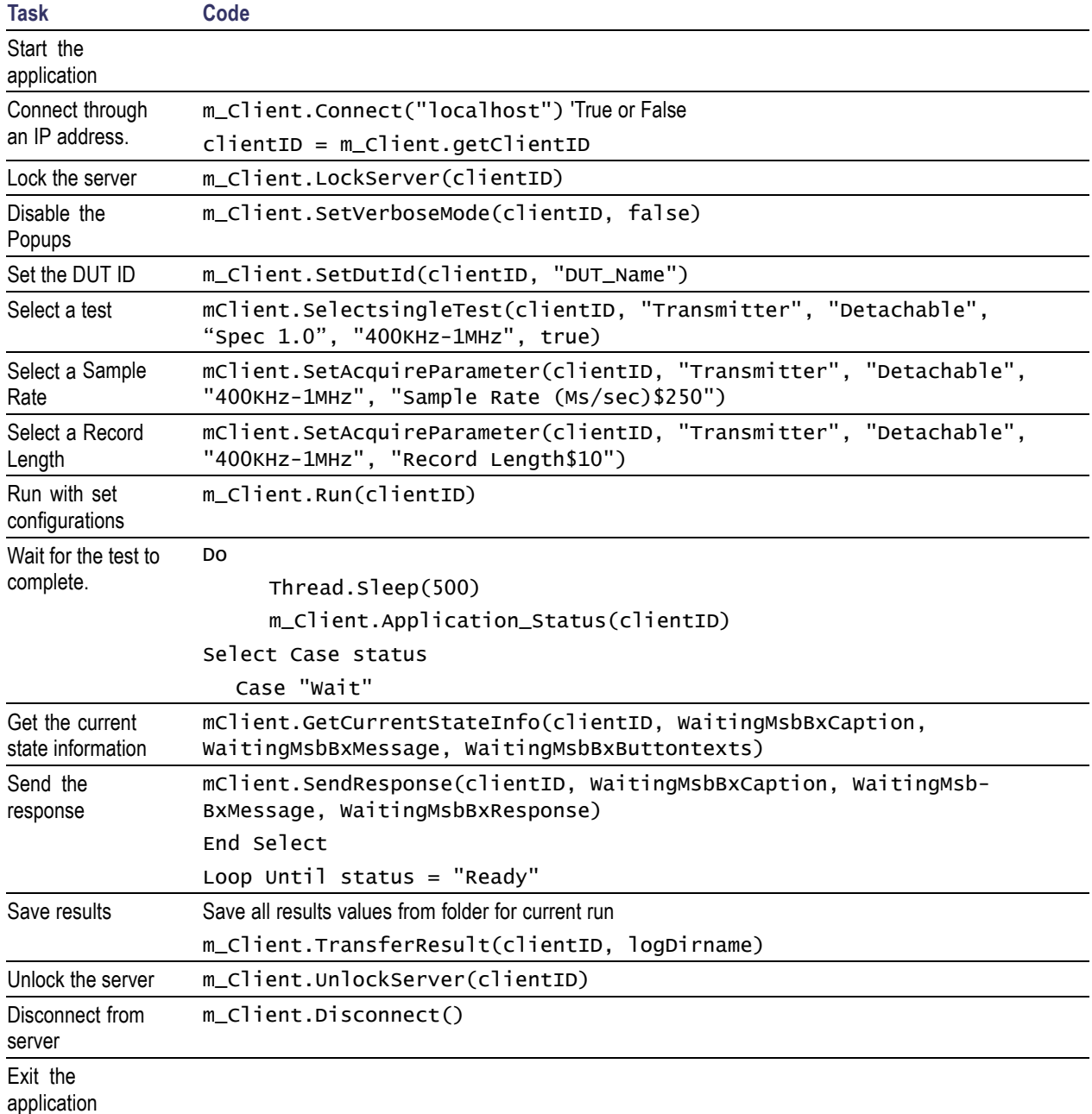

# <span id="page-67-0"></span>**USBPWR application commands flow**

Click a client action link to see the associated command name, description, parameters, return value, and an example.

[Connect through an IP address](#page-72-0) (see page [65\)](#page-72-0)

[Lock the server](#page-73-0) (see page [66\)](#page-73-0)

[Disable the popups](#page-74-0) (see page [67\)](#page-74-0)

[Set or get the DUT ID](#page-75-0) (see page [68\)](#page-75-0)

[Set the configuration parameters for a suite or measurement](#page-76-0) (see page [69\)](#page-76-0)

[Query the configuration parameters for a suite or measurement](#page-77-0) (see page [70\)](#page-77-0)

[Select a test](#page-78-0) (see page [71\)](#page-78-0)

[Select a suite](#page-79-0) (see page [72\)](#page-79-0)

[Select a channel](#page-80-0) (see page [73\)](#page-80-0)

[Configure the selected measurement](#page-81-0) (see page [74\)](#page-81-0)

[Run with set configurations or stop the run operation](#page-82-0) (see page [75\)](#page-82-0)

[Handle error codes](#page-83-0) (see page [76\)](#page-83-0)

[Get or set the timeout value](#page-84-0) (see page [77\)](#page-84-0)

[Wait for the test to complete](#page-85-0) (see page [78\)](#page-85-0)

[After the test is complete](#page-87-0) (see page [80\)](#page-87-0)

[Save, recall, or query a saved session](#page-91-0) (see page [84\)](#page-91-0)

[Unlock the server](#page-92-0) (see page [85\)](#page-92-0)

[Disconnect from the server](#page-92-0) (see page [85\)](#page-92-0)

# **string id Name Type Type Direction Direction Description** id string string IN IN Identifier of the client performing the remote function Ready: Test configured and ready to start Running: Test running Paused: Test paused Wait: A popup that needs your inputs Error: An error is occurred

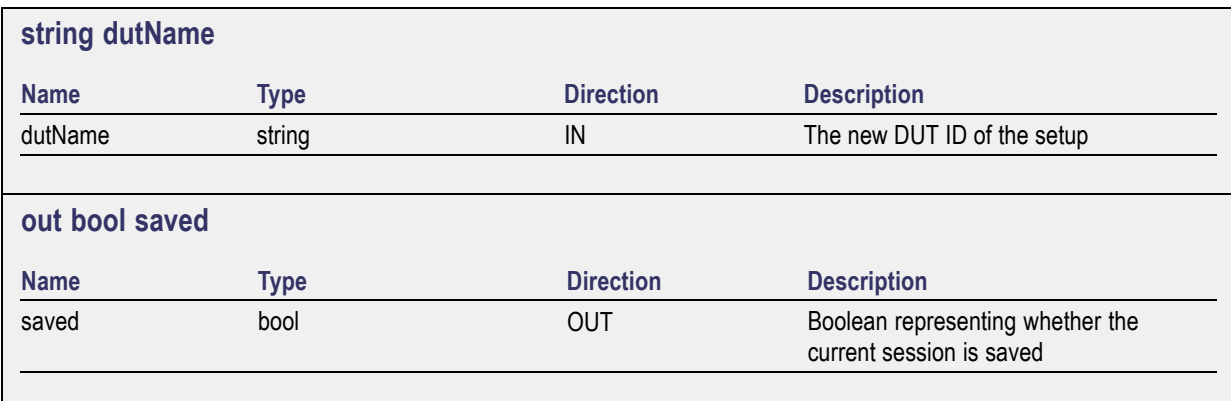

This parameter is used as a check in SaveSession() and SaveSessionAs() functions.

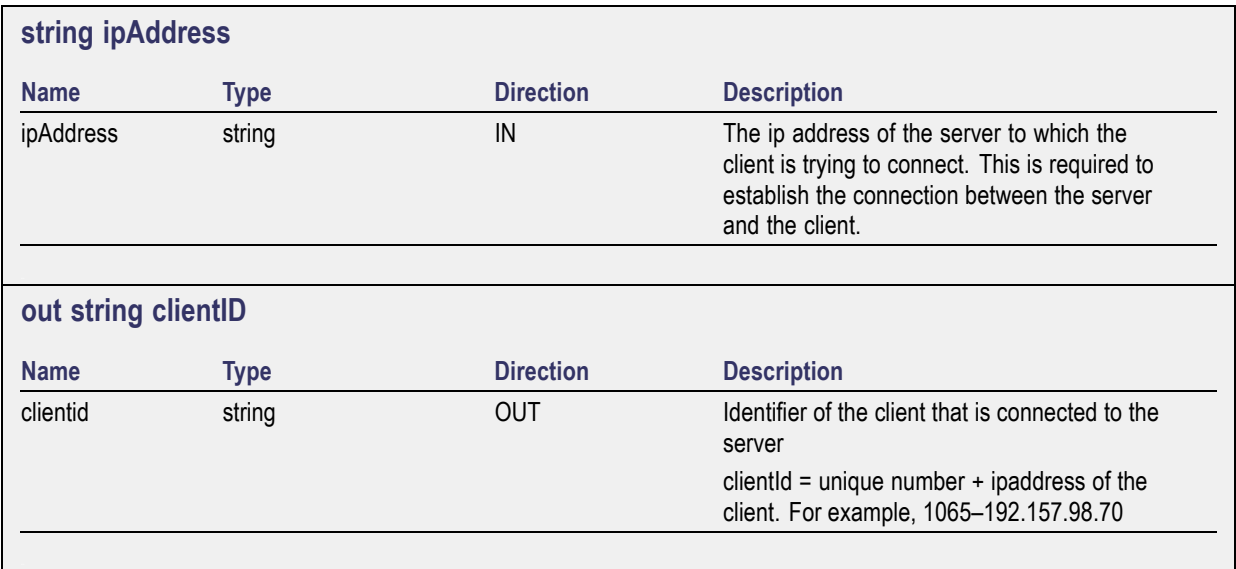

*NOTE. If the dutName parameter is null, the client is prompted to provide a valid DUT ID.*

*NOTE. The server must be active and running for the client to connect to the server. Any number of clients can be connected to the server at a time.*

*NOTE. When the client is disconnected, it is unlocked from the server and then disconnected. The id is reused.*

the sub-measurement for obtaining

the result value

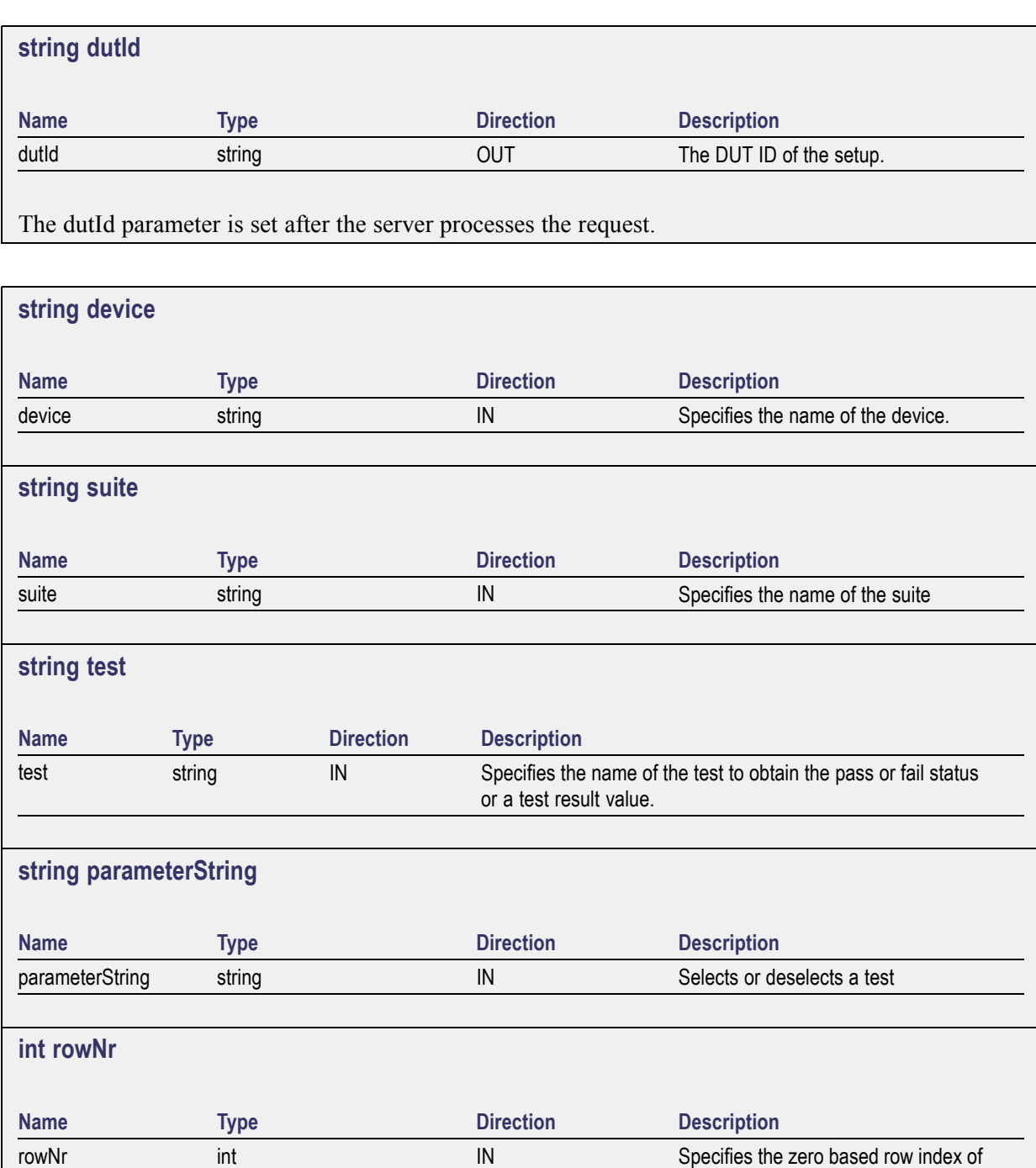

*NOTE. When the client tries to lock a server that is locked by another client, the client gets a notification that the server is already locked and it must wait until the server is unlocked. If the client locks the server and is idle for a certain amount of time then the server is unlocked automatically from that client.*

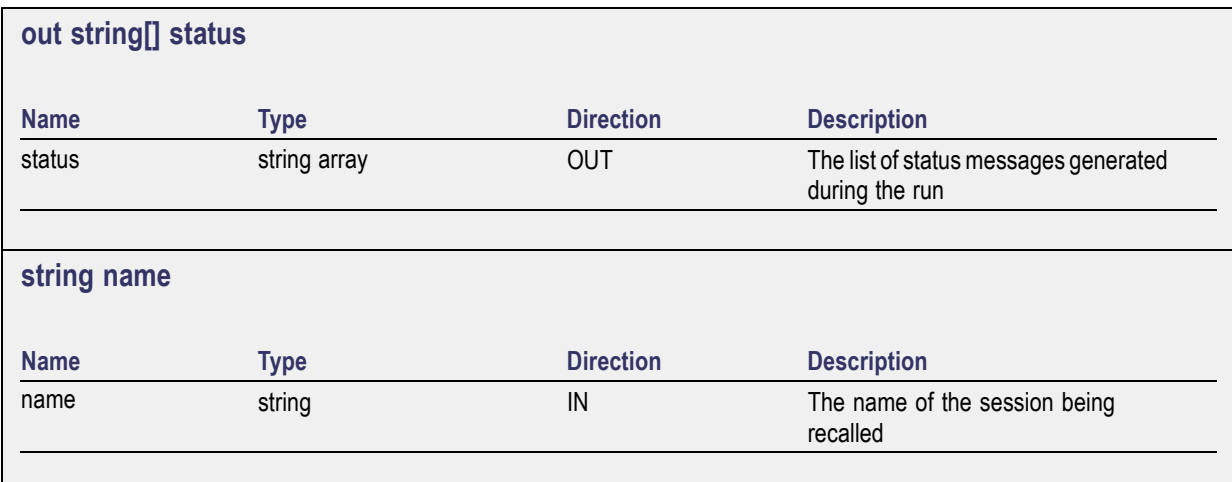

The name parameter cannot be empty. If it is empty, the client is prompted to provide a valid name.

*NOTE. When the run is performed, the status of the run is updated periodically using a timer.*

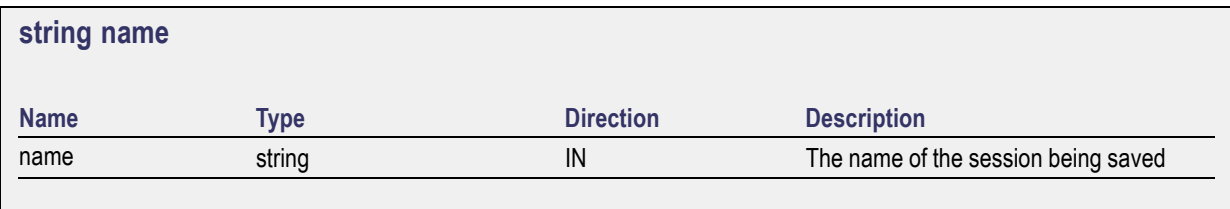

The name parameter cannot be empty. If it is empty, the client is prompted to provide a valid name.

Once the session is saved under 'name' you cannot use this method to save the session in a different name. Use SaveSessionAs instead.

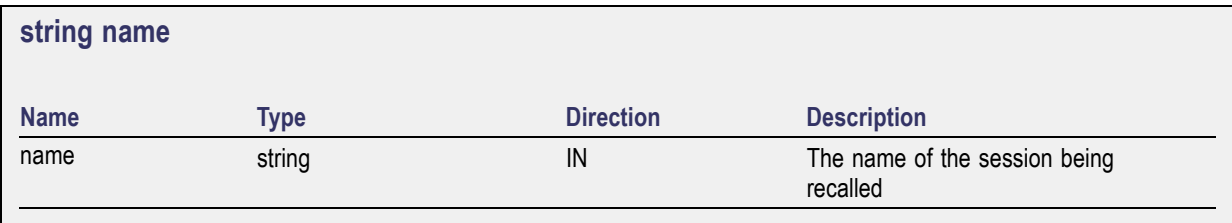

The same session is saved under different names using this method. The name parameter cannot be empty. If it is empty, the client is prompted to provide a valid name.

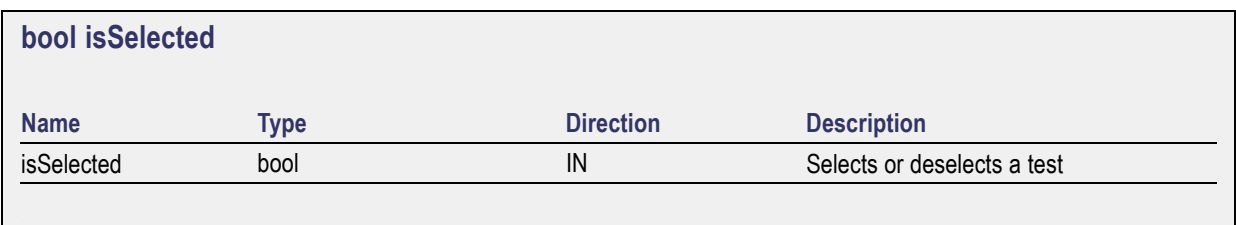

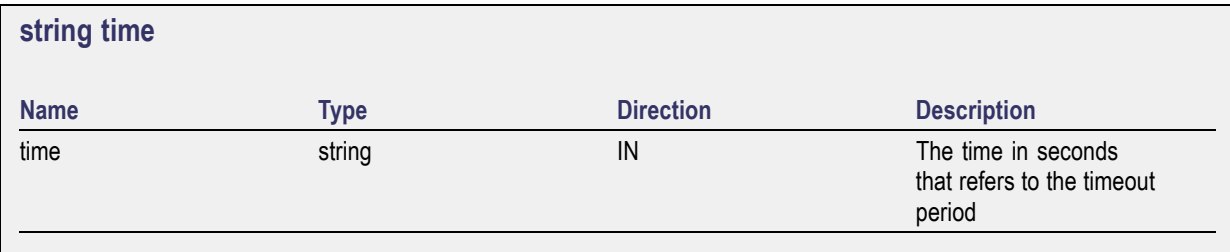

The time parameter gives the timeout period, which is the time the client is allowed to be locked and idle. After the timeout period if the client is still idle, it gets unlocked.

The time parameter should be a positive integer; otherwise, the client is prompted to provide a valid timeout period.

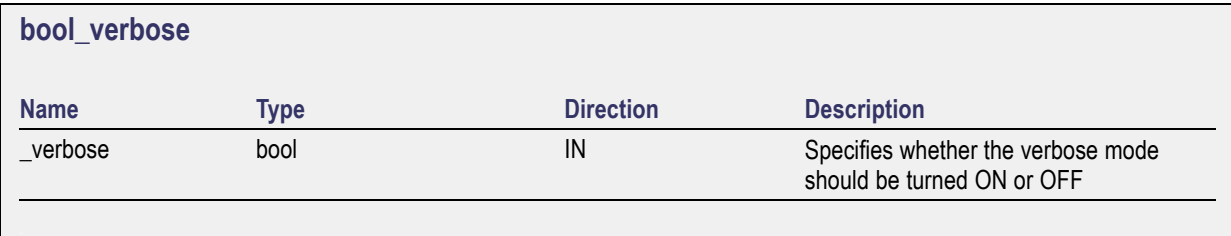

*NOTE. When the session is stopped, the client is prompted to stop the session and is stopped at the consent.*

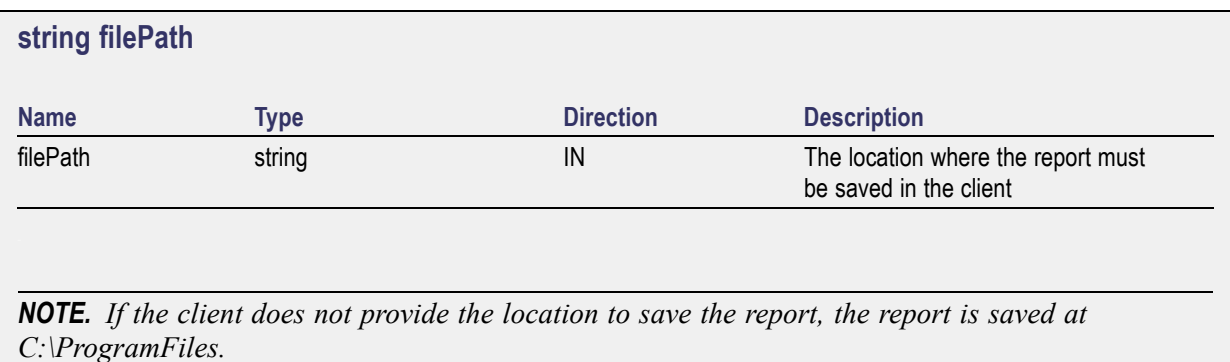

*NOTE. When the client is disconnected, the client is unlocked automatically.*

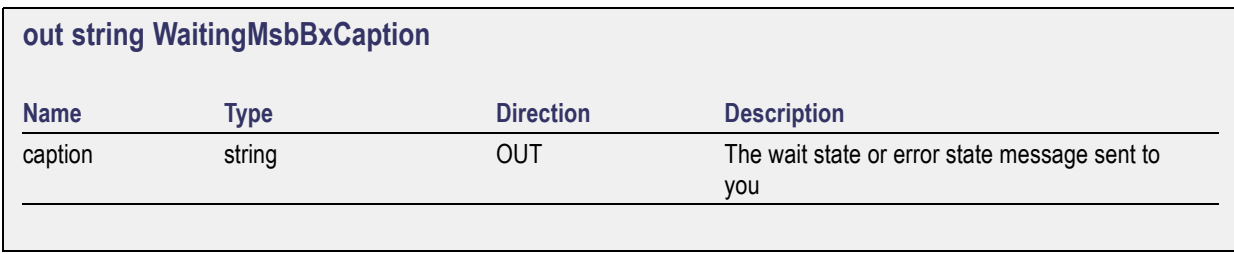
<span id="page-72-0"></span>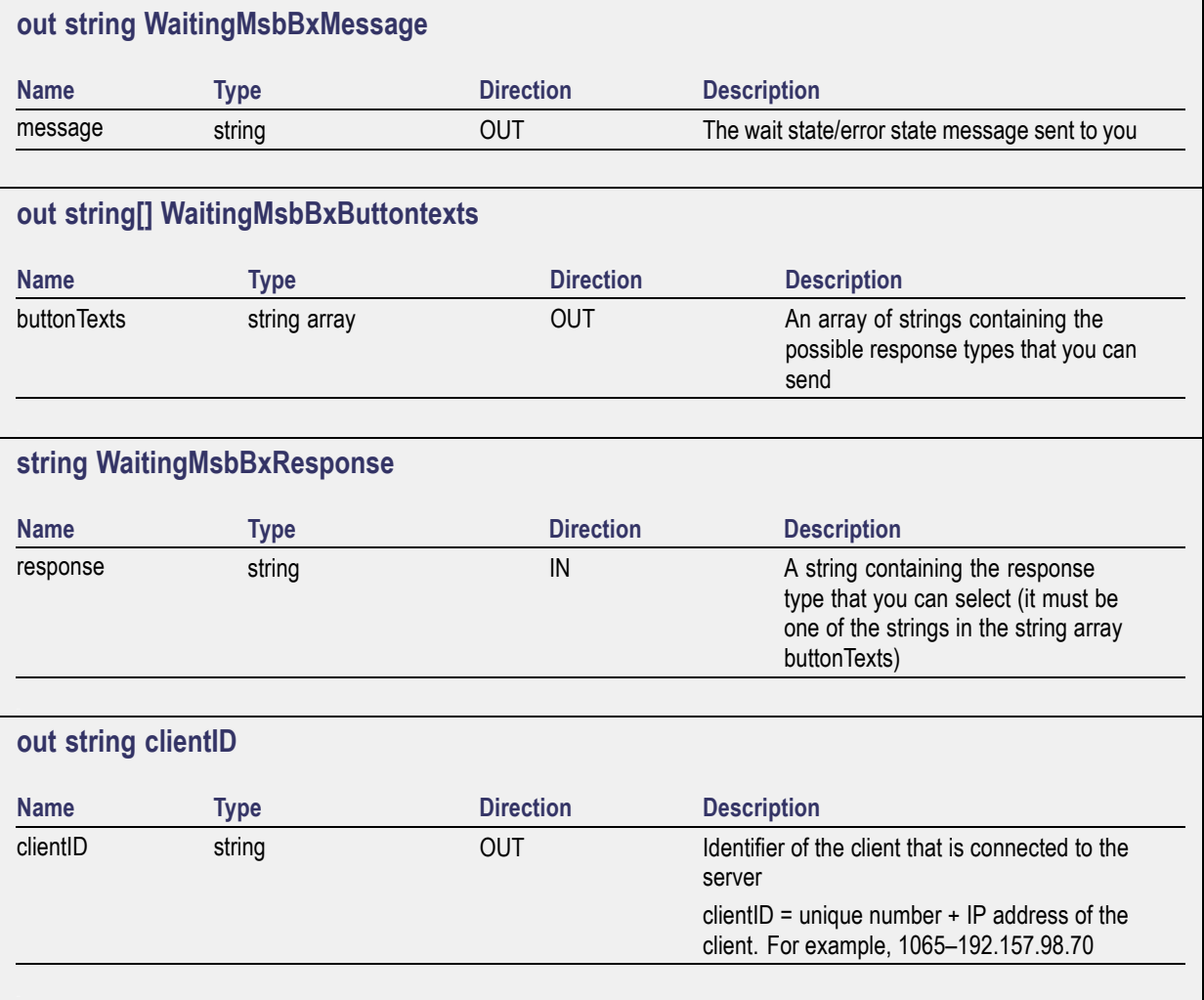

# **Connect through an IP address**

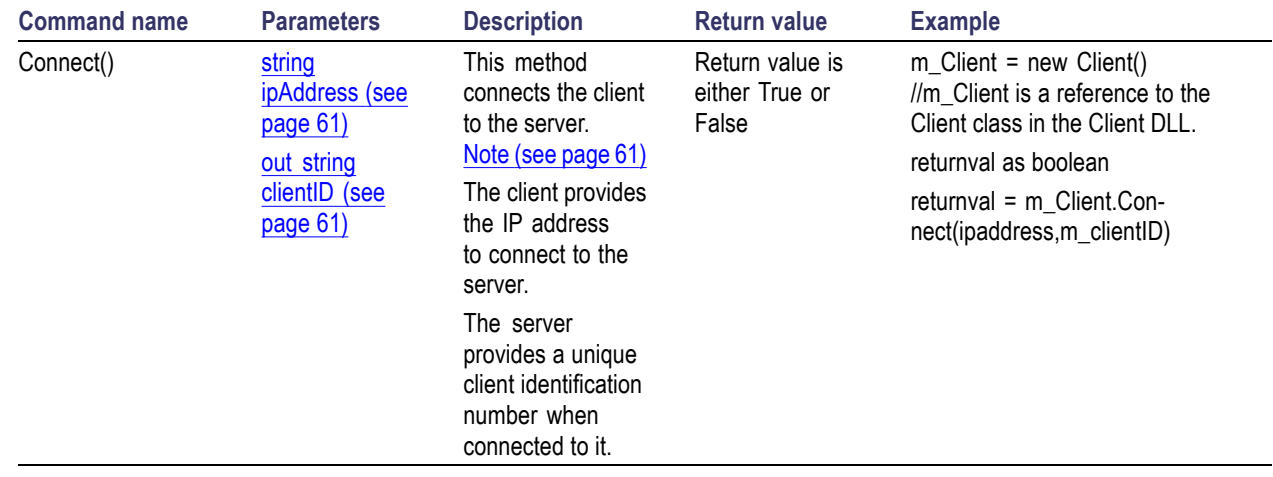

<span id="page-73-0"></span>*NOTE. The Fail condition for PI commands occurs in any of the following cases: The server is LOCKED and the message displayed is "Server is locked by another client". The session is UNLOCKED and the message displayed is "Lock Session to execute the command". The server is NOTFOUND and the message displayed is "Server not found...Disconnect!". When none of these fail conditions occur, then the message displayed is "Failed...".*

### **Lock the server**

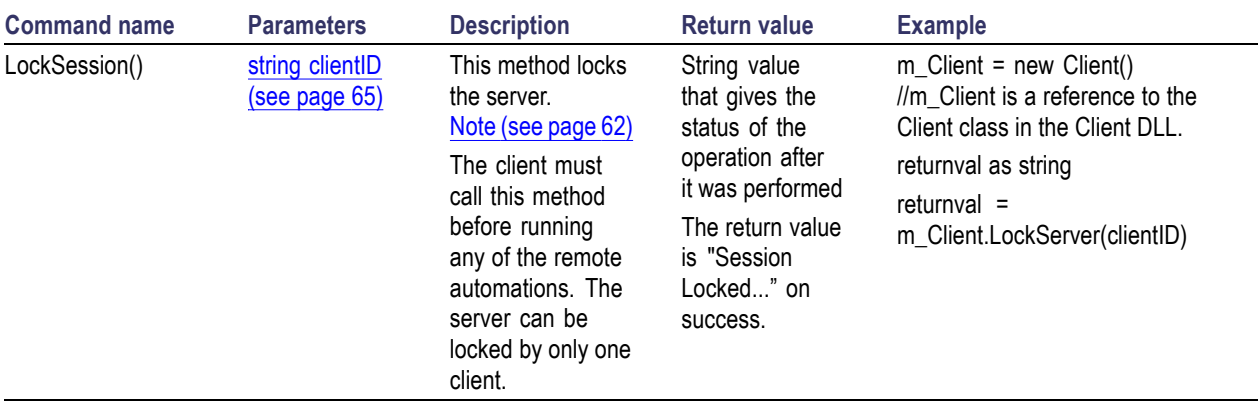

*NOTE. The Fail condition for PI commands occurs in any of the following cases:*

*The server is LOCKED and the message displayed is "Server is locked by another client".*

*The session is UNLOCKED and the message displayed is "Lock Session to execute the command".*

*The server is NOTFOUND and the message displayed is "Server not found...Disconnect!".*

# <span id="page-74-0"></span>**Disable the popups**

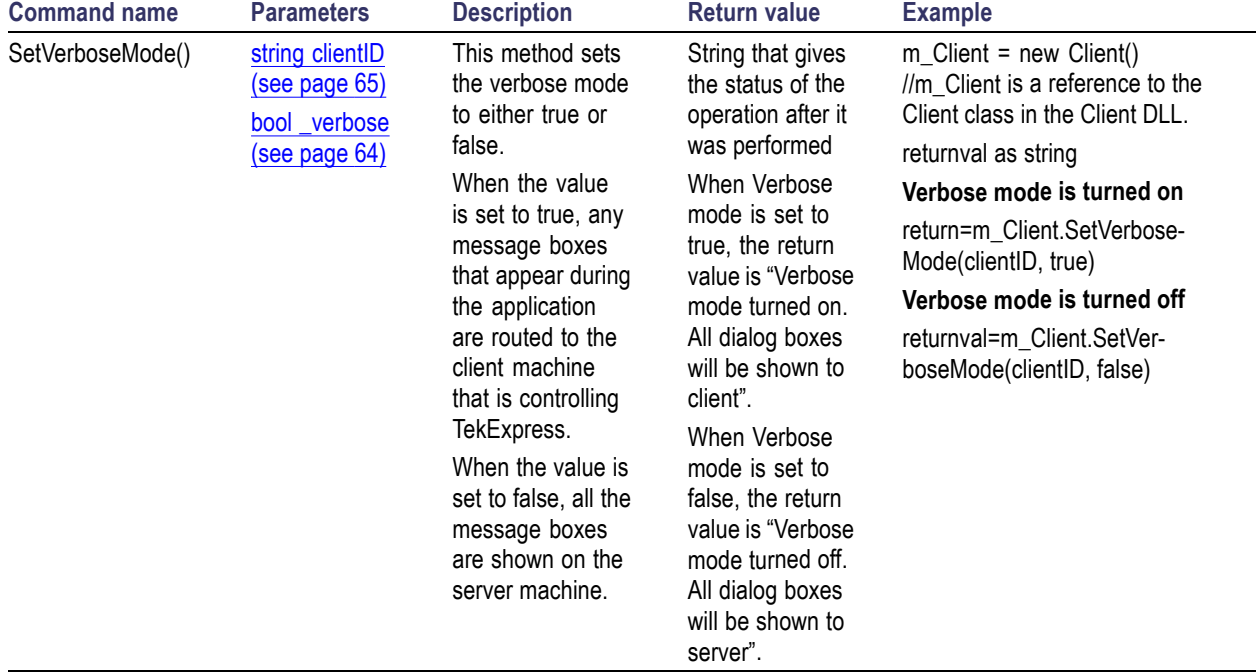

Use these commands to disable popup messages that require user intervention.

*NOTE. The Fail condition for PI commands occurs in any of the following cases: The server is LOCKED and the message displayed is "Server is locked by another client". The session is UNLOCKED and the message displayed is "Lock Session to execute the command". The server is NOTFOUND and the message displayed is "Server not found...Disconnect!". When none of these fail conditions occur, then the message displayed is "Failed...".*

# <span id="page-75-0"></span>**Set or get the DUT ID**

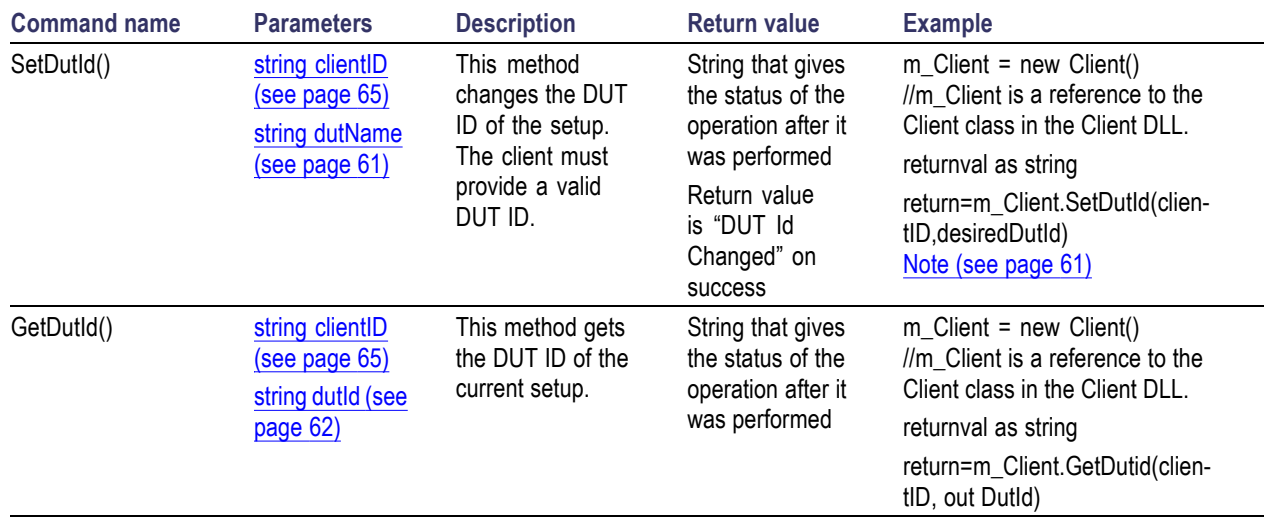

*NOTE. The Fail condition for PI commands occurs in any of the following cases:*

*The server is LOCKED and the message displayed is "Server is locked by another client".*

*The session is UNLOCKED and the message displayed is "Lock Session to execute the command".*

*The server is NOTFOUND and the message displayed is "Server not found...Disconnect!".*

### <span id="page-76-0"></span>**Set the configuration parameters for a suite or measurement**

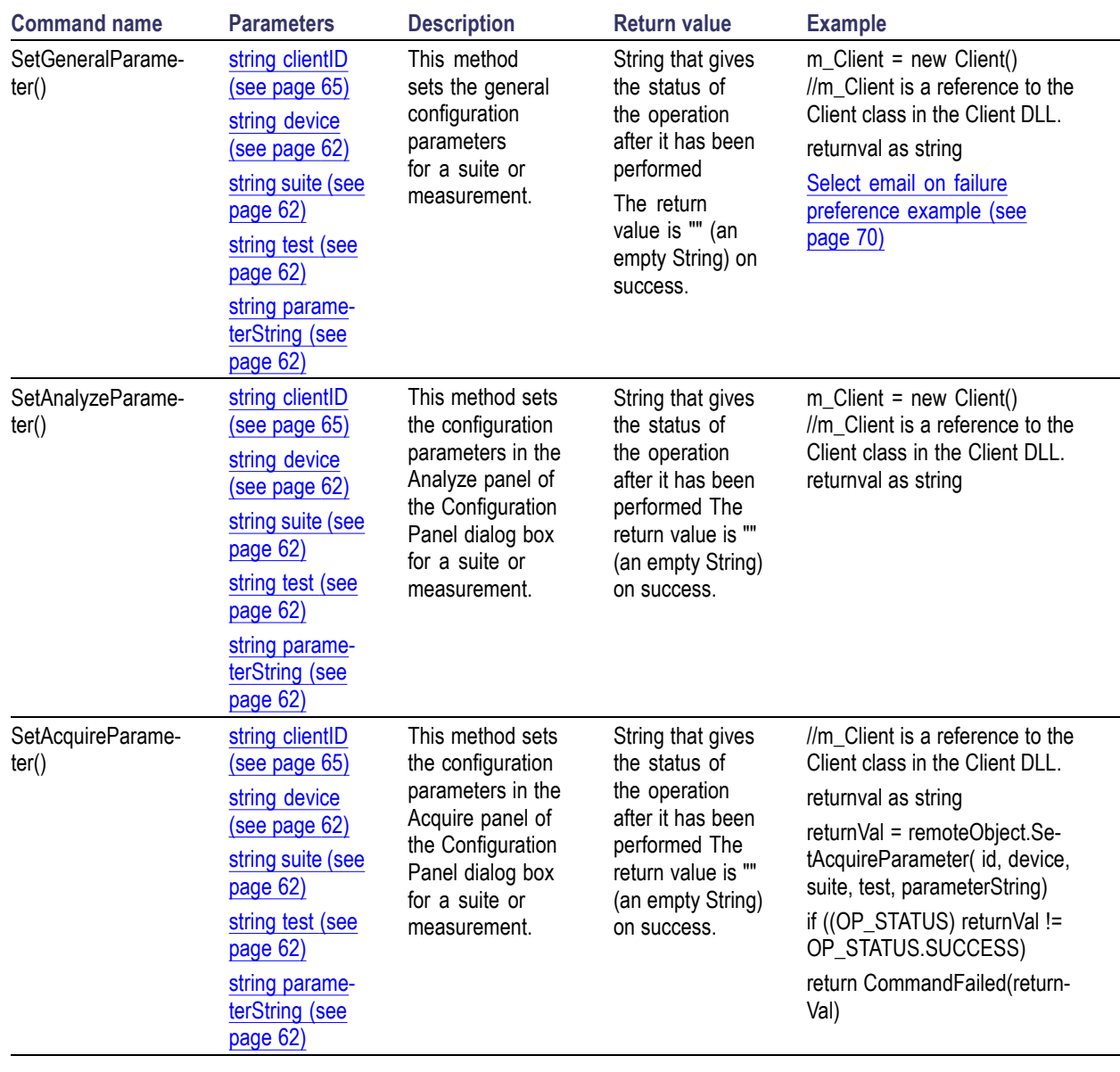

*NOTE. The Fail condition for PI commands occurs in any of the following cases:*

*The server is LOCKED and the message displayed is "Server is locked by another client".*

*The session is UNLOCKED and the message displayed is "Lock Session to execute the command".*

*The server is NOTFOUND and the message displayed is "Server not found...Disconnect!".*

#### <span id="page-77-0"></span>**Select email on failure preference example**

returnval=mClient.SetGeneralParameter(clientID, "Transmitter", "Detachable", "400KHz-1MHz", "On Failure Stop and Notify\$False")

## **Query the configuration parameters for a suite or measurement**

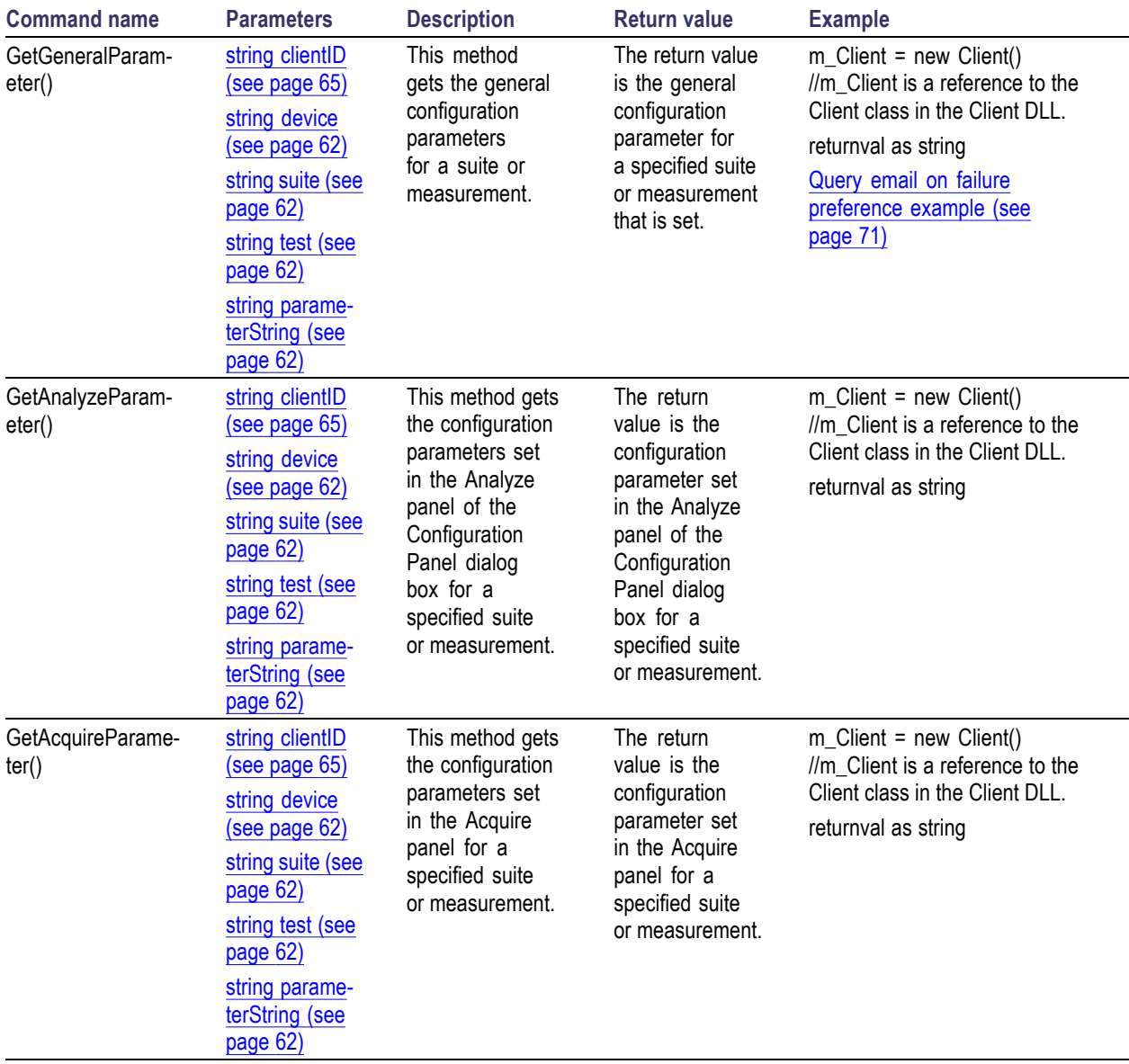

<span id="page-78-0"></span>*NOTE. The Fail condition for PI commands occurs in any of the following cases:*

*The server is LOCKED and the message displayed is "Server is locked by another client".*

*The session is UNLOCKED and the message displayed is "Lock Session to execute the command".*

*The server is NOTFOUND and the message displayed is "Server not found...Disconnect!".*

*When none of these fail conditions occur, then the message displayed is "Failed...".*

#### **Query email on failure preference example**

returnval = mClient.GetGeneralParameter(clientID, "Transmitter", "Detachable", "400KHz-1MHz", "On Failure Stop and Notify")

### **Select a test**

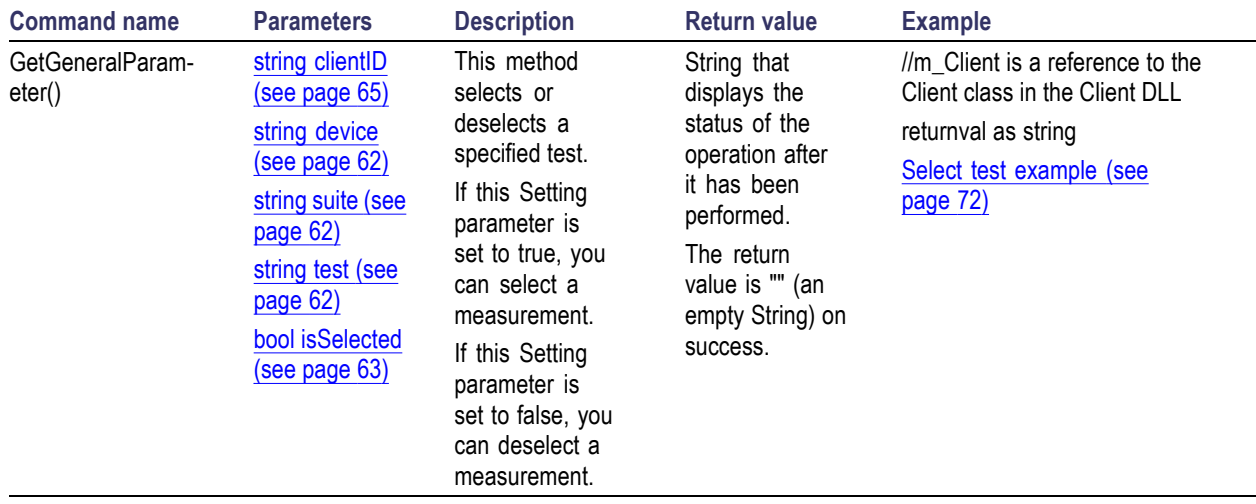

*NOTE. The Fail condition for PI commands occurs in any of the following cases:*

*The server is LOCKED and the message displayed is "Server is locked by another client".*

*The session is UNLOCKED and the message displayed is "Lock Session to execute the command".*

*The server is NOTFOUND and the message displayed is "Server not found...Disconnect!".*

#### <span id="page-79-0"></span>**Select test example**

To select measurement test Common mode- 400KHz-1MHz:

returnval = mClient.SelectTest(clientID, "Transmitter", "Detachable", "400KHz-1MHz", true)

## **Select a suite**

Test suite must be set for Detachable or Permanent tests.

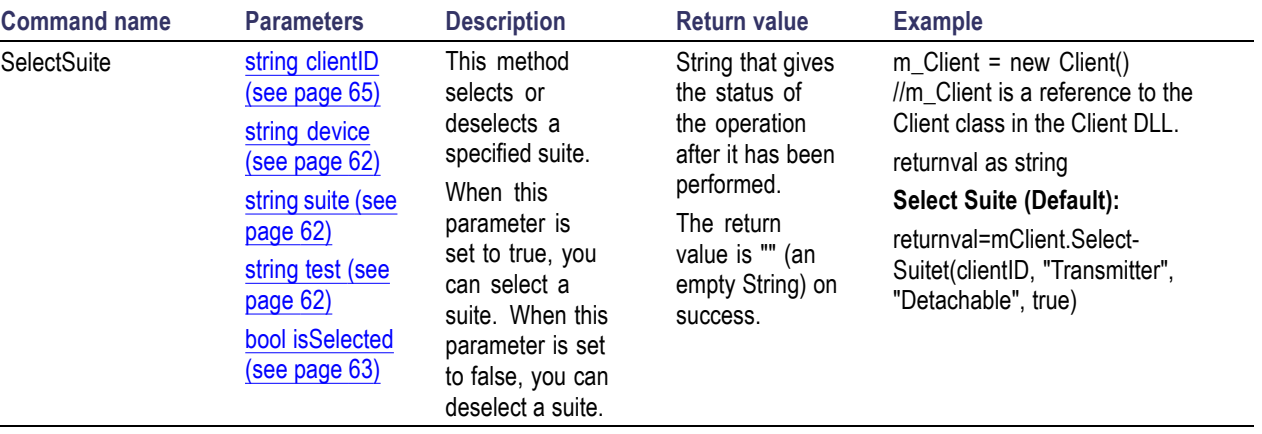

*NOTE. The Fail condition for PI commands occurs in any of the following cases:*

*The server is LOCKED and the message displayed is "Server is locked by another client".*

*The session is UNLOCKED and the message displayed is "Lock Session to execute the command".*

*The server is NOTFOUND and the message displayed is "Server not found...Disconnect!".*

# **Select a channel**

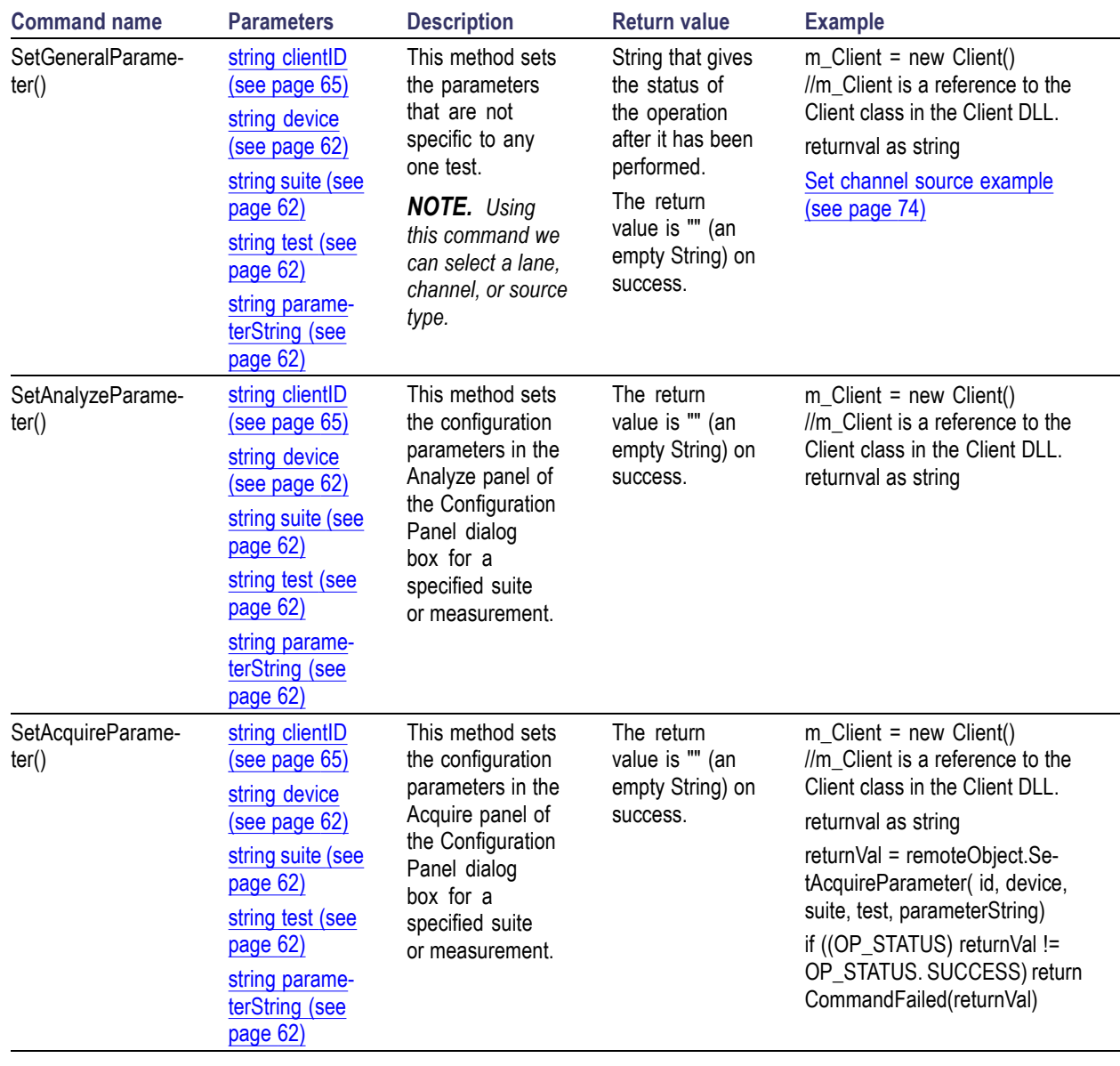

*NOTE. The Fail condition for PI commands occurs in any of the following cases:*

*The server is LOCKED and the message displayed is "Server is locked by another client".*

*The session is UNLOCKED and the message displayed is "Lock Session to execute the command".*

*The server is NOTFOUND and the message displayed is "Server not found...Disconnect!".*

#### <span id="page-81-0"></span>**Set channel source example**

returnval = mClient.SetGeneralParameter(clientID, "Transmitter", "Detachable", "400KHz-1MHz", "Channel Selection\$CH1")

### **Configure the selected measurement**

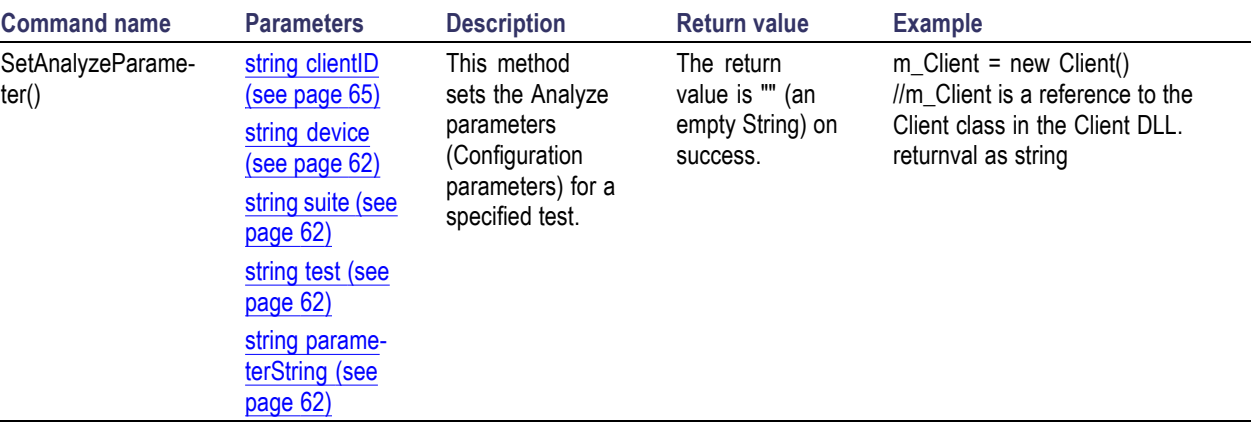

*NOTE. The Fail condition for PI commands occurs in any of the following cases:*

*The server is LOCKED and the message displayed is "Server is locked by another client".*

*The session is UNLOCKED and the message displayed is "Lock Session to execute the command".*

*The server is NOTFOUND and the message displayed is "Server not found...Disconnect!".*

## <span id="page-82-0"></span>**Run with set configurations or stop the run operation**

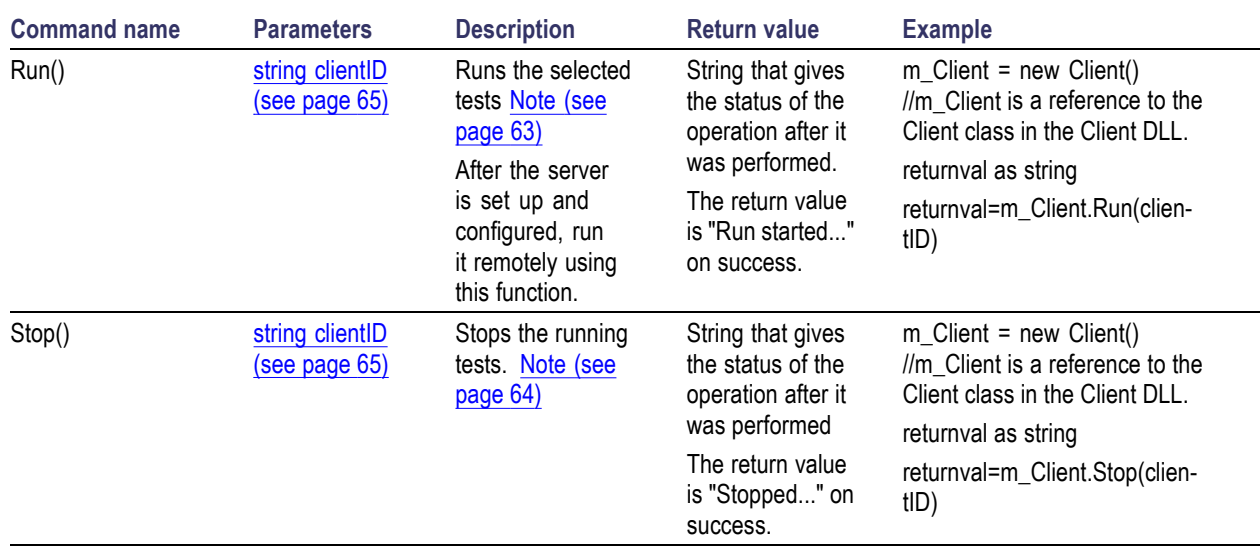

*NOTE. The Fail condition for PI commands occurs in any of the following cases:*

*The server is LOCKED and the message displayed is "Server is locked by another client".*

*The session is UNLOCKED and the message displayed is "Lock Session to execute the command".*

*The server is NOTFOUND and the message displayed is "Server not found...Disconnect!".*

# <span id="page-83-0"></span>**Handle error codes**

The return value of the remote automations at the server-end is OP\_STATUS, which changes to a string value depending on its code, and returned to the client. The values of OP\_STATUS are as follows:

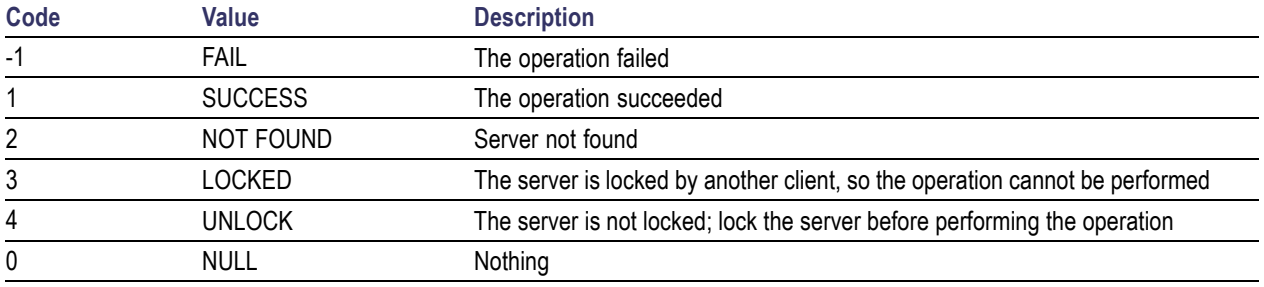

*NOTE. The Fail condition for PI commands occurs in any of the following cases:*

*The server is LOCKED and the message displayed is "Server is locked by another client".*

*The session is UNLOCKED and the message displayed is "Lock Session to execute the command".*

*The server is NOTFOUND and the message displayed is "Server not found...Disconnect!".*

<span id="page-84-0"></span>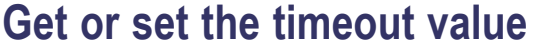

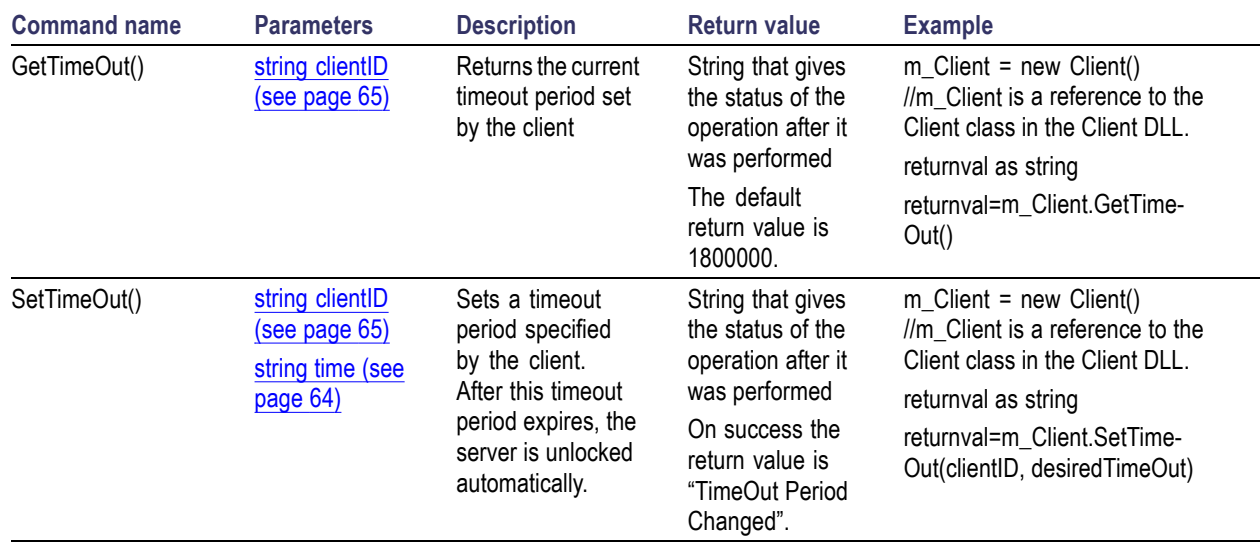

*NOTE. The Fail condition for PI commands occurs in any of the following cases:*

*The server is LOCKED and the message displayed is "Server is locked by another client".*

*The session is UNLOCKED and the message displayed is "Lock Session to execute the command".*

*The server is NOTFOUND and the message displayed is "Server not found...Disconnect!".*

## <span id="page-85-0"></span>**Wait for the test to complete**

The commands in this group execute while tests are running. The GetCurrentStateInfo() and SendResponse() commands are executed when the application is running and in the wait state.

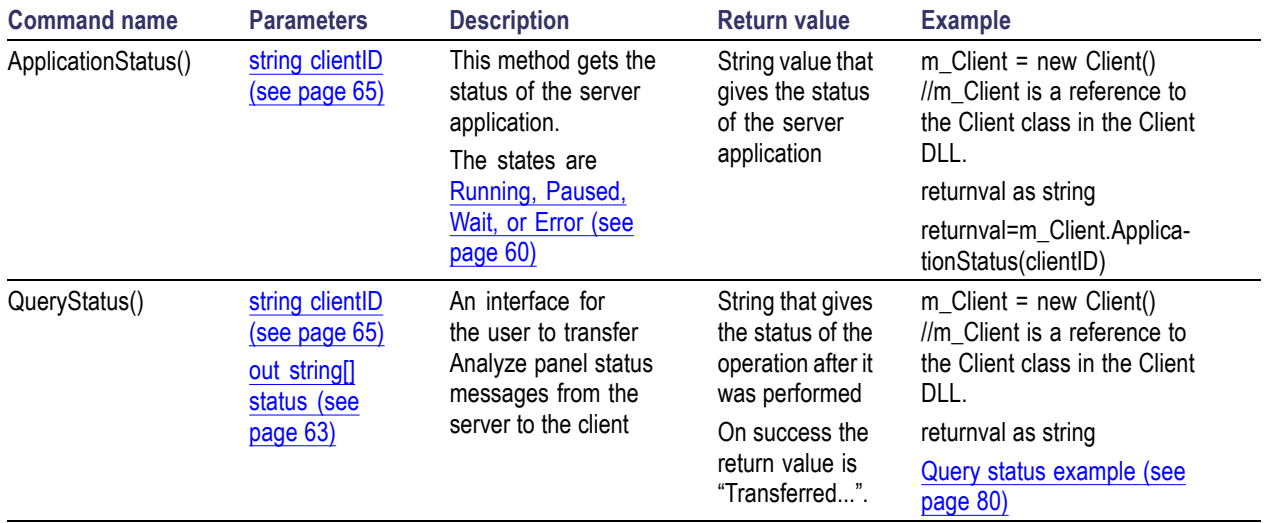

<span id="page-86-0"></span>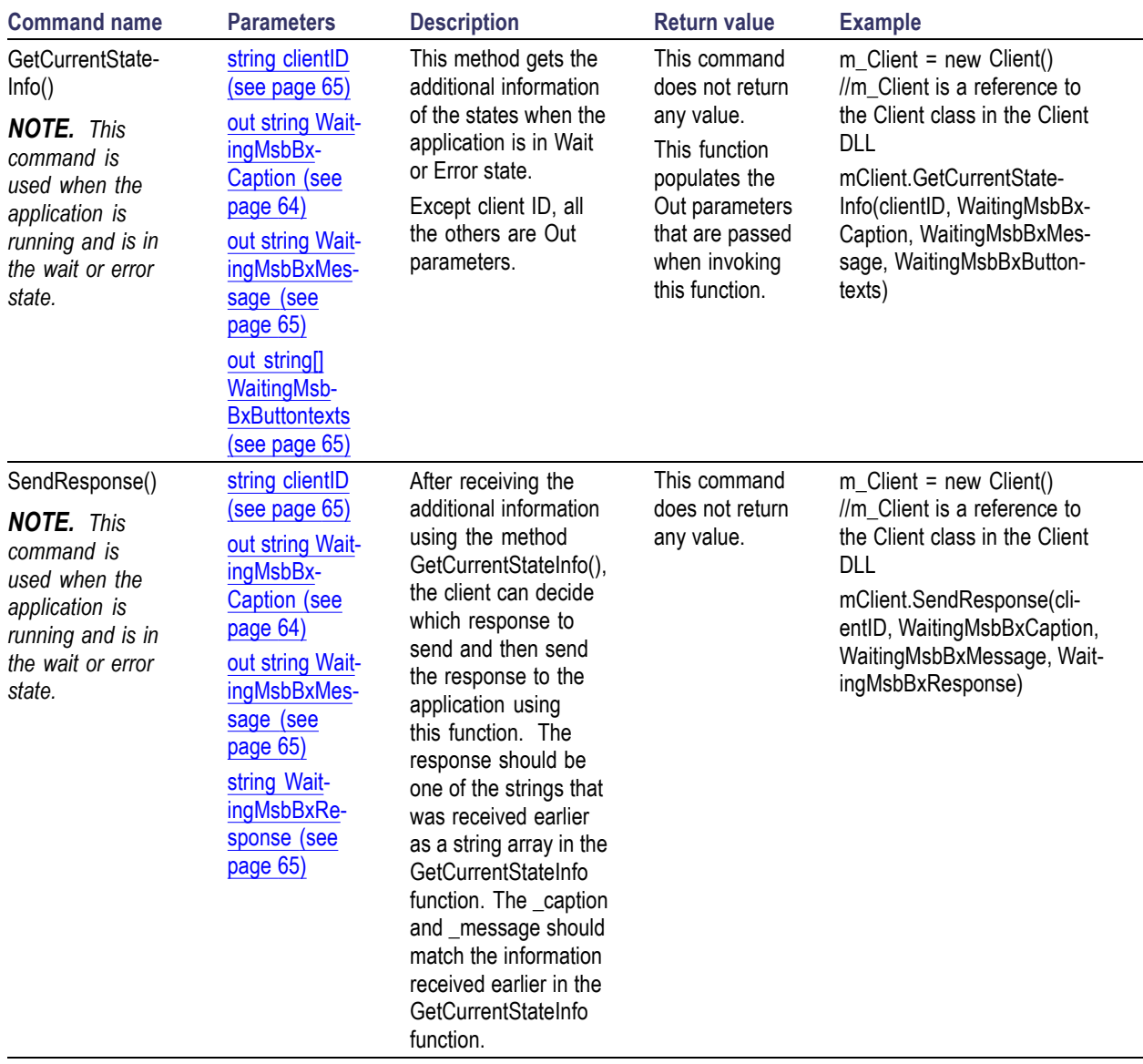

*NOTE. The Fail condition for PI commands occurs in any of the following cases:*

*The server is LOCKED and the message displayed is "Server is locked by another client".*

*The session is UNLOCKED and the message displayed is "Lock Session to execute the command".*

*The server is NOTFOUND and the message displayed is "Server not found...Disconnect!".*

<span id="page-87-0"></span>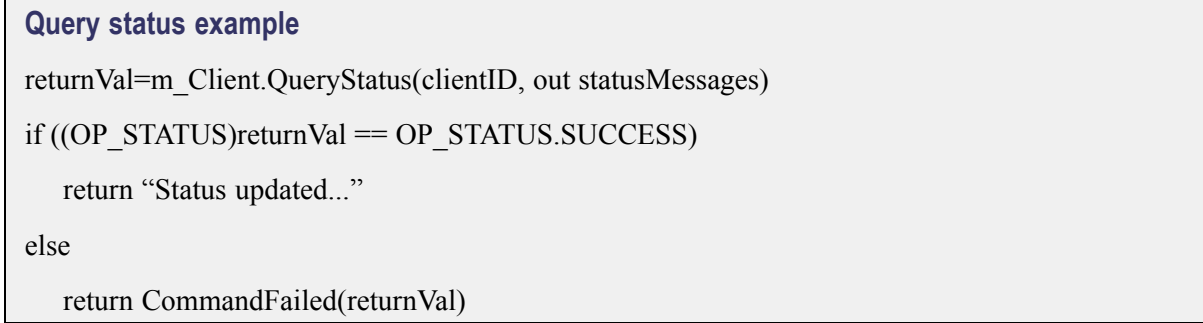

# **After the test is complete**

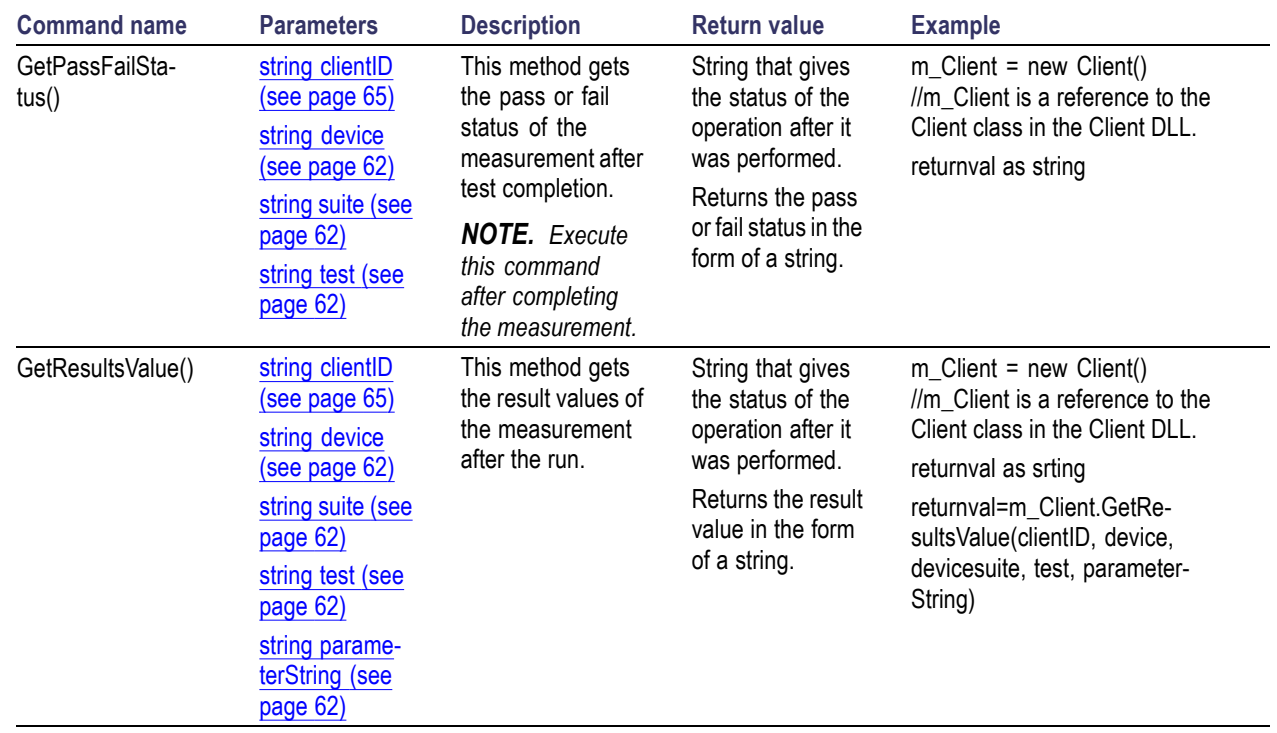

<span id="page-88-0"></span>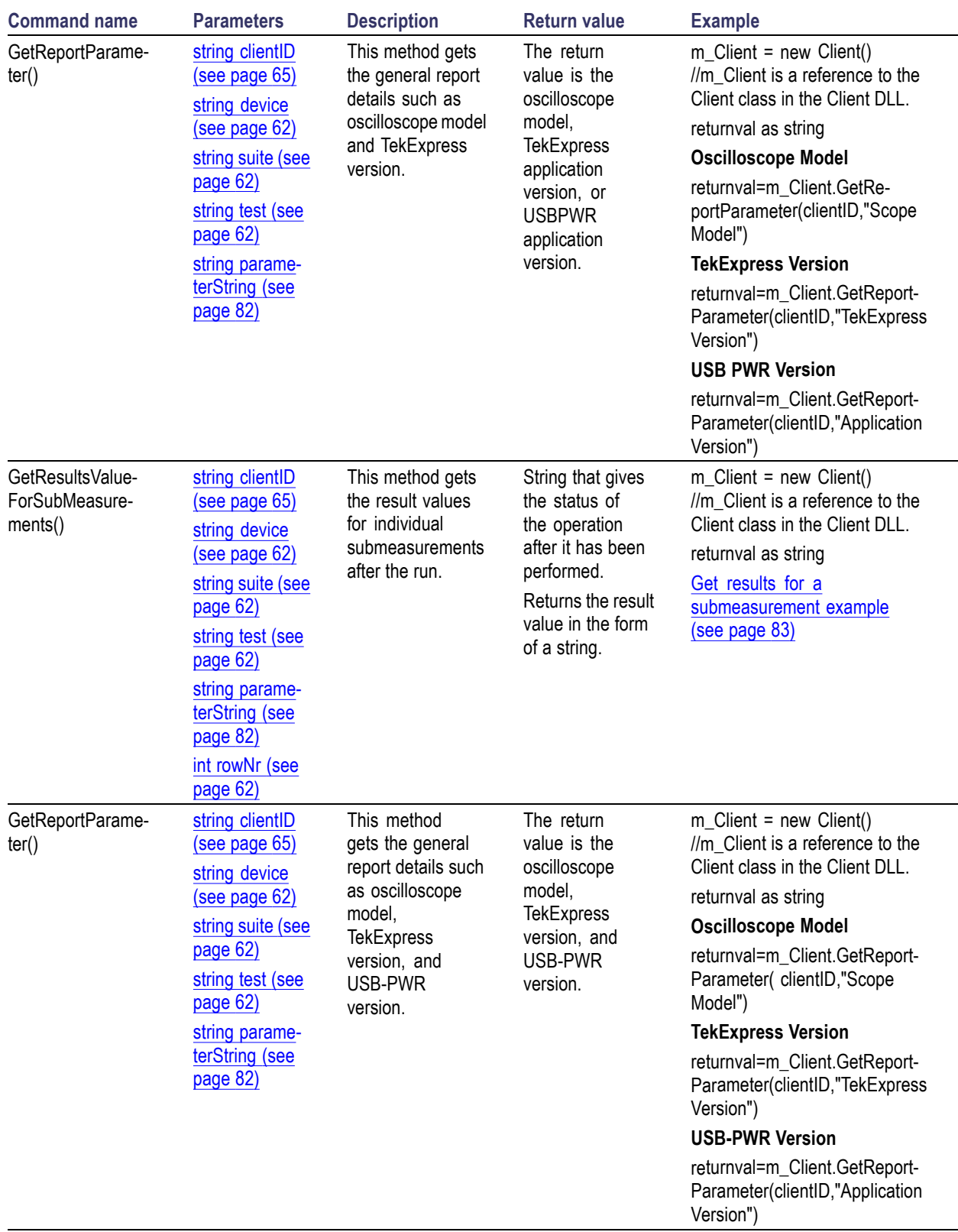

<span id="page-89-0"></span>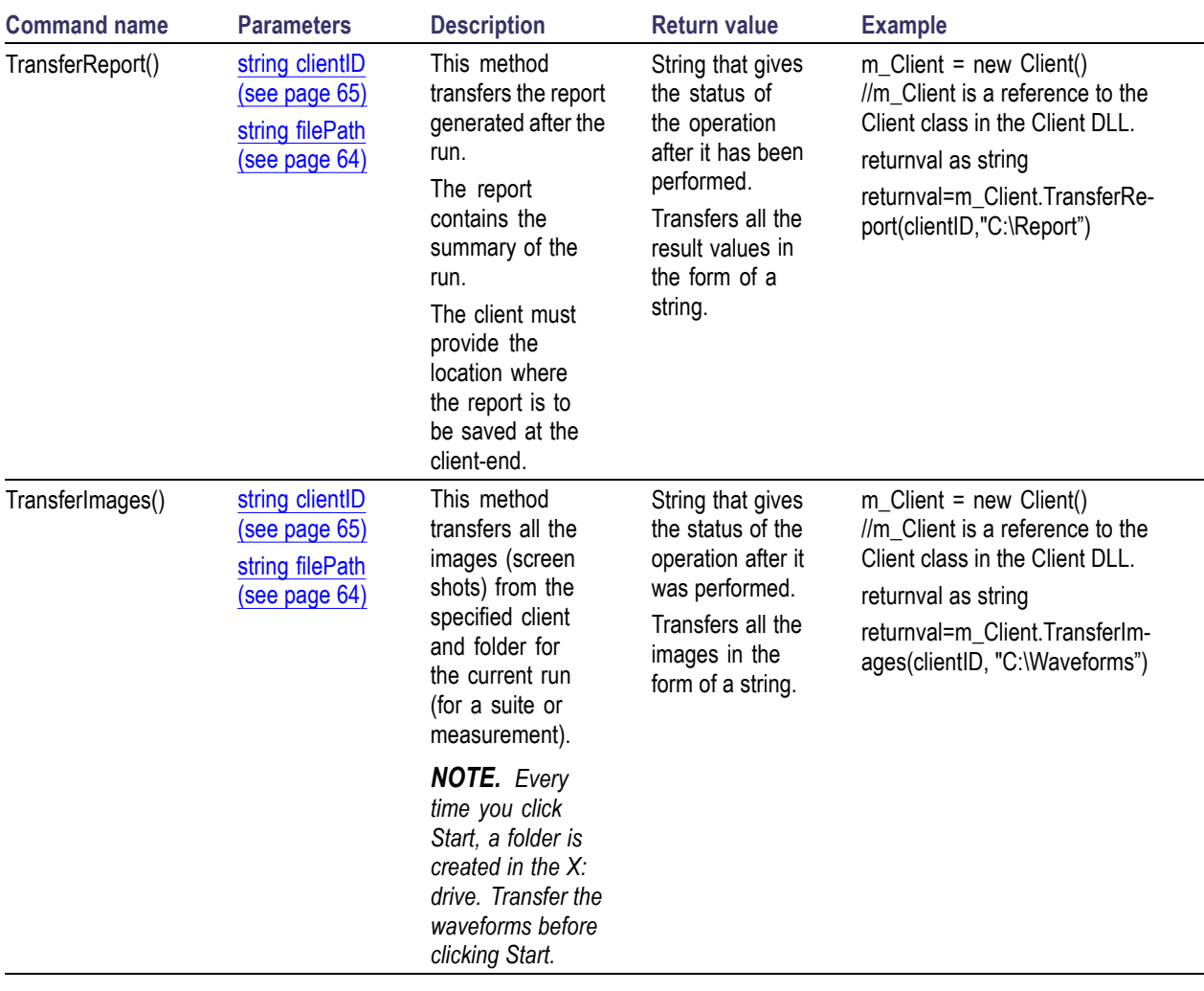

*NOTE. The Fail condition for PI commands occurs in any of the following cases:*

*The server is LOCKED and the message displayed is "Server is locked by another client".*

*The session is UNLOCKED and the message displayed is "Lock Session to execute the command".*

*The server is NOTFOUND and the message displayed is "Server not found...Disconnect!".*

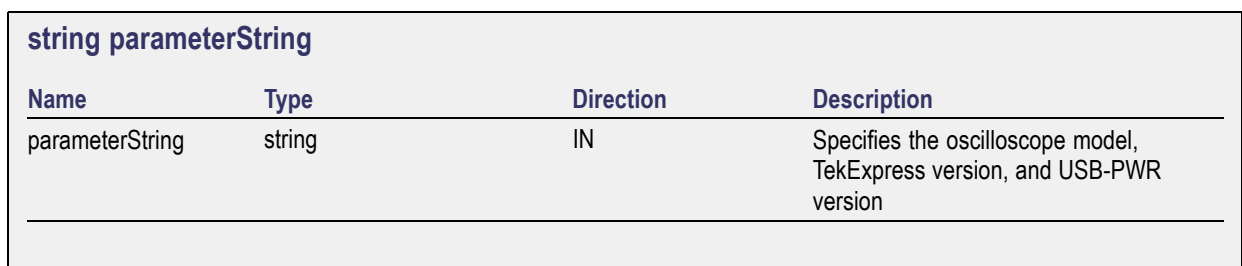

#### <span id="page-90-0"></span>**Get results for a submeasurement example**

This example returns the specified submeasurement results for test Common mode test 400KHz-1MHz.

returnval=m\_Client.GetResultsValue( clientID,"Transmitter", "Detachable", "400KHz-1MHz", "Measured Value",0)

returnval=m\_Client.GetResultsValue( clientID,"Transmitter", "Detachable", "1MHz-100MHz", "Measured Value",1)

# <span id="page-91-0"></span>**Save, recall, or query a saved session**

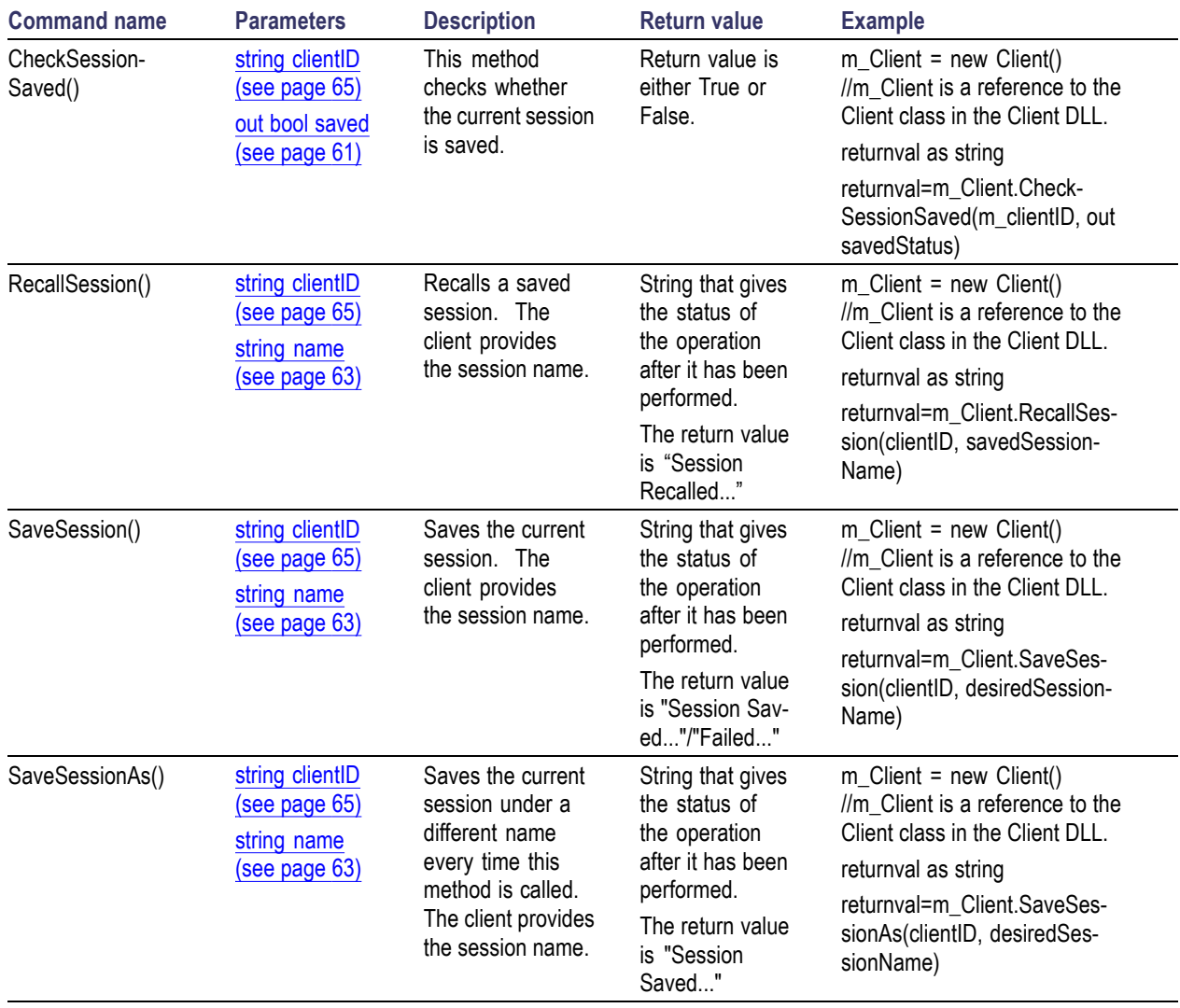

*NOTE. The Fail condition for PI commands occurs in any of the following cases:*

*The server is LOCKED and the message displayed is "Server is locked by another client".*

*The session is UNLOCKED and the message displayed is "Lock Session to execute the command".*

*The server is NOTFOUND and the message displayed is "Server not found...Disconnect!".*

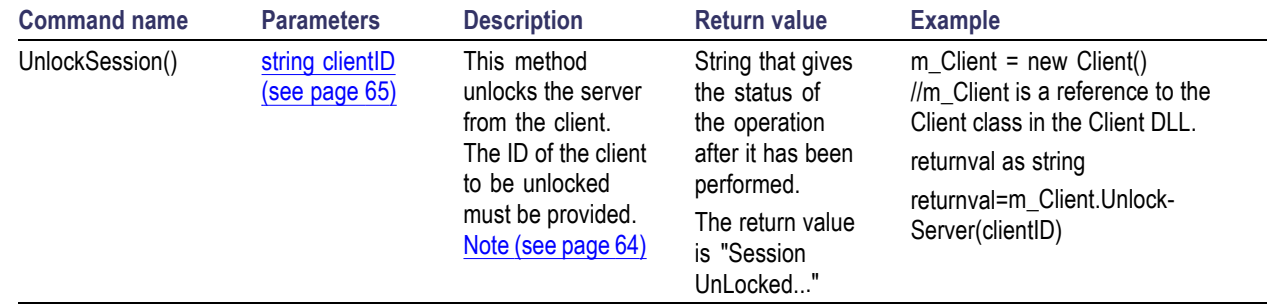

# <span id="page-92-0"></span>**Unlock the server**

*NOTE. The Fail condition for PI commands occurs in any of the following cases:*

*The server is LOCKED and the message displayed is "Server is locked by another client".*

*The session is UNLOCKED and the message displayed is "Lock Session to execute the command".*

*The server is NOTFOUND and the message displayed is "Server not found...Disconnect!".*

*When none of these fail conditions occur, then the message displayed is "Failed...".*

### **Disconnect from the server**

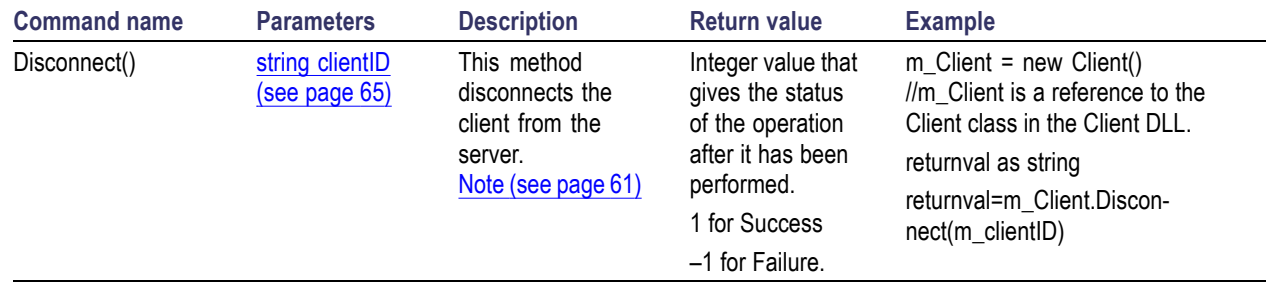

*NOTE. The Fail condition for PI commands occurs in any of the following cases:*

*The server is LOCKED and the message displayed is "Server is locked by another client".*

*The session is UNLOCKED and the message displayed is "Lock Session to execute the command".*

*The server is NOTFOUND and the message displayed is "Server not found...Disconnect!".*

# **Index**

### **A**

[About TekExpress, 8](#page-15-0) [Acquire live](#page-26-0) waveforms, [19](#page-26-0) [Acquire parameters](#page-40-0) [including in test reports, 33](#page-40-0) [viewing in reports, 35](#page-42-0) [Acquisition and Save Options, 23](#page-30-0) [Acquisition tab](#page-28-0), [21](#page-28-0) [Acquisitions tab](#page-28-0) [channel sources](#page-28-0), [21](#page-28-0) [set channel sources](#page-28-0), [21](#page-28-0) [set waveform source](#page-31-0) [\(prerecorded](#page-31-0) files), [24](#page-31-0) [Activate the license](#page-13-0), [6](#page-13-0) [Advanced View, 39](#page-46-0) [Application commands, 60](#page-67-0) [Application controls, 12](#page-19-0) [Application version](#page-14-0), [7](#page-14-0) [Application window](#page-19-0) [moving, 12](#page-19-0) [ApplicationStatus\(\)](#page-85-0), [78](#page-85-0)

### **B**

[Bandwidth](#page-34-0), [27](#page-34-0)

### **C**

[Channel selection, 21](#page-28-0) [CheckSessionSaved\(\)](#page-91-0), [84](#page-91-0) [Client proxy object, 53](#page-60-0) [Code example, remote access](#page-66-0), [59](#page-66-0) [Command buttons](#page-19-0), [12](#page-19-0) [Commands](#page-72-0) [Connect\(\)](#page-72-0), [65](#page-72-0) [GetDutId\(\)](#page-75-0), [68](#page-75-0) [LockSession\(\), 66](#page-73-0) [SetDutId\(\)](#page-75-0), [68](#page-75-0) [Commands list, 60](#page-67-0) [Comments, 19](#page-26-0) [Compliance Mode](#page-34-0), [27](#page-34-0) [Compliance View, 39](#page-46-0) [Configuration parameters](#page-34-0), [27](#page-34-0) [Configuring email notifica](#page-23-0)[tions, 16](#page-23-0)

[Connect\(\)](#page-72-0), [65](#page-72-0) [Connected instruments](#page-48-0) [searching for](#page-48-0), [41](#page-48-0) [Connection requirements](#page-47-0), [40](#page-47-0)

#### **D**

[Default directory, 8](#page-15-0) [Detailed log view, 29](#page-36-0) [Device parameters, 19](#page-26-0) [Device profile connections](#page-47-0), [40](#page-47-0) [Device profiles](#page-26-0), [19](#page-26-0) [Directories](#page-15-0), [8](#page-15-0) Disable [Popups command](#page-74-0), [67](#page-74-0) [Disconnect from Server](#page-92-0) [command, 85](#page-92-0) [Disconnect\(\)](#page-92-0), [85](#page-92-0) [DPOJET Plug-In, 5](#page-12-0) [DUT ID, 19](#page-26-0) DUT ID [commands, 68](#page-75-0) [DUT parameters](#page-26-0), [19](#page-26-0) [DUT type](#page-26-0) [10GBase-KR, 19](#page-26-0) [40GBase-KR4](#page-26-0), [19](#page-26-0)

### **E**

[Email notifications, 16](#page-23-0) [Email settings](#page-22-0), [15](#page-22-0) [Equipment setup, 40](#page-47-0) [Evaluation mode](#page-18-0), [11](#page-18-0) [Exiting the application, 11](#page-18-0)

#### **F**

[Features](#page-15-0), [8](#page-15-0) [File name extensions](#page-17-0), [10](#page-17-0) [Flowchart for client programmatic](#page-62-0) [interface, 55](#page-62-0) [Free trials, 39](#page-46-0)

### **G**

[GetCurrentStateInfo\(\)](#page-86-0), [79](#page-86-0) [GetDutId\(\)](#page-75-0), [68](#page-75-0) [GetPassFailStatus\(\)](#page-87-0), [80](#page-87-0)

[GetReportParameter\(\)](#page-88-0), [81](#page-88-0) [GetResultsValue\(\)](#page-87-0), [80](#page-87-0) [GetTimeOut\(\), 77](#page-84-0) [Global settings, 27](#page-34-0)

#### **H**

[Help conventions, 1](#page-8-0) [Host tests, 39](#page-46-0)

### **I**

[Installing the software](#page-12-0) [DPOJET Plug-In](#page-12-0), [5](#page-12-0) [TekExpress application for](#page-12-0) [USBPWR, 5](#page-12-0) [Instruments](#page-21-0) [discovering connected](#page-21-0), [14](#page-21-0) [viewing connected](#page-48-0), [41](#page-48-0) [Instruments detected, 27](#page-34-0) [Interface](#page-58-0), [51](#page-58-0) [Interface error codes, 76](#page-83-0) [IP address connection](#page-72-0) [commands](#page-72-0), [65](#page-72-0)

### **K**

[Keep On Top](#page-18-0), [11](#page-18-0) [Key, 11](#page-18-0)

### **L**

[Lanes](#page-26-0) [number of](#page-26-0), [19](#page-26-0) [License](#page-18-0), [11](#page-18-0) [License activation, 6](#page-13-0) [License agreement](#page-14-0), [7](#page-14-0) [Limits Editor, 27](#page-34-0) [Loading a test setup](#page-57-0), [50](#page-57-0) [LockSession\(\), 66](#page-73-0) [Log view](#page-36-0) [save](#page-36-0) file, [29](#page-36-0) [Log view tab](#page-36-0), [29](#page-36-0)

### **M**

[Measurement limits, 27](#page-34-0) [Menus, 12](#page-19-0) [Mode](#page-34-0) [Compliance](#page-34-0), [27](#page-34-0) [User Defined](#page-34-0), [27](#page-34-0) [Module tests, 39](#page-46-0) [Moving the application](#page-19-0) [window](#page-19-0), [12](#page-19-0) [My TekExpress folder](#page-39-0) [files stored in, 32](#page-39-0) [location of](#page-52-0), [45](#page-52-0)

### **N**

[Notifications, 25](#page-32-0)

### **O**

[Opening a saved test setup](#page-57-0), [50](#page-57-0) [Options menu](#page-20-0), [13](#page-20-0) [Instrument control](#page-21-0) [settings](#page-21-0), [14](#page-21-0) [Keep On Top](#page-18-0), [11](#page-18-0) [Oscilloscopes supported](#page-11-0), [4](#page-11-0) [Overall test result](#page-37-0), [30](#page-37-0) [Overview of USBPWR](#page-15-0), [8](#page-15-0)

#### **P**

[Panels](#page-25-0), [18](#page-25-0) [Pass/Fail summary](#page-42-0) [viewing](#page-42-0), [35](#page-42-0) [Pass/Fail Summary](#page-41-0) [including in reports](#page-41-0), [34](#page-41-0) [Plot images](#page-42-0) [including in reports](#page-42-0), [35](#page-42-0) [viewing](#page-42-0), [35](#page-42-0) [Preferences menu](#page-37-0), [30](#page-37-0) [Preferences tab](#page-25-0), [18](#page-25-0) [Prerecorded waveform](#page-28-0) files, [21](#page-28-0) [selecting run sessions for, 19](#page-26-0) [Prerecorded waveform](#page-31-0) files [\(acquisitions\), 24](#page-31-0) [Prerun checklist](#page-55-0), [48](#page-55-0) [Program example, 59](#page-66-0) [Programmatic interface](#page-58-0), [51](#page-58-0)

### **Q**

[QueryStatus\(\)](#page-85-0), [78](#page-85-0)

### **R**

[Reactivate the license](#page-13-0), [6](#page-13-0) [Real time oscilloscope, 27](#page-34-0) [Recalling a](#page-57-0) test setup, [50](#page-57-0) [RecallSession\(\), 84](#page-91-0) [Record length](#page-34-0), [27](#page-34-0) [Refresh sources \(acquisitions\)](#page-28-0), [21](#page-28-0) [Related documentation, 1](#page-8-0) [Remote proxy object](#page-60-0), [53](#page-60-0) [Report name, 34](#page-41-0) [Report options](#page-40-0), [33](#page-40-0) [Report sections](#page-42-0), [35](#page-42-0) [Reports, 35](#page-42-0) [adding user comments to](#page-26-0), [19](#page-26-0) [receiving in email](#page-23-0) [notifications](#page-23-0), [16](#page-23-0) [Reports panel, 33](#page-40-0) [Resource](#page-18-0) file, [11](#page-18-0) [Results panel](#page-37-0), [30](#page-37-0) [Run commands, 75](#page-82-0) [Run the application](#page-18-0), [11](#page-18-0) [Run\(\)](#page-82-0), [75](#page-82-0)

### **S**

[Sample Rate](#page-34-0), [27](#page-34-0) [SaveSession\(\)](#page-91-0), [84](#page-91-0) [SaveSessionAs\(\)](#page-91-0), [84](#page-91-0) [Saving test setups](#page-56-0), [49](#page-56-0) [Saving tests](#page-39-0), [32](#page-39-0) [Selecting test report contents](#page-40-0), [33](#page-40-0) [Selecting tests](#page-27-0), [20](#page-27-0) [SendResponse\(\)](#page-86-0), [79](#page-86-0) [Server](#page-58-0), [51](#page-58-0) [Server locking commands, 66](#page-73-0) [Session](#page-39-0) files, [32](#page-39-0) [Session folders](#page-39-0), [32](#page-39-0) [Session Status commands, 84](#page-91-0) [Set Acquisition and Save](#page-30-0) [Options, 23](#page-30-0) [SetDutId\(\), 68](#page-75-0) [SetGeneralParameter\(\), 69](#page-76-0) [SetTimeOut\(\), 77](#page-84-0) [Setting up equipment](#page-47-0), [40](#page-47-0) [Setting up tests, 39](#page-46-0)

[Setup panel, 18](#page-25-0) [Setup panel views](#page-26-0), [19](#page-26-0) [SetVerboseMode\(\)](#page-74-0), [67](#page-74-0) [Software installation](#page-12-0), [5](#page-12-0) [Software version, 7](#page-14-0) [Sources \(acquisitions\)](#page-28-0), [21](#page-28-0) [Start the application, 11](#page-18-0) [Status panel, 29](#page-36-0) [Stop commands, 75](#page-82-0) [Stop\(\)](#page-82-0), [75](#page-82-0) [Support, 2](#page-9-0) [System requirements, 3](#page-10-0)

### **T**

[Technical support](#page-9-0), [2](#page-9-0) [TekExpress application for](#page-12-0) [USBPWR](#page-12-0), [5](#page-12-0) [TekExpress client](#page-58-0), [51](#page-58-0) [TekExpress client require](#page-58-0)[ments](#page-58-0), [51](#page-58-0) [TekExpress server, 51](#page-58-0) [Test groups](#page-27-0), [20](#page-27-0) Test [notification preferences](#page-32-0), [25](#page-32-0) [Test parameters \(Configuration](#page-34-0) [tab\)](#page-34-0), [27](#page-34-0) [Test reports, 35](#page-42-0) [Test results](#page-23-0) [emailing](#page-23-0), [16](#page-23-0) [Test Results commands, 80](#page-87-0) [Test selection controls](#page-27-0), [20](#page-27-0) [Test setup](#page-39-0) files, [32](#page-39-0) [Test setup steps](#page-50-0), [43](#page-50-0) [Test setups, 49](#page-56-0) [creating](#page-57-0), [50](#page-57-0) [load, 50](#page-57-0) [open](#page-57-0), [50](#page-57-0) [recalling](#page-57-0), [50](#page-57-0) [saving, 49](#page-56-0) [Test Status commands](#page-85-0), [78](#page-85-0) [Test status tab, 29](#page-36-0) [Test-related](#page-39-0) files, [32](#page-39-0) [Tests](#page-52-0) [running](#page-52-0), [45](#page-52-0) [selecting, 20](#page-27-0) [setting up](#page-46-0), [39](#page-46-0) [Timeout Value commands](#page-84-0), [77](#page-84-0) [TransferImages\(\), 82](#page-89-0) [TransferReport\(\), 82](#page-89-0)

### **U**

[Unlock Server command](#page-92-0), [85](#page-92-0) [UnlockSession\(\)](#page-92-0), [85](#page-92-0) [Untitled session folder](#page-52-0), [45](#page-52-0) [USBPWR features](#page-15-0), [8](#page-15-0) [User account setting \(Windows](#page-10-0) [7\)](#page-10-0), [3](#page-10-0)

[User comments](#page-42-0) [location in reports, 35](#page-42-0) [User Comments](#page-42-0) [including in reports, 35](#page-42-0) [User Defined Mode](#page-34-0), [27](#page-34-0)

#### **W**

[Waveform](#page-39-0) files [locating and storing, 32](#page-39-0) [Windows 7 user account setting](#page-10-0), [3](#page-10-0)